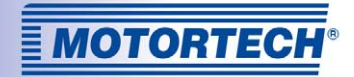

# EMCON5 – EMISSIONSREGLER

## BETRIEBSANLEITUNG

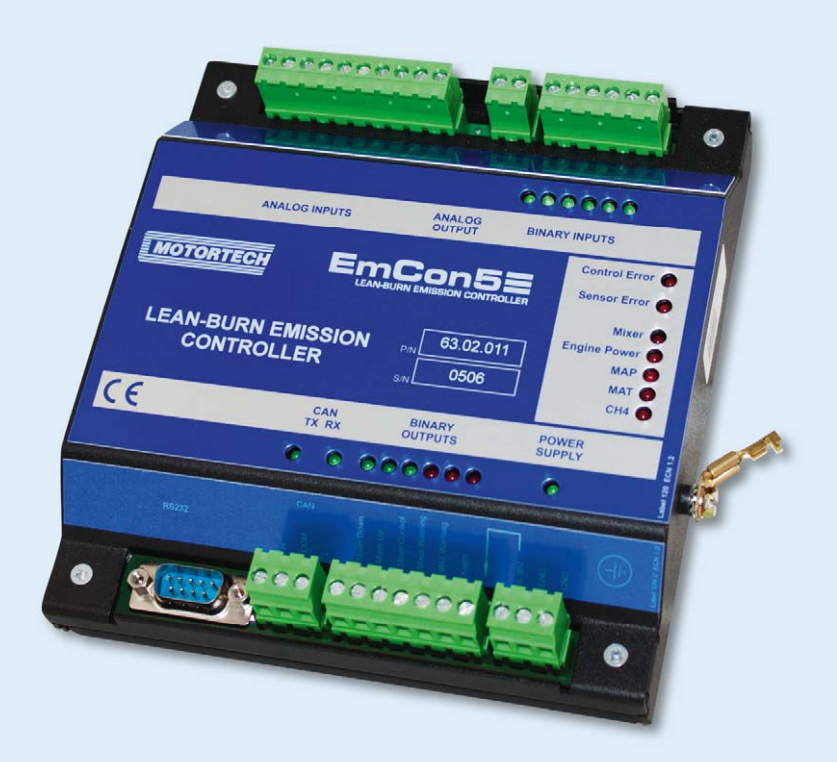

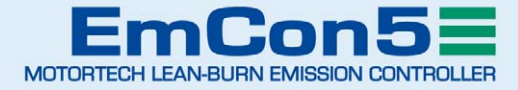

### Copyright

© Copyright 2016 MOTORTECH GmbH. Alle Rechte vorbehalten.

Weitergabe und Vervielfältigung dieser Publikation oder von Teilen daraus sind, zu welchem Zweck und in welcher Form auch immer, ohne die ausdrückliche schriftliche Genehmigung durch MOTORTECH nicht gestattet. In dieser Publikation enthaltene Informationen können ohne vorherige Ankündigung geändert werden.

#### Marken

MOTORTECH-Produkte und das MOTORTECH-Logo sind eingetragene und/oder gewohnheitsrechtliche Warenzeichen der MOTORTECH Holding GmbH. Alle weiteren in der Publikation verwendeten oder gezeigten Marken und Logos sind Eigentum der jeweiligen Rechtsinhaber.

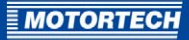

## **INHALTSVERZEICHNIS**

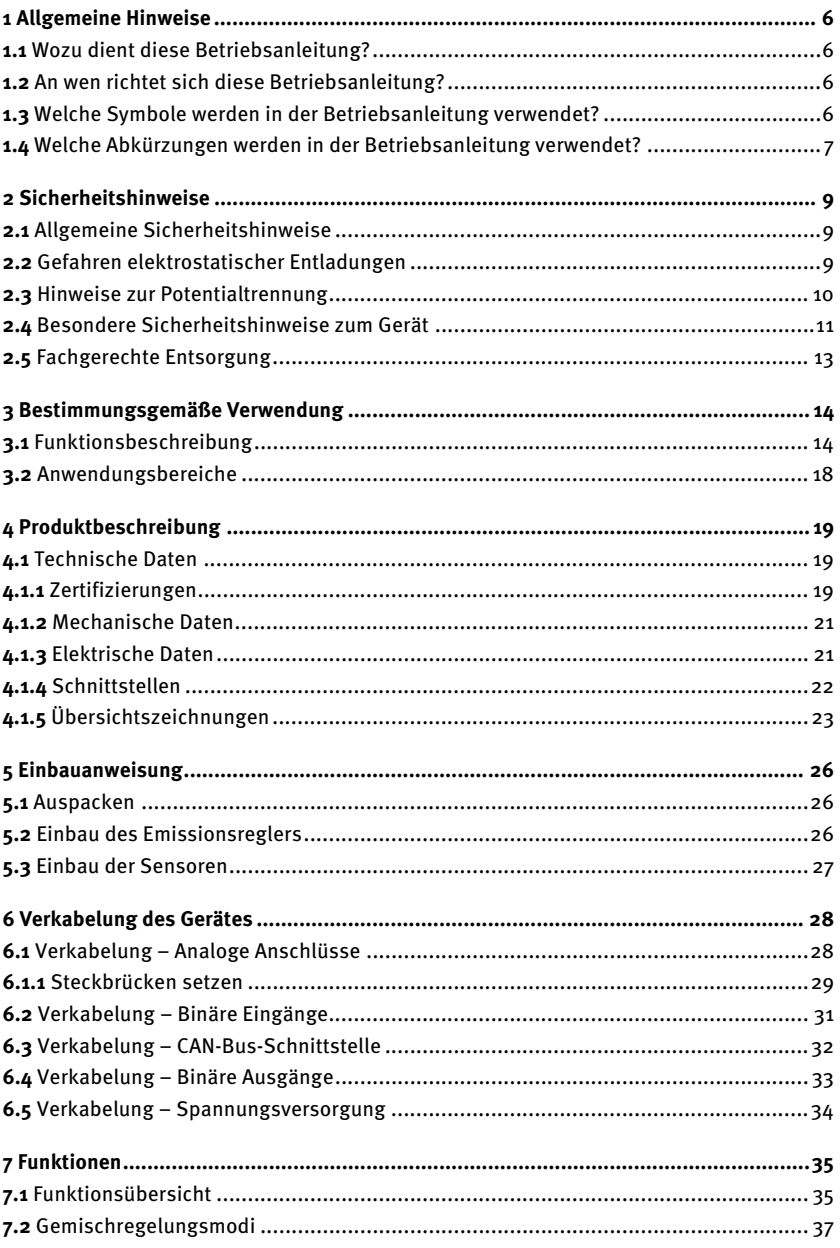

## INHALTSVERZEICHNIS

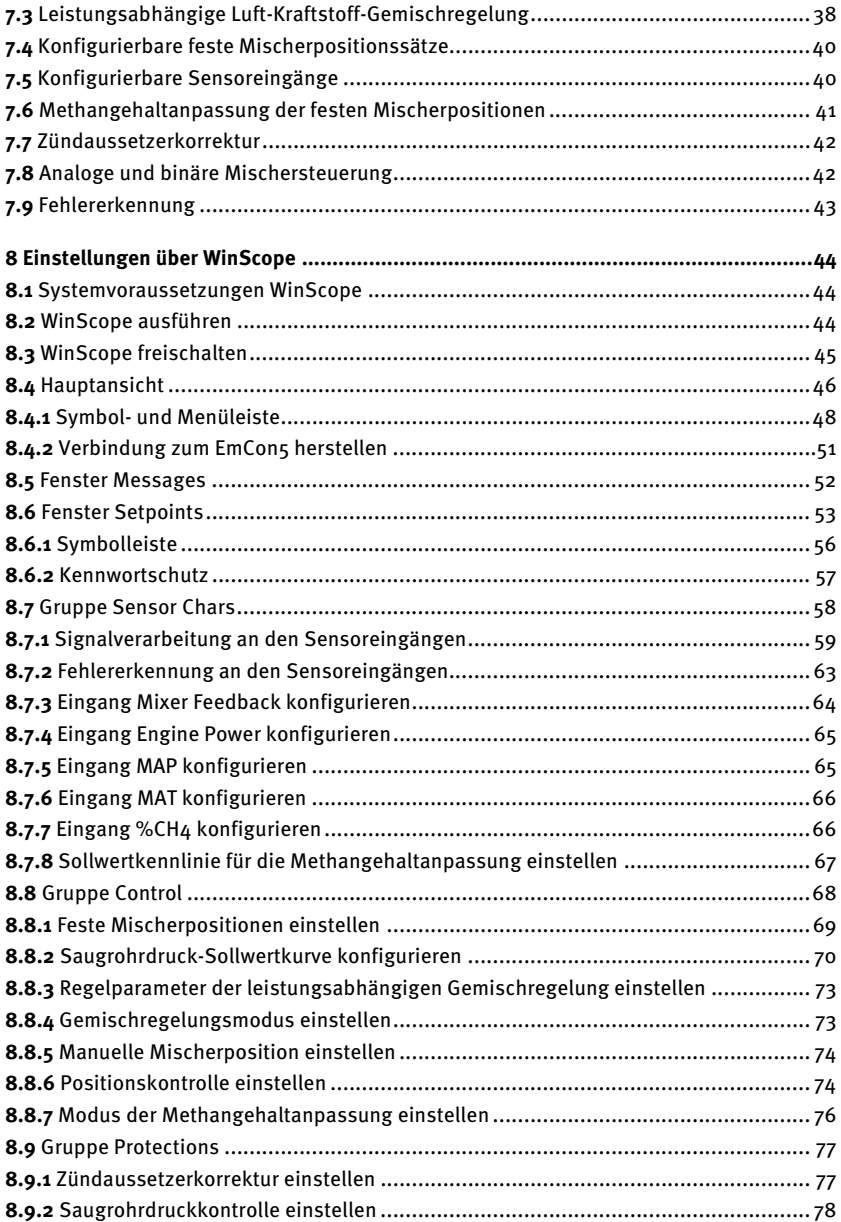

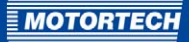

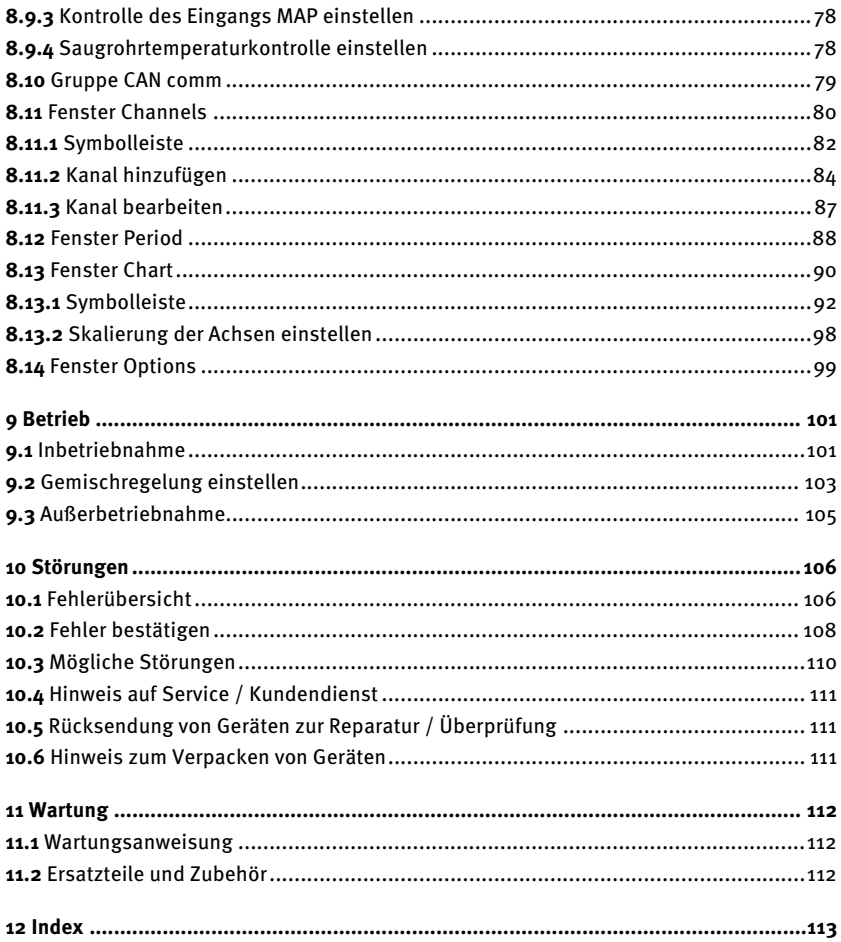

## <span id="page-5-0"></span>1 ALLGEMEINE HINWEISE

Lesen Sie vor dem Einsatz diese Betriebsanleitung sorgfältig durch und machen Sie sich mit dem Produkt vertraut. Eine Installation und Inbetriebnahme sollte ohne Lesen und Verstehen dieses Dokumentes nicht durchgeführt werden. Bewahren Sie die Betriebsanleitung griffbereit auf, um im Bedarfsfall nachschlagen zu können.

### <span id="page-5-1"></span>**1.1** Wozu dient diese Betriebsanleitung?

Diese Betriebsanleitung dient als Hilfe bei Installation und Betrieb des Produktes und unterstützt das Fachpersonal bei allen durchzuführenden Bedienungs- und Wartungsarbeiten. Des Weiteren ist diese Anleitung dazu bestimmt, Gefahren für Leben und Gesundheit des Benutzers und Dritter abzuwenden.

### <span id="page-5-2"></span>**1.2** An wen richtet sich diese Betriebsanleitung?

Die Betriebsanleitung ist eine Verhaltensanweisung für Personal, das mit der Aufstellung, Bedienung, Wartung und Instandsetzung von Gasmotoren betraut ist. Es werden dabei ein entsprechender Grad an Fachkenntnissen über den Betrieb von Gasmotoren sowie Grundkenntnisse über elektronische Zündsysteme vorausgesetzt. Personen, die lediglich befugt sind, den Gasmotor zu bedienen, sind vom Betreiber einzuweisen und ausdrücklich auf mögliche Gefahren hinzuweisen.

## <span id="page-5-3"></span>**1.3** Welche Symbole werden in der Betriebsanleitung verwendet?

Folgende Symbole werden in dieser Anleitung verwendet und müssen beachtet werden:

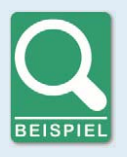

### **Beispiel**

Das Symbol kennzeichnet Beispiele, die Ihnen notwendige Handlungsschritte und Techniken verdeutlichen. Darüber hinaus erhalten Sie über die Beispiele zusätzlich Informationen, die Ihr Wissen vertiefen.

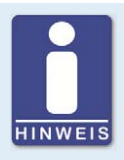

#### **Hinweis**

Das Symbol kennzeichnet wichtige Hinweise für den Bediener. Beachten Sie diese. Darüber hinaus wird das Symbol für Übersichten verwendet, die Ihnen eine Zusammenfassung der notwendigen Arbeitsschritte geben.

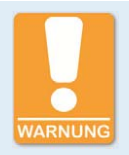

#### **Warnung**

Das Symbol kennzeichnet Warnungen für mögliche Gefahren von Sachbeschädigung oder Gefahren für die Gesundheit. Lesen Sie diese Warnhinweise sorgfältig und treffen Sie die genannten Vorsichtsmaßnahmen.

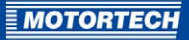

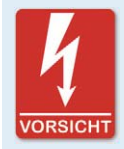

#### **Vorsicht**

Das Symbol kennzeichnet Warnungen für Lebensgefahr insbesondere durch Hochspannung. Lesen Sie diese Warnhinweise sorgfältig und treffen Sie die genannten Vorsichtsmaßnahmen.

## <span id="page-6-0"></span>**1.4** Welche Abkürzungen werden in der Betriebsanleitung verwendet?

In der Betriebsanleitung oder in der Bedienoberfläche werden folgende Abkürzungen verwendet.

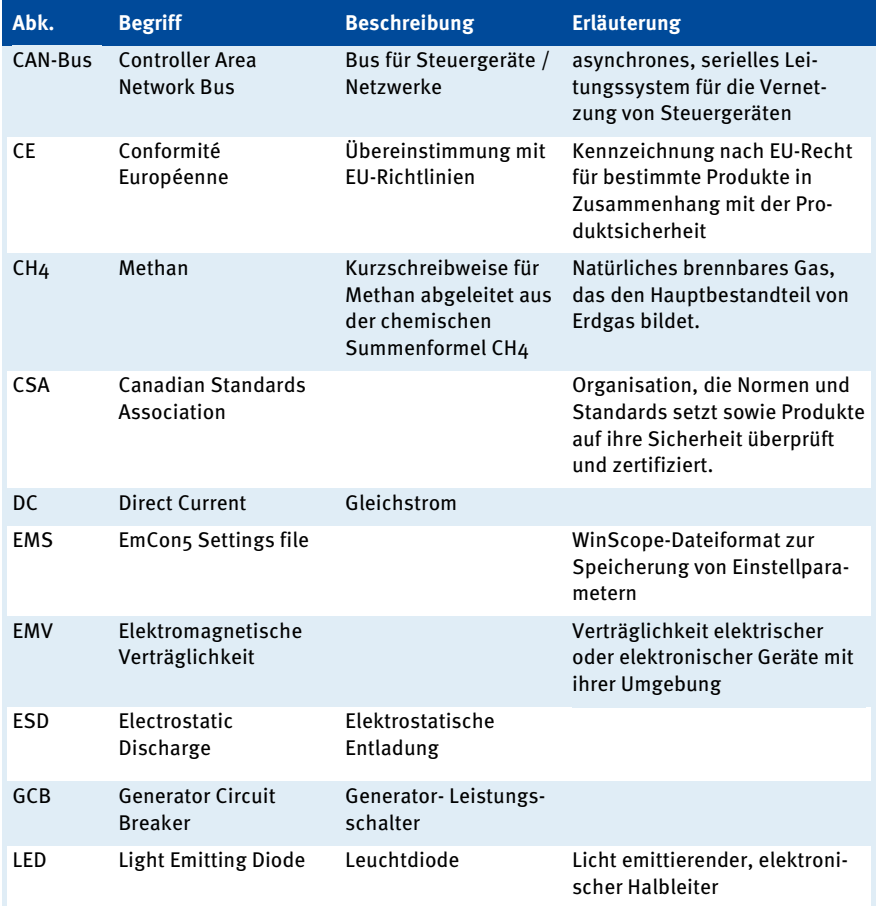

## 1 ALLGEMEINE HINWEISE

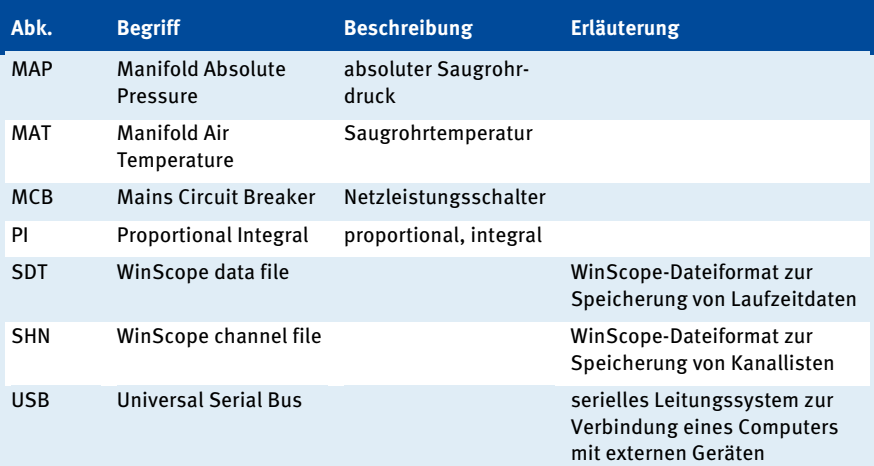

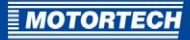

## <span id="page-8-0"></span>2 SICHERHEITSHINWEISE

### <span id="page-8-1"></span>**2.1** Allgemeine Sicherheitshinweise

Die MOTORTECH-Geräte sind nach dem aktuellen Stand der Technik gefertigt und entsprechend betriebssicher. Trotzdem können vom Gerät Gefahren ausgehen oder Schäden auftreten, wenn die folgenden Hinweise nicht beachtet werden:

- Der Gasmotor darf nur von ausgebildetem und autorisiertem Personal bedient werden.
- Betreiben Sie das Gerät nur innerhalb der in den technischen Daten vorgegebenen Parameter.
- Nutzen Sie das Gerät nur sach- und bestimmungsgemäß.
- Wenden Sie niemals Gewalt an.
- Bei allen Arbeiten, wie z. B. Installation, Umstellung, Anpassung, Wartung und Instandsetzung, müssen alle Geräte spannungslos und gegen unbeabsichtigtes Wiedereinschalten gesichert sein.
- Führen Sie nur Wartungs- und Instandsetzungsarbeiten durch, die in dieser Betriebsanleitung beschrieben sind, und halten Sie sich bei der Ausführung an die beschriebenen Anweisungen. Verwenden Sie für die Instandhaltung des Gerätes grundsätzlich nur durch MOTORTECH gelieferte Ersatzteile. Weitere Arbeiten dürfen nur von durch MOTORTECH autorisiertem Personal durchgeführt werden. Bei Missachtung erlischt jegliche Gewährleistung für die ordnungsgemäße Funktion des Gerätes sowie die Verantwortung für die Gültigkeit der Zulassungen.
- Sicherheitseinrichtungen dürfen nicht demontiert oder außer Betrieb gesetzt werden.
- Vermeiden Sie alle Tätigkeiten, die die Funktion des Gerätes beeinträchtigen können.
- Betreiben Sie das Gerät nur in einwandfreiem Zustand.
- Untersuchen Sie alle Veränderungen, die beim Betrieb des Gasmotors bzw. der Zündanlage auftreten.
- Halten Sie alle für den Betrieb Ihrer Anlage gültigen auch hier nicht ausdrücklich genannten – Gesetze, Richtlinien und Vorschriften ein.
- Wenn die gasführenden Teile des Systems nicht vollständig dicht sind, kann Gas austreten und es besteht Explosionsgefahr. Überprüfen Sie nach allen Montagearbeiten die Dichtheit des Systems.
- Sorgen Sie immer für ausreichende Belüftung des Motorenraumes.
- Sorgen Sie für sicheren Stand am Gasmotor.

## <span id="page-8-2"></span>**2.2** Gefahren elektrostatischer Entladungen

Elektronische Geräte sind gegenüber statischer Elektrizität empfindlich. Um diese Komponenten vor Schäden durch statische Elektrizität zu schützen, müssen zur Minimierung oder Vermeidung elektrostatischer Entladungen besondere Vorsichtsmaßnahmen getroffen werden.

Befolgen Sie diese Vorsichtsmaßnahmen, wenn Sie mit dem Gerät oder in der Nähe arbeiten.

– Sorgen Sie vor der Durchführung von Wartungs- und Instandsetzungsarbeiten für eine Entladung der statischen Elektrizität Ihres Körpers.

## 2 SICHERHEITSHINWEISE

- Tragen Sie zur Vermeidung von statischer Elektrizität an Ihrem Körper keine Kleidung aus synthetischen Materialien. Ihre Kleidung sollte daher aus Baumwoll- oder Baumwollmischmaterialien bestehen.
- Halten Sie Kunststoffe wie z. B. Vinyl- und Styropormaterialien von der Regelung, den Modulen und der Arbeitsumgebung soweit wie möglich fern.
- Entfernen Sie die Leiterplatten nicht aus dem Gehäuse des Gerätes.

### <span id="page-9-0"></span>**2.3** Hinweise zur Potentialtrennung

Durch Fehler bei der Trennung von Masse- und Erdpotential können u. a. folgende Probleme entstehen:

- elektromagnetische Störungen (z. B. Erdschleifen)
- Signalverfälschungen (z. B. beim analogen Spannungssignal)
- unerwünschte Ableitströme

In der kompletten elektrischen Anlage sollte daher bei allen Geräten, die die Möglichkeit dazu bieten, das Erdpotential und der Minuspol der Spannungsversorgung getrennt voneinander angeschlossen werden. Der Minuspol der Spannungsversorgung sollte idealerweise nur an einem Punkt in der kompletten Anlage mit dem Erdpotential verbunden sein.

#### Verkabelungsbeispiel

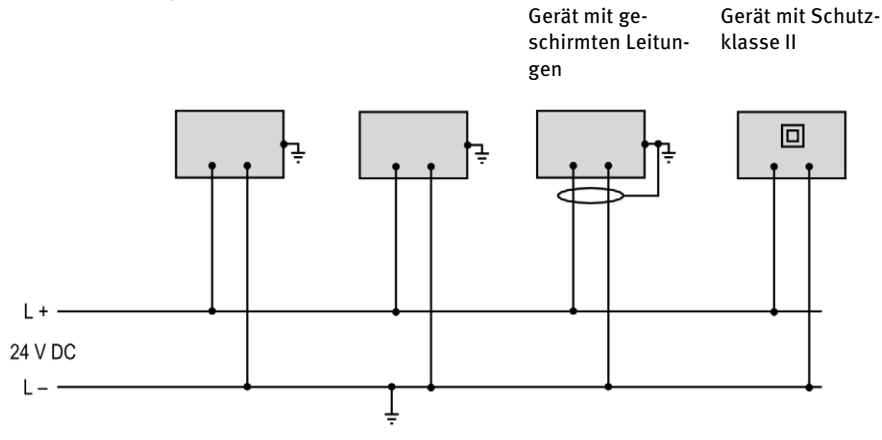

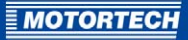

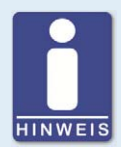

#### **Entstehung von Erdschleifen**

Die in der folgenden Grafik dargestellten Geräte bieten keine Möglichkeit, dass das Erdpotential und der Minuspol der Spannungsversorgung getrennt voneinander angeschlossen werden. So entsteht eine Erdschleife.

Eine Erdschleife ist eine zu einer Schleife geschlossene Masseverbindung einer elektrischen Verkabelung oder Verdrahtung, die bei niederfrequenten Störströmen (I) aufgrund der Impedanz (Widerstand R > 0) der Schleife einen ungewollten Spannungsabfall im Signalpfad erzeugt.

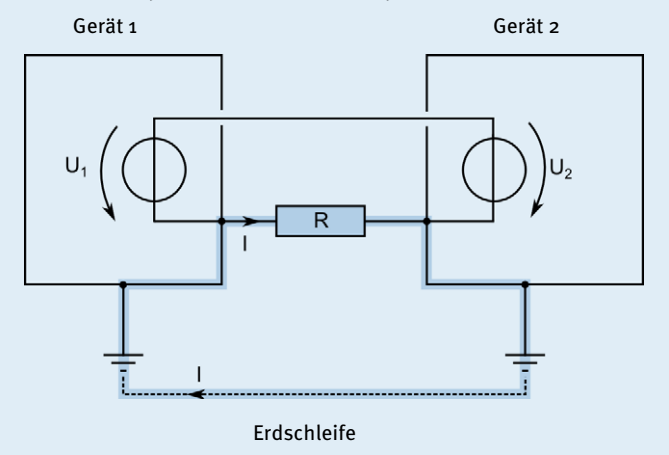

### <span id="page-10-0"></span>**2.4** Besondere Sicherheitshinweise zum Gerät

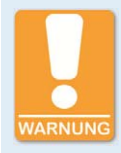

#### **Explosionsgefahr!**

Während das System unter Spannung steht, darf kein Stecker gelöst werden, ausgenommen das System befindet sich in einem nicht explosionsgefährdeten Bereich.

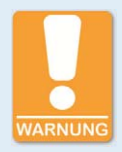

#### **Explosionsgefahr!**

Wenn die gasführenden Teile des Systems nicht vollständig dicht sind, kann Gas austreten und es besteht Explosionsgefahr. Überprüfen Sie nach allen Montagearbeiten die Dichtheit des Systems.

Alle Arbeiten an gasführenden Teilen dürfen nur von entsprechend geschultem Personal durchgeführt werden.

## 2 SICHERHEITSHINWEISE

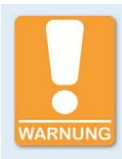

#### **Betriebssicherheit!**

Alle Schrauben der Stecker müssen ausreichend fest angezogen werden.

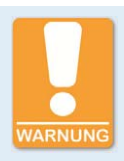

#### **Gefahr der Zerstörung durch elektrostatische Entladung!**

Der Emissionsregler EmCon5 darf nur von Fachpersonal, das in der Handhabung von ESD-gefährdeten Bauteilen geschult ist, unter Beachtung der ESD-Vorschriften eingebaut werden. Der Einbau muss in einen Schaltschrank erfolgen und es muss die ESD-Norm DIN EN 61340-5-1; VDE 0300-5-1:2008-07 beachtet werden.

Für Schäden aufgrund von elektrostatischer Entladung wird keine Garantie übernommen.

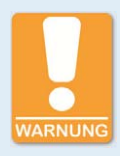

#### **Verbrennungsgefahr!**

An der Oberfläche des Systems können hohe Temperaturen auftreten.

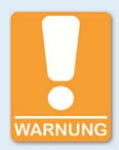

#### **Gefahr der Zerstörung!**

Bei falscher Konfiguration des EmCon5 kann es zu schwerwiegenden Schäden am Motor kommen. Das EmCon5 darf daher nur von ausgebildetem und autorisiertem Fachpersonal konfiguriert werden. Wenden Sie sich bei Fragen an Ihren MOTORTECH-Ansprechpartner (siehe Hinweis auf Service / Kundendienst auf Seit[e 111\)](#page-110-0).

Für Schäden aufgrund einer falschen Konfiguration wird keine Garantie übernommen.

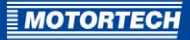

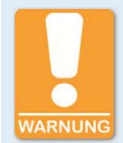

#### **Gefahr der Zerstörung!**

Beim Schweißen entstehen Magnetfelder und Hitze, wodurch das EmCon5 beschädigt oder zerstört werden kann. Beachten Sie daher bei Schweißarbeiten Folgendes:

- Trennen Sie vor Schweißarbeiten alle elektrischen Verbindungen zum EmCon5.
- Schützen Sie das EmCon5 vor direktem Kontakt mit dem Schweißgerät sowie vor Magnetfeldern, Funken und flüssigem Metall.

## <span id="page-12-0"></span>**2.5** Fachgerechte Entsorgung

MOTORTECH-Geräte können nach Nutzungsbeendigung wie gewohnt mit dem Gewerbeabfall entsorgt oder an MOTORTECH zurückgesandt werden. Wir sorgen für eine umweltschonende Entsorgung.

## <span id="page-13-1"></span><span id="page-13-0"></span>**3.1** Funktionsbeschreibung

Der Emissionsregler EmCon5 stellt für einen turboaufgeladenen Magermixmotor das optimale Verbrennungsluftverhältnis ein, so dass die Stickoxid-Emissionen gering bleiben und es im Motor nicht zu Zündaussetzern kommt.

Das optimale Verbrennungsluftverhältnis berechnet das EmCon5 über den Saugrohrdruck (MAP), die Saugrohrtemperatur (MAT) und die Motorleistung (Engine Power). Es regelt das Luft-Kraftstoff-Verhältnis über einen angeschlossenen Gas-/Luftmischer, so dass bei jeder Last das optimale Verbrennungsluftverhältnis erreicht wird.

Wird das Aggregat parallel in einem Netzverbund betrieben, kann die leistungsabhängige Luft-Kraftstoff-Gemischregelung des EmCon5 auf den Netzparallelbetrieb beschränkt werden.

Für ein optimales Verbrennungsluftverhältnis beim Motorstart, im Leerlauf und beim Lauf mit einer Last unterhalb des leistungsabhängigen Regelbereichs können feste Mischerpositionen konfiguriert werden. Um den Betrieb mit zwei Gasarten oder Gasqualitäten zu ermöglichen, stehen zwei konfigurierbare Sätze an festen Mischerpositionen zur Verfügung. Abhängig von den Signalen an den Binäreingängen, beispielsweise von einer übergeordneten Steuerung oder daran angeschlossenen Schaltern, steuert das EmCon5 die festen Mischerpositionen an.

Die festen Mischerpositionen können zur weiteren Optimierung an den Methangehalt (%CH4) des einströmenden Gases angepasst werden.

Für die Messgrößen Saugrohrdruck, Saugrohrtemperatur, Motorleistung, Methangehalt und Mischerrückmeldung (Mixer Feedback) stehen analoge Sensoreingänge zur Verfügung, die an verschiedene Eingangsgrößen und Signalspannen angepasst werden können.

Das EmCon5 prüft außerdem die Einhaltung der zulässigen Saugrohrtemperatur und des zulässigen Saugrohrdrucks, die Signale der Messgrößen an den analogen Eingängen und die zurückgemeldete Position des Gas-/Luftmischers. Fehlerzustände signalisiert das EmCon5 über LEDs am Gerät und Signale an den binären Ausgängen.

Bekommt das EmCon5 über ein externes Gerät Fehlzündungen signalisiert, kann der Saugrohrdruck korrigiert werden.

Die Konfiguration des EmCon5 erfolgt über die Rechnersoftware WinScope. Mit WinScope kann die Konfiguration in einer Datei gespeichert werden. Durch die Anzeige, Aufzeichnung und Speicherung von Laufzeitdaten erlaubt WinScope außerdem die Überwachung und Protokollierung des laufenden Betriebs.

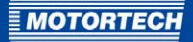

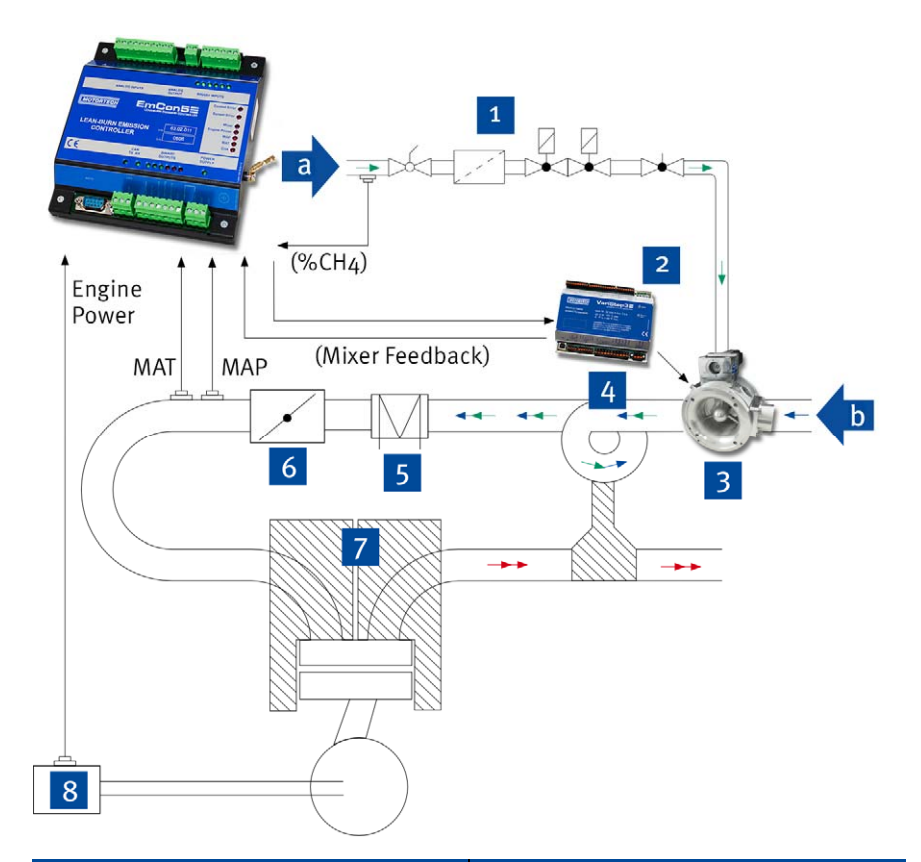

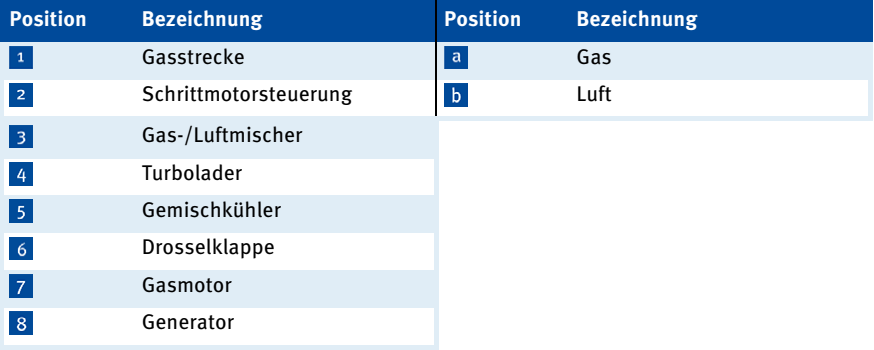

## 3 BESTIMMUNGSGEMÄßE VERWENDUNG

#### Regelung des Verbrennungsluftverhältnisses bei Magermixmotoren

Magermixmotoren arbeiten mit einem so genannten "mageren" Luft-Kraftstoff-Gemisch. bei dem mehr Verbrennungsluft in das Gemisch gegeben wird, als für die Verbrennung im Zylinder benötigt wird. Das Verbrennungsluftverhältnis eines Magermixmotors ist daher immer größer als 1 λ (Lambda). Der Vorteil des mageren Betriebs eines Motors ist, dass die Verbrennungstemperatur vergleichsweise niedrig bleibt und sich weniger Stickoxide bilden.

Abhängig von der Motorleistung (Engine Power) ändert sich das optimale Verbrennungsluftverhältnis. Ein zu mageres Luft-Kraftstoff-Gemisch führt zu Zündaussetzern im Motor (Linie Zündaussetzergrenze). Ein zu fettes Luft-Kraftstoff-Gemisch lässt die Stickoxid-Emissionen (Linie Stickoxid-Emissionen) steigen und ab einer bestimmten Motorleistung kann es zu unkontrollierten Explosionen der Gemischrestmenge, dem so genannten "Klopfen", kommen.

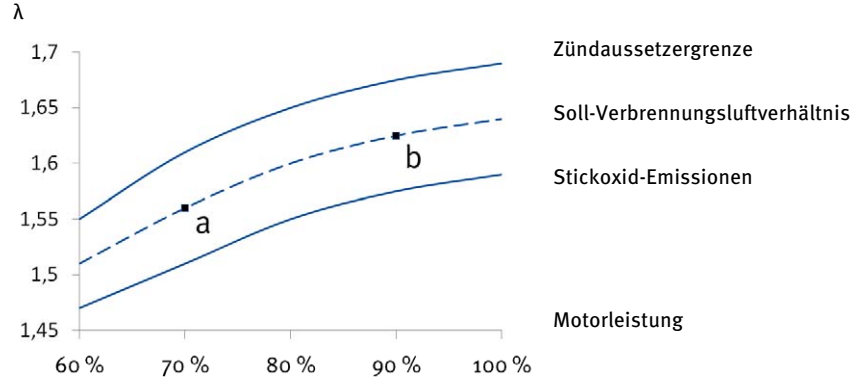

Verbrennungsluftverhältnis

Für ein optimales Verbrennungsluftverhältnis muss bei steigender Motorleistung mehr Luft in das Luft-Kraftstoff-Gemisch gegeben werden. Der Lambda-Wert steigt also mit zunehmender Motorleistung.

Der Emissionsregler EmCon5 misst jedoch nicht das aktuelle Verbrennungsluftverhältnis über eine Lambda-Sonde, sondern ermittelt es über den Saugrohrdruck (MAP). Dabei nutzt es den folgenden Zusammenhang: Ändert sich bei konstanter Motorleistung, konstanter Saugrohrtemperatur und konstantem Heizwert des Gases das Verbrennungsluftverhältnis, ändert sich entsprechend der Saugrohrdruck im Saugrohr vor dem Einlassventil. Auf diese Weise lässt sich jedem leistungsabhängigen Sollwert des Verbrennungsluftverhältnisses ein leistungsabhängiger Sollwert des Saugrohrdrucks zuordnen.

Dabei ist zu beachten, dass die Sollwertkurven für das Verbrennungsluftverhältnis und den Saugrohrdruck von Motor zu Motor verschieden sind. Sie sind daher für jeden Motor zu ermitteln, bevor das EmCon5 verwendet werden kann.

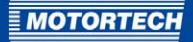

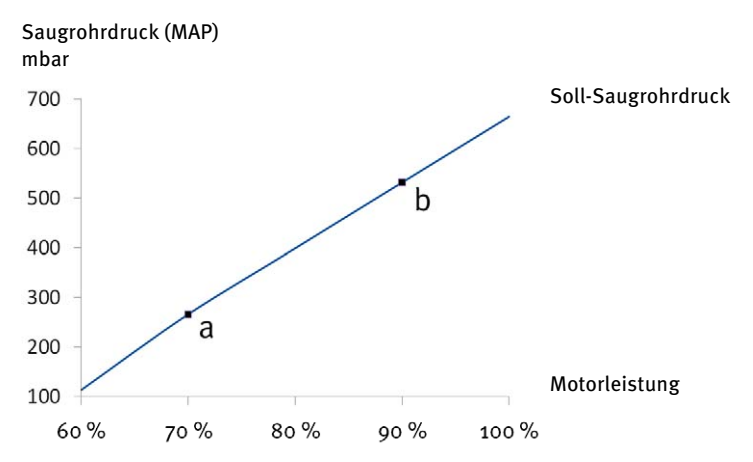

Das EmCon5 erreicht das optimale Verbrennungsluftverhältnis also dadurch, dass es über einen Gas-/Luftmischer das Luft-Kraftstoff-Gemisch regelt und so jenen Saugrohrdruck herstellt, der dem optimalen Verbrennungsluftverhältnis bei einer bestimmten Motorleistung entspricht.

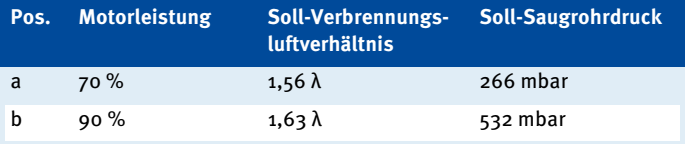

Der Wechselbezug zwischen Saugrohrdruck und Verbrennungsluftverhältnis hängt von der Saugrohrtemperatur (MAT) ab. Ändert sich die Saugrohrtemperatur im Saugrohr vor dem Einlassventil, muss das EmCon5 die Saugrohrdruck-Sollwertkurve entsprechend anpassen.

Ebenso hängt der Wechselbezug zwischen Saugrohrdruck und Verbrennungsluftverhältnis vom Heizwert des Gases ab. Da die üblichen Heizwertschwankungen zu vernachlässigen sind, wertet sie das EmCon5 für die leistungsabhängige Luft-Kraftstoff-Gemischregelung nicht aus.

Veränderungen des Verbrennungsluftverhältnisses wirken sich jedoch auf die Motorleistung aus. Der Motor muss daher mit einer leistungsgesteuerten Drosseleinrichtung ausgestattet sein, die die Motorleistung konstant hält.

## <span id="page-17-0"></span>**3.2** Anwendungsbereiche

Das EmCon5 ist für turboaufgeladene Magermix-Gasmotoren mit konstanter Drehzahl im stationären Bereich bestimmt. Für den ordnungsgemäßen Betrieb sind ein Absolutdrucksensor und ein Temperatursensor Pt100 erforderlich. Das EmCon5 kann ohne übergeordnete Steuerung alleinstehend betrieben werden.

Jede andere Verwendung als die in der Betriebsanleitung beschriebene ist als nicht bestimmungsgemäße Verwendung anzusehen und führt zum Erlöschen jeglicher Gewährleistung.

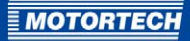

## <span id="page-18-0"></span>4 PRODUKTBESCHREIBUNG

## <span id="page-18-1"></span>**4.1** Technische Daten

### <span id="page-18-2"></span>**4.1.1** Zertifizierungen

Der Emissionsregler EmCon5 ist gemäß den folgenden Richtlinien zertifiziert:

#### CE

- EMV-Richtlinie 2004/108/EG
	- Störfestigkeit für Wohnbereich, Geschäfts- und Gewerbebereiche sowie Kleinbetriebe nach DIN EN 61000-6-1 und DIN EN 61000-6-3
	- Störfestigkeit für Industriebereiche nach DIN EN 61000-6-2 und DIN EN 61000-6-4
- Niederspannungsrichtlinie 2006/95/EG
	- Sicherheitsbestimmungen für elektrische Mess-, Steuer-, Regel- und Laborgeräte nach DIN EN 61010-1:2003

## 4 PRODUKTBESCHREIBUNG

## -KONFORMITÄTSERKLÄRUNG

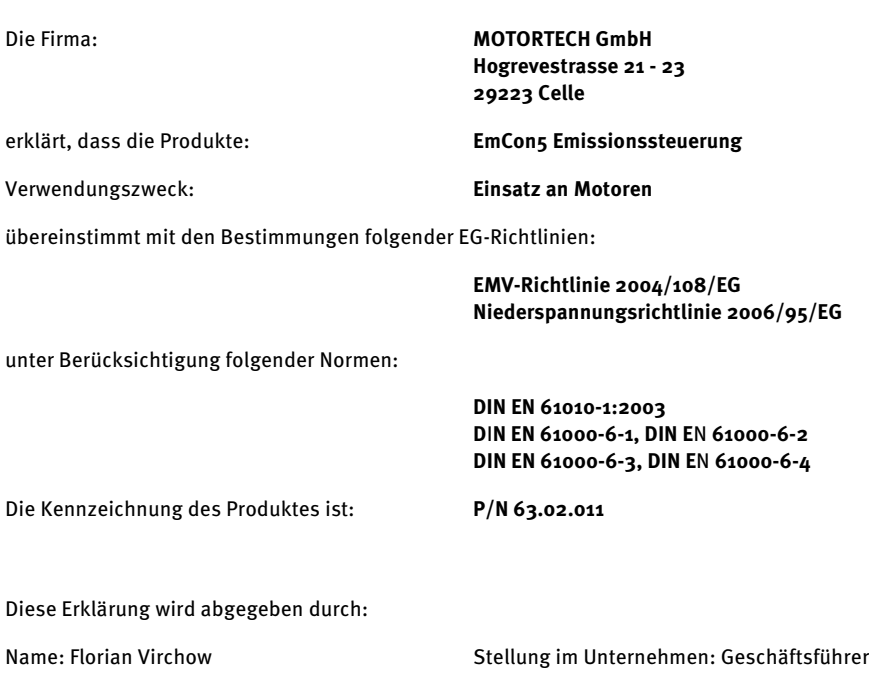

Ort, Datum rechtsverbindliche Unterschrift

Celle, 01.04.2011

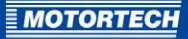

## <span id="page-20-0"></span>**4.1.2** Mechanische Daten

Der Emissionsregler EmCon5 hat die folgenden mechanischen Eigenschaften:

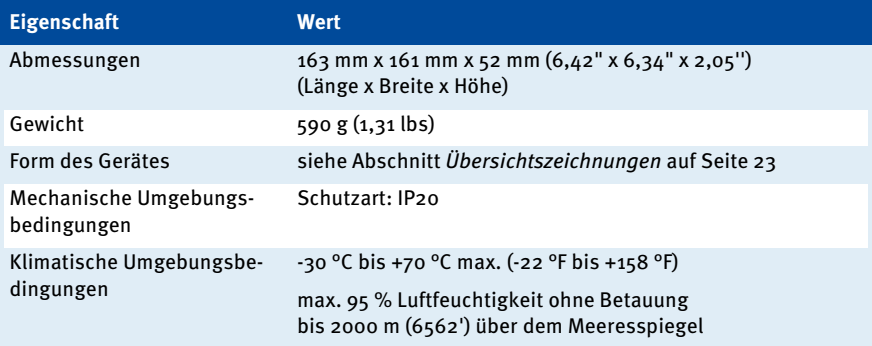

## <span id="page-20-1"></span>**4.1.3** Elektrische Daten

Der Emissionsregler EmCon5 hat die folgenden elektrischen Eigenschaften:

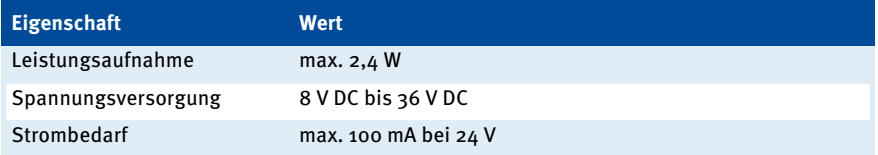

### Elektrische Daten der Ein- und Ausgänge

Die Ein- und Ausgänge des Emissionsreglers haben die folgenden elektrischen Daten:

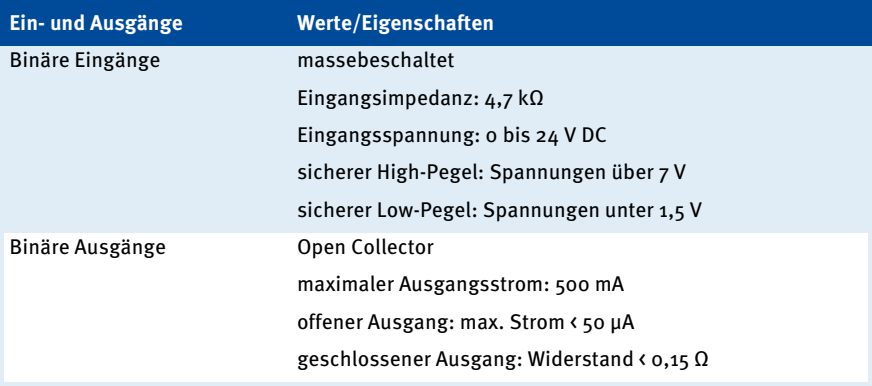

## 4 PRODUKTBESCHREIBUNG

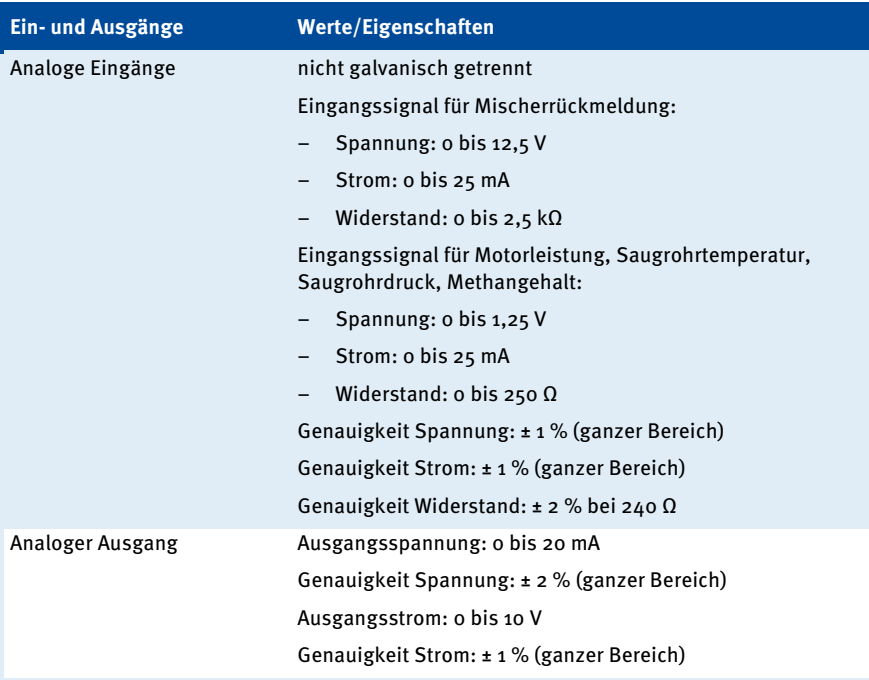

## <span id="page-21-0"></span>**4.1.4** Schnittstellen

#### CAN-Bus-Schnittstelle

- galvanisch getrennt
- Übertragungsrate: 250 kBd
- maximale Kabellänge: 200 m
- Impedanz: 120 $\Omega$
- Kabeltyp: zweiadrig, geschirmt

#### RS232-Schnittstelle

- Datenrate: 19.200 Baud
- maximale Leitungslänge: 10 m
- Steckverbindung: D-SUB, 9-polig

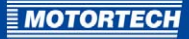

## <span id="page-22-0"></span>**4.1.5** Übersichtszeichnungen

### Abmessungen

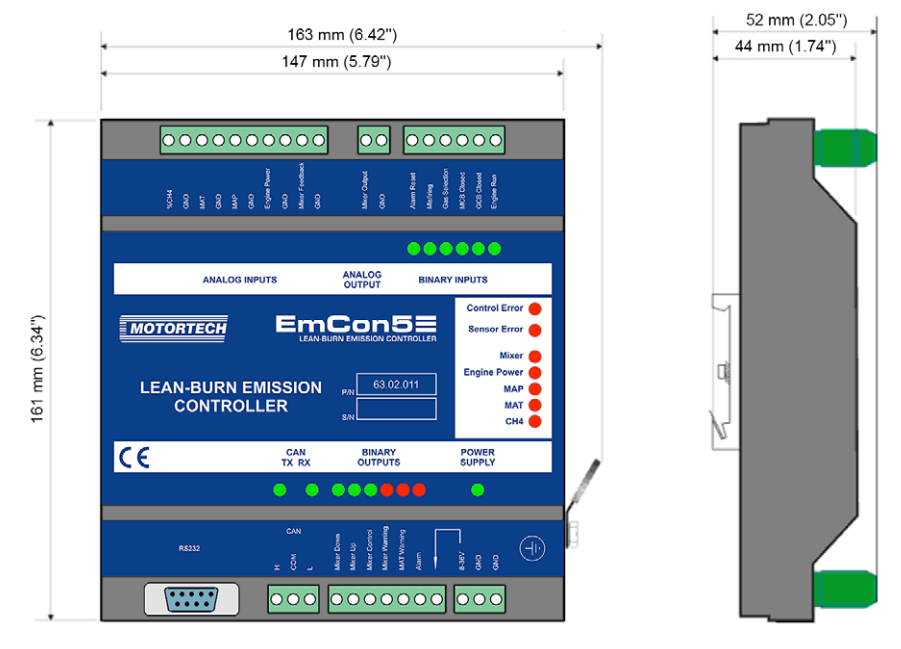

## 4 PRODUKTBESCHREIBUNG

#### Anschlüsse und LEDs

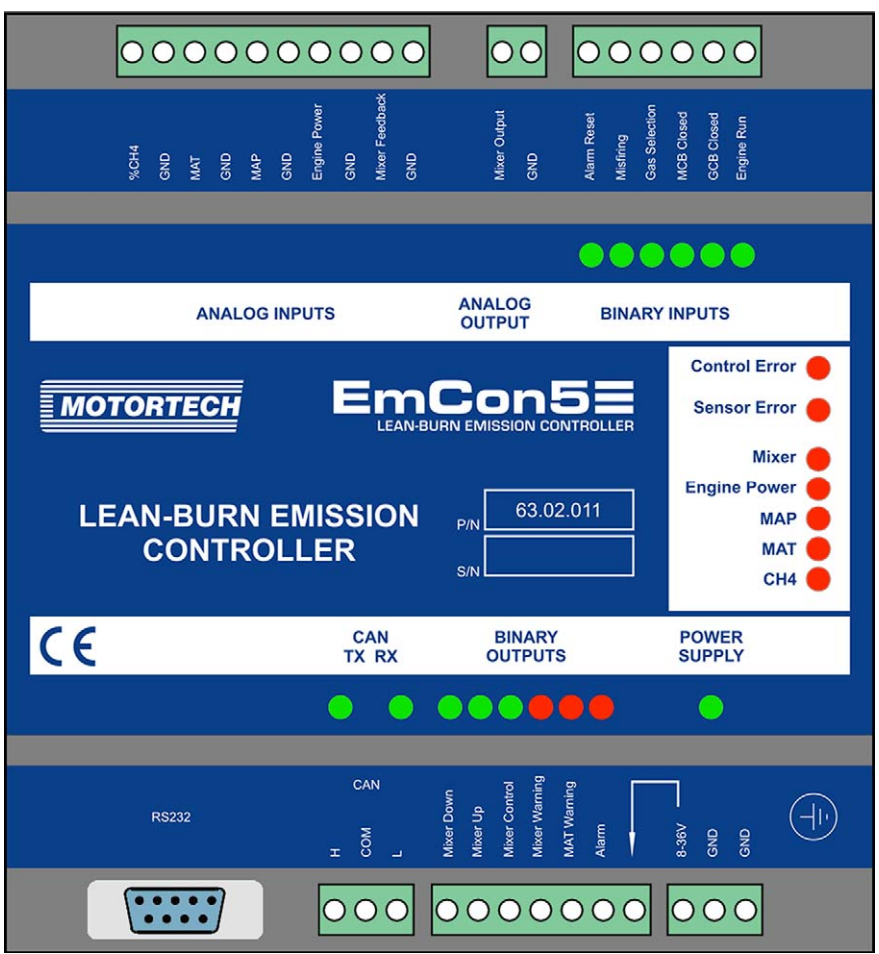

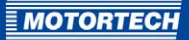

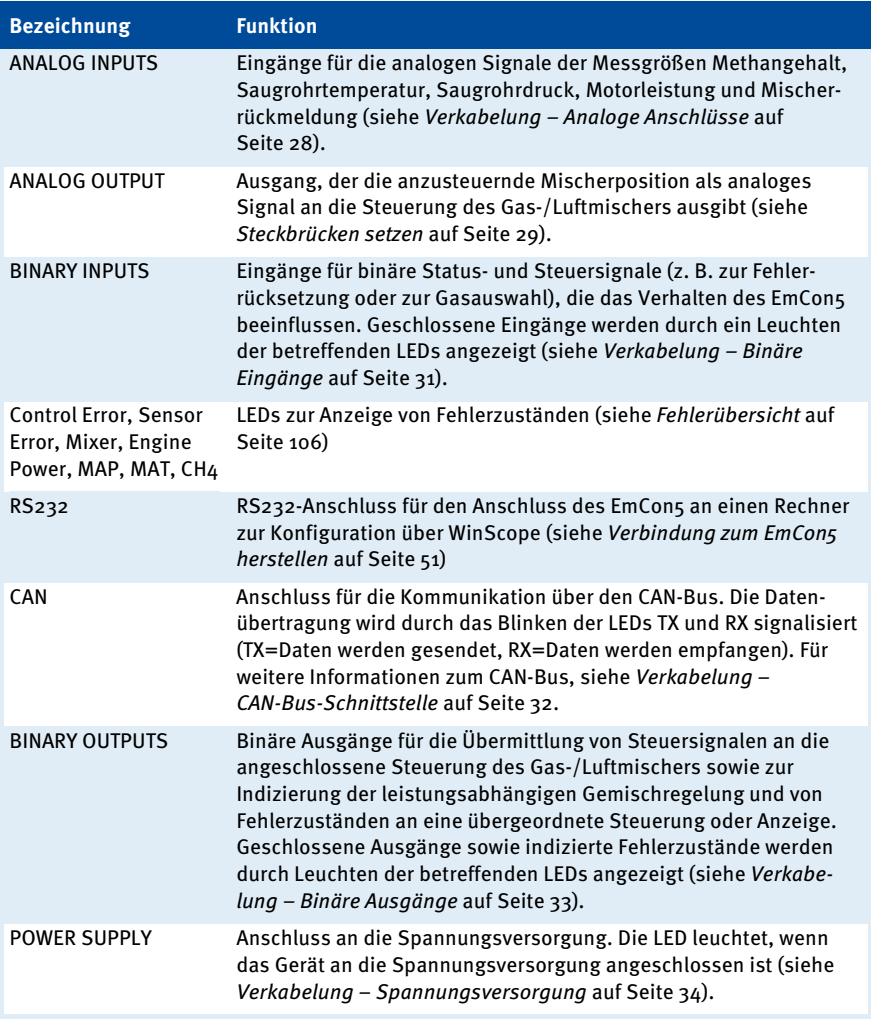

### Produktidentifikation

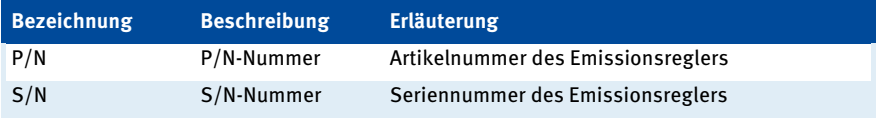

## <span id="page-25-0"></span>5 EINBAUANWEISUNG

### <span id="page-25-1"></span>**5.1** Auspacken

Packen Sie das Gerät aus, ohne es zu beschädigen, und sorgen Sie dafür, dass sich die Betriebsanleitung stets in der Nähe des Emissionsreglers befindet und zugänglich ist. Kontrollieren Sie die Vollständigkeit der Lieferung.

#### Lieferumfang

Der Lieferumfang des EmCon5-Emissionsreglers besteht aus den folgenden Komponenten:

- Emissionsregler EmCon5
- Datenträger (USB-Stick oder CD-ROM) mit Software zur Konfiguration und Überwachung des Emissionsreglers
- RS232-Schnittstellenkabel zur Verbindung des Emissionsreglers mit dem Rechner
- Betriebsanleitung

### <span id="page-25-2"></span>**5.2** Einbau des Emissionsreglers

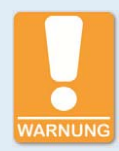

#### **Gefahr der Zerstörung!**

Das Gerät darf nicht direkt am oder auf dem Motor installiert werden, da Vibration und Hitze elektronische Komponenten zerstören können.

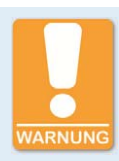

### **Gefahr der Zerstörung!**

Achten Sie darauf, dass das Gerät nicht abgedeckt wird und eine ausreichende Luftzirkulation möglich ist.

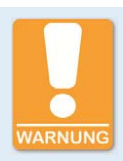

### **Gefahr der Zerstörung durch elektrostatische Entladung!**

Der Emissionsregler EmCon5 darf nur von Fachpersonal, das in der Handhabung von ESD-gefährdeten Bauteilen geschult ist, unter Beachtung der ESD-Vorschriften eingebaut werden. Der Einbau muss in einen Schaltschrank erfolgen und es muss die ESD-Norm DIN EN 61340-5-1; VDE 0300-5-1:2008-07 beachtet werden.

Für Schäden aufgrund von elektrostatischer Entladung wird keine Garantie übernommen.

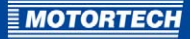

Die Montage des EmCon5-Emissionsreglers erfolgt auf eine DIN-Schiene im Schaltschrank. Der Einbauort des Gerätes muss so gewählt werden, dass der Abstand zu den an den Rohren installierten Sensoren eine sichere Signalübertragung zum Emissionsregler gewährleistet und ausreichend Platz für Wartungs- und Reparaturarbeiten bleibt. Achten Sie außerdem auf ausreichend freien Platz für die Anschlussverkabelung.

Grundsätzlich müssen die mechanischen Spezifikationen eingehalten werden (siehe Mechanische Daten auf Seit[e 21\).](#page-20-0)

Erden Sie das Gerät über die seitlich verbaute Massefahne. Achten Sie dabei auf eine einwandfreie elektrische Verbindung.

Einbauorte, an denen starke Vibrationen oder Umgebungstemperaturen von unter -30 °C (-22 °F) oder über 70 °C (158 °F) vorliegen, sind nicht zulässig und führen zum Erlöschen der Gewährleistung.

### <span id="page-26-0"></span>**5.3** Einbau der Sensoren

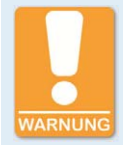

#### **Explosionsgefahr!**

Wenn die gasführenden Teile des Systems nicht vollständig dicht sind, kann Gas austreten und es besteht Explosionsgefahr. Überprüfen Sie nach allen Montagearbeiten die Dichtheit des Systems.

Alle Arbeiten an gasführenden Teilen dürfen nur von entsprechend geschultem Personal durchgeführt werden.

Die Montage der Sensoren erfolgt im druck- und stromlosen Zustand.

Sensoren für Saugrohrdruck (MAP) und Saugrohrtemperatur (MAT):

- Das EmCon5 ist ausgelegt für den Betrieb mit einem Absolutdrucksensor und einem Temperatursensor Pt100.
- Montieren Sie beide Sensoren am Saugrohr hinter der Drosselklappe.

Optionaler Methansensor (%CH4):

– Montieren Sie den Methansensor an der zuführenden Gasleitung zum Gas-/Luftmischer vor die Gasventile der Gasdruckregelstrecke.

Die Einbauorte der Sensoren müssen eine ausreichende mechanische Festigkeit haben und dürfen die vorgegebenen Temperaturbereiche nicht überschreiten. Beachten Sie die Anzugsmomente nach Herstellerangabe. Beachten Sie bei der Verkabelung die einschlägigen Richtlinien. Überprüfen Sie nach den Montagearbeiten die Dichtheit des Systems.

## <span id="page-27-0"></span>6 VERKABELUNG DES GERÄTES

## <span id="page-27-1"></span>**6.1** Verkabelung – Analoge Anschlüsse

### Verkabelungsbeispiel mit analoger Mischersteuerung

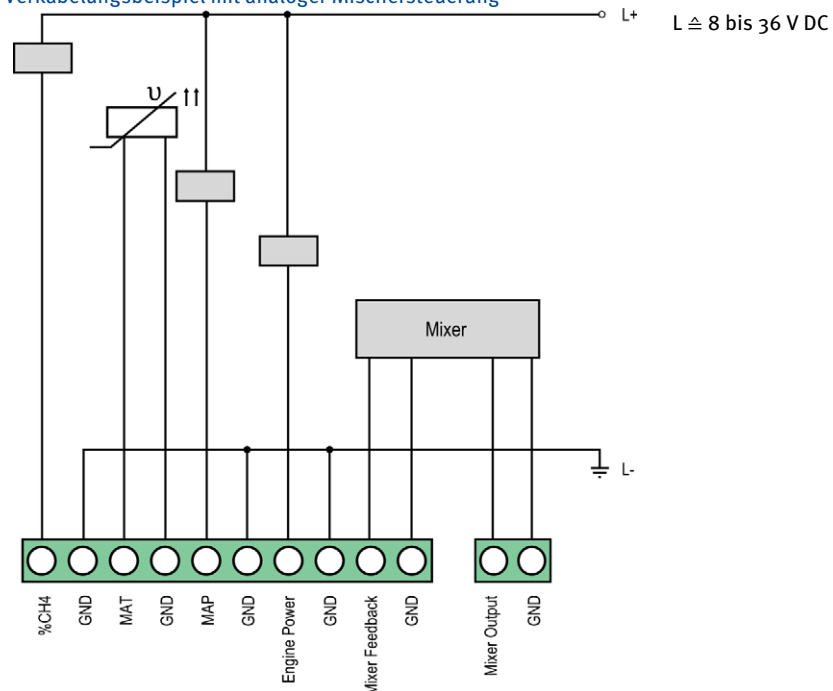

#### Analoge Eingänge

Die Eingangsgröße wird für jeden der fünf Eingänge auf der EmCon5-Platine über eine Steckbrücke festgelegt (siehe Abschnitt Steckbrücken setzen auf Seite [29\)](#page-28-0).

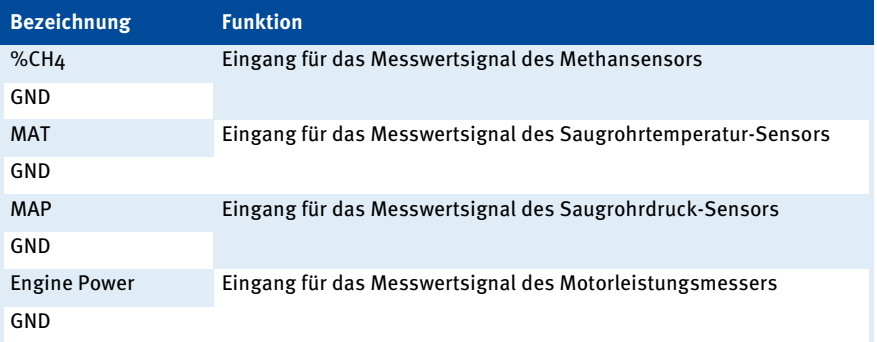

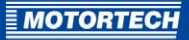

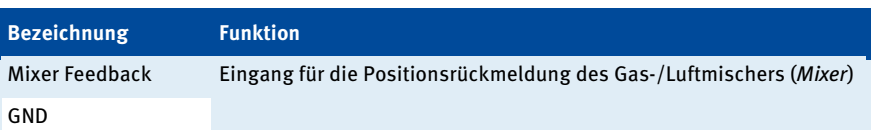

#### Analoger Ausgang

Die Ausgangsgröße des analogen Ausgangs wird auf der EmCon5-Platine über eine Steckbrücke festgelegt (siehe Abschnitt Steckbrücken setzen auf Seit[e 29\)](#page-28-0).

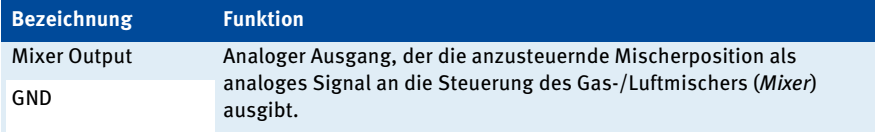

### <span id="page-28-0"></span>**6.1.1** Steckbrücken setzen

#### Vorbereitung

Um die Steckbrücken zu setzen oder ihre Position zu prüfen, ist zunächst die obere Gehäuseabdeckung abzunehmen. Entfernen Sie hierzu die Phoenixklemmen von den Anschlüssen. Lösen und entfernen Sie dann die vier Schrauben an den Ecken der Gehäuseabdeckung. Nehmen Sie die Gehäuseabdeckung ab. Nachdem Sie die Steckbrücken gesetzt oder ihre Position geprüft haben, schrauben Sie die Gehäuseabdeckung wieder auf und setzen die Phoenixklemmen wieder ein.

#### Lage der Steckbrücken

Die Steckbrücken sind auf der Platine des EmCon5 unmittelbar vor dem jeweiligen Ausgang platziert und nur sichtbar, wenn die obere Gehäuseabdeckung entfernt wurde. Im Auslieferungszustand sind die Steckbrücken des EmCon5 wie folgt gesetzt:

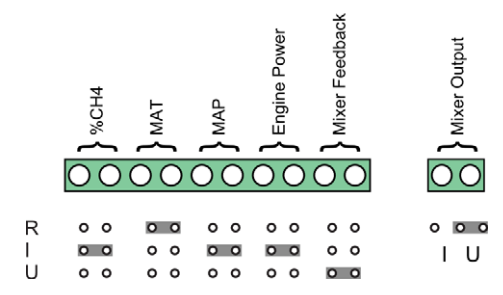

#### Analoge Eingänge

Für jeden der analogen Eingänge wird die Eingangsgröße über die Steckbrückenposition festgelegt. Die Eingangsgröße kann ein Widerstand (R), ein Strom (I) oder eine Spannung (U) sein. Abhängig vom Eingang können die folgenden Signalpegel verarbeitet werden:

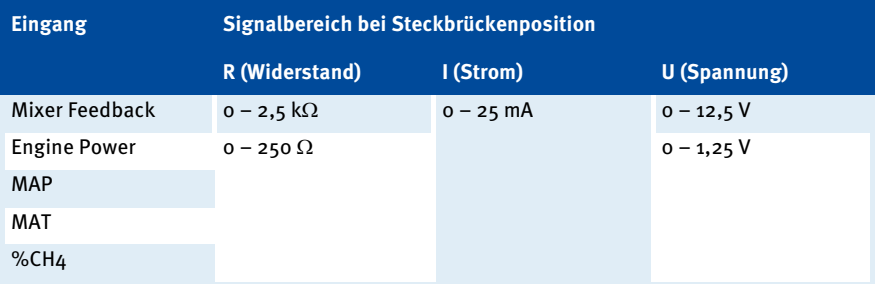

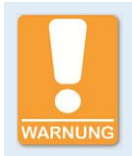

### **Gefahr der Zerstörung!**

An den Eingängen zerstört eine zu hohe Spannung oder ein zu hoher Strom die Platine des EmCon5. Halten Sie unbedingt die angegebenen Bereiche ein.

#### Analoger Ausgang

Für den analogen Ausgang Mixer Output wird die Ausgangsgröße über die Steckbrückenposition festgelegt. Die Ausgangsgröße kann ein Strom (I) oder eine Spannung (U) sein. Abhängig von der Steckbrückenposition gibt das EmCon5 die folgenden Signalpegel aus:

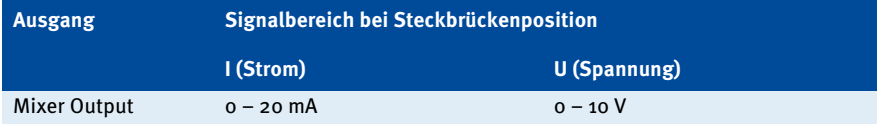

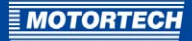

## <span id="page-30-0"></span>**6.2** Verkabelung – Binäre Eingänge

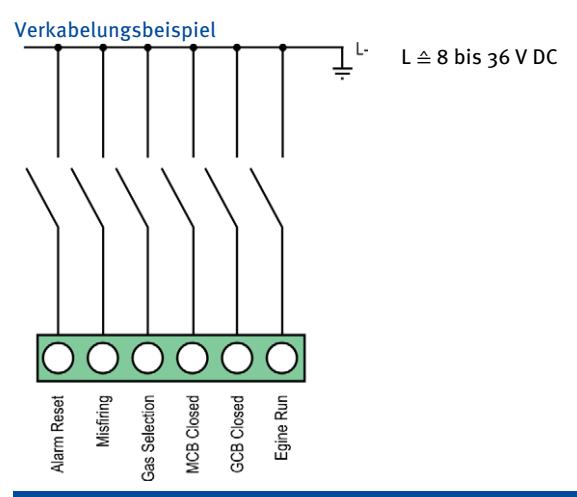

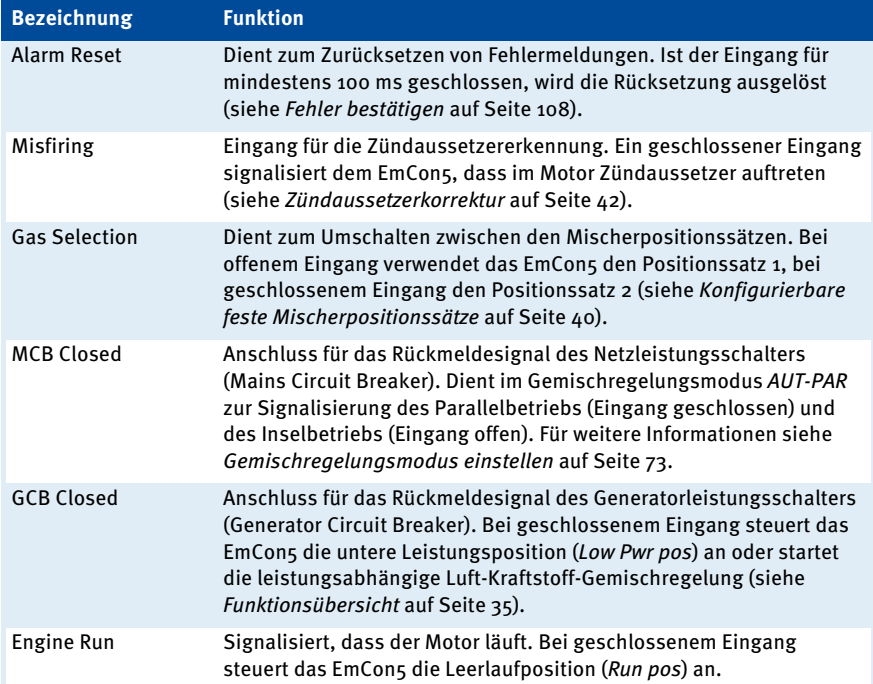

## 6 VERKABELUNG DES GERÄTES

## <span id="page-31-0"></span>**6.3** Verkabelung – CAN-Bus-Schnittstelle

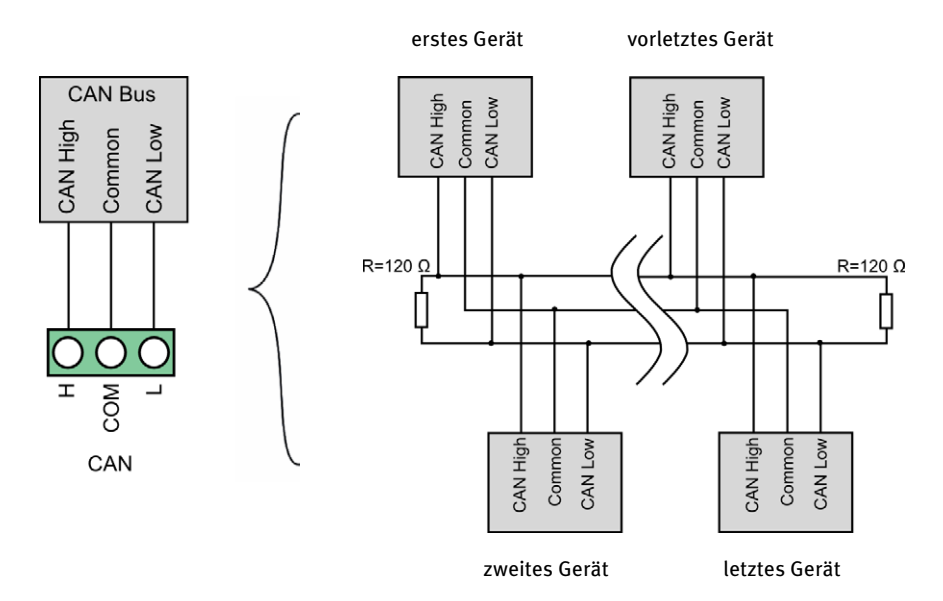

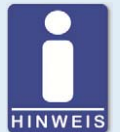

### **CAN-Bus-Verkabelung**

Beachten Sie bei der CAN-Bus-Verkabelung die folgenden Hinweise:

- Es können maximal 110 Geräte an einen CAN-Bus angeschlossen werden.
- Die maximale Leitungslänge beträgt 200 m (656') bei einer Übertragungsrate von 250 kBd.
- An jedem Busende muss sich ein Abschlusswiderstand von 120 Ω befinden (siehe Zeichnung).

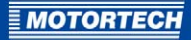

## <span id="page-32-0"></span>**6.4** Verkabelung – Binäre Ausgänge

Verkabelungsbeispiel mit angeschlossener binärer Mischersteuerung (Mixer) und vier Relais

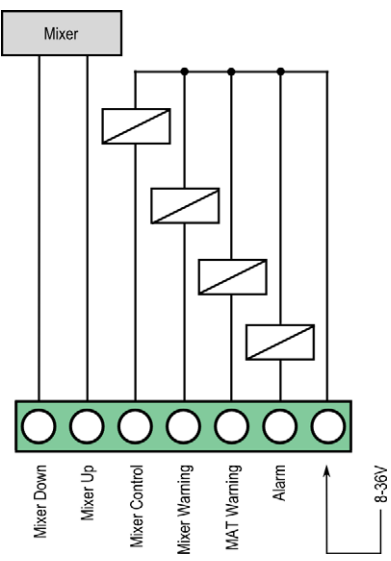

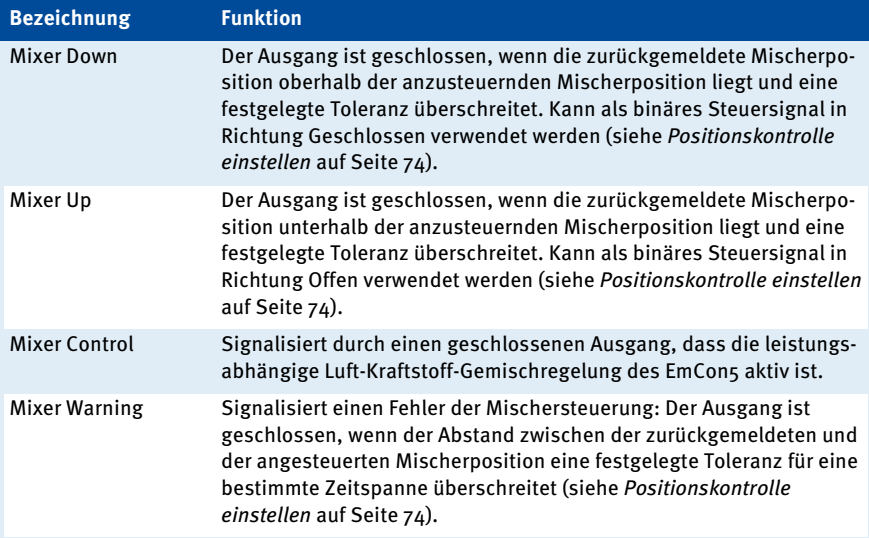

## 6 VERKABELUNG DES GERÄTES

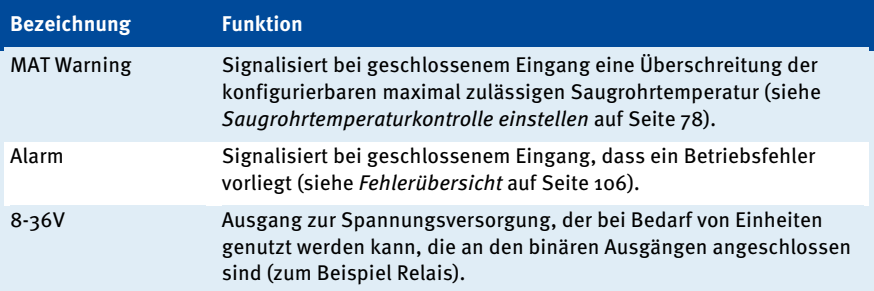

## <span id="page-33-0"></span>**6.5** Verkabelung – Spannungsversorgung

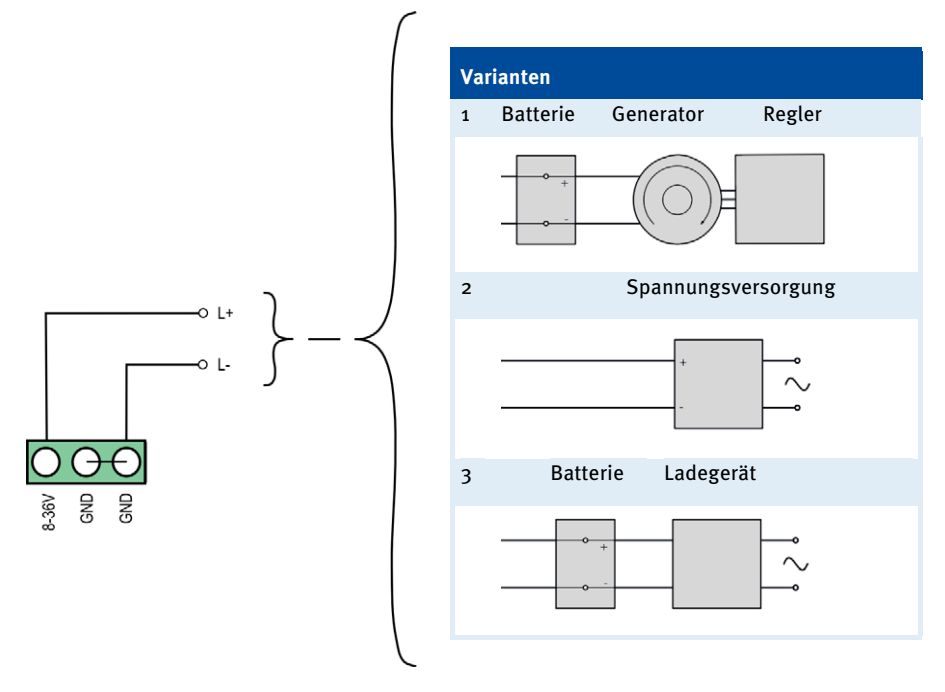

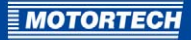

## <span id="page-34-0"></span>7 FUNKTIONEN

## <span id="page-34-1"></span>**7.1** Funktionsübersicht

### Funktionsdiagramm

Das folgende Diagramm veranschaulicht die Funktionsweise des EmCon5-Emissionsreglers. Bei der Fehlererkennung wird beispielhaft die Saugrohrdruckkontrolle dargestellt. Die einzelnen Funktionen werden in den folgenden Abschnitten näher erläutert.

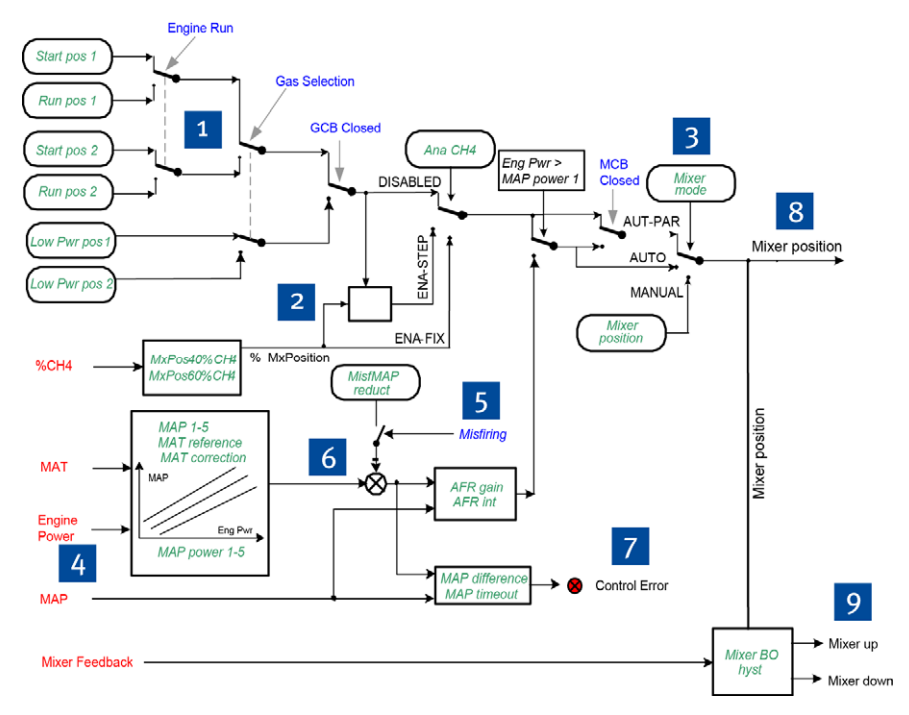

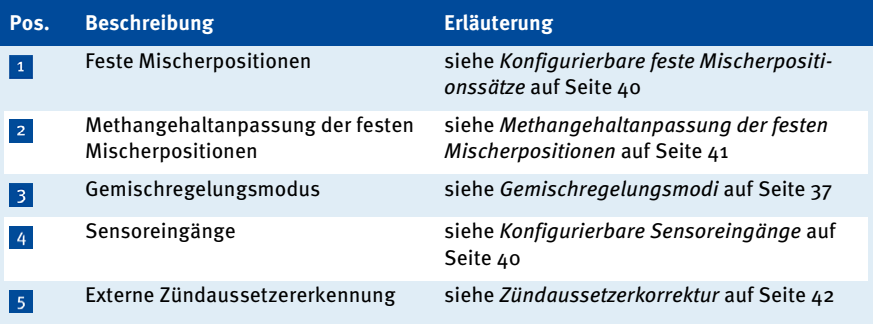

## 7 FUNKTIONEN

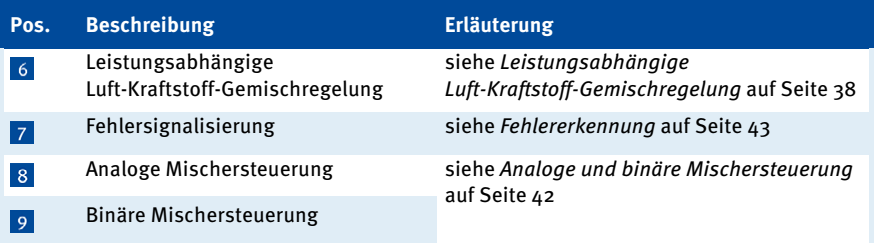

### Zeitsteuerungsdiagramm

Das folgende Zeitsteuerungsdiagramm veranschaulicht beispielhaft das Steuerverhalten des EmCon5 im Gemischregelungsmodus AUTOMATIC sowie bei geschlossenem Netzleistungsschalter (Eingang MCB Closed geschlossen) im Gemischregelungsmodus AUT-PAR. Für weitere Informationen zu den Gemischregelungsmodi lesen Sie den Abschnitt Gemischregelungsmodi auf Seit[e 37.](#page-36-0)

Mischerposition

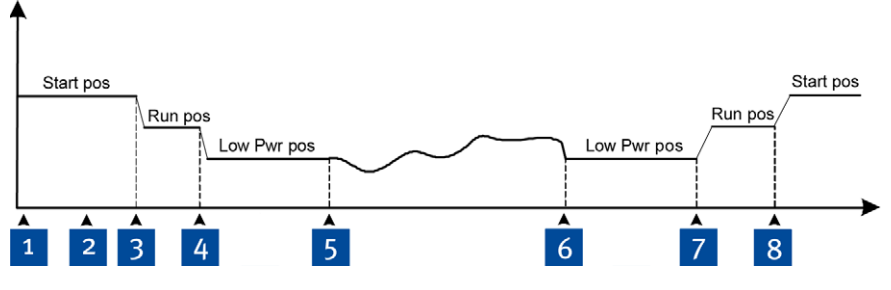

ereignische Ereignische Ereignische Ereignische Ereignische Ereignische Ereignische Ereignische Ereignische E

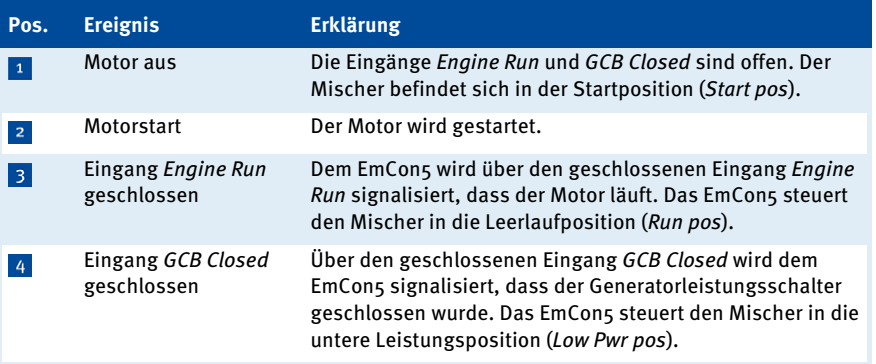
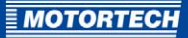

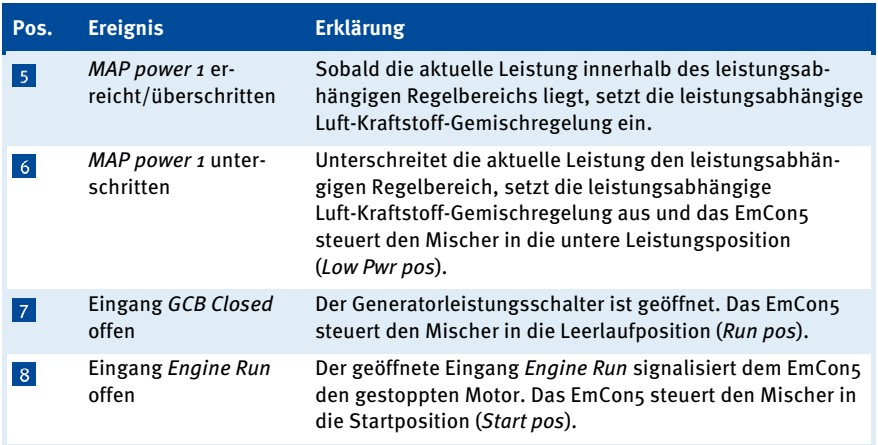

## <span id="page-36-0"></span>**7.2** Gemischregelungsmodi

Das EmCon5 kann in den folgenden Gemischregelungsmodi betrieben werden:

- manueller Betrieb (MANUAL)
- automatischer Betrieb (AUTOMATIC)
- automatischer Betrieb mit leistungsabhängiger Luft-Kraftstoff-Gemischregelung im Netzparallelbetrieb (AUT-PAR)

### **MANIJAI**

Im Gemischregelungsmodus MANUAL wird die anzusteuernde Mischerposition ausschließlich über den Parameter Mixer position bestimmt. Das EmCon5 wertet die Signale der Binäreingänge sowie der Sensoreingänge für die Positionierung des Mischers nicht aus.

#### AUTOMATIC

Im Gemischregelungsmodus AUTOMATIC wertet das EmCon5 die Signale der binären Eingänge und der Sensoreingänge für die Positionierung des Mischers aus. Abhängig von den Signalen an den Binäreingängen fährt das EmCon5 die konfigurierten festen Mischerpositionen (Startposition, Leerlaufposition, Untere Leistungsposition) an. Außerdem ist bei geschlossenem Generatorleistungsschalter (Eingang GCB Closed) die leistungsabhängige Luft-Kraftstoff-Gemischregelung aktiv, sofern die zurückgemeldete Motorleistung innerhalb des leistungsabhängigen Regelbereichs liegt.

Die Stellung des Netzleistungsschalters (Eingang MCB Closed) zur Signalisierung des Netzparallelbetriebs wertet das EmCon5 in diesem Modus nicht aus.

# 7 FUNKTIONEN

## AUT-PAR

Dieser Modus entspricht dem Gemischregelungsmodus AUTOMATIC. Im Modus AUT-PAR beschränkt das EmCons jedoch die leistungsabhängige Luft-Kraftstoff-Gemischregelung auf den Netzparallelbetrieb. Dazu wertet das EmCon5 die Stellung des Netzleistungsschalters (Eingang MCB Closed) aus: Ein geschlossener Eingang MCB Closed signalisiert den Netzparallelbetrieb, ein offener Eingang den Inselbetrieb. Im Inselbetrieb fährt das EmCons bei eingeschaltetem Generatorleistungsschalter (Eingang GCB Closed geschlossen) und laufendem Motor (Eingang Engine Run geschlossen) immer die untere Leistungsposition an.

Den Gemischregelungsmodus AUT-PAR können Sie beispielsweise für Fälle nutzen, in denen sich die Einstellungen der leistungsabhängigen Luft-Kraftstoff-Gemischregelung nicht für den Inselbetrieb eignen. Auf diese Weise können Sie sicherstellen, dass das EmCons bei einem Netzausfall eine Mischerposition anfährt, die im Inselbetrieb sicher ist.

Den Gemischregelungsmodus stellen Sie über die Software WinScope ein. Weitere Informationen erhalten Sie im Abschnitt Gemischregelungsmodus einstellen auf Seit[e 73.](#page-72-0)

## <span id="page-37-0"></span>**7.3** Leistungsabhängige Luft-Kraftstoff-Gemischregelung

Das EmCon5 verfügt über eine Luft-Kraftstoff-Gemischregelung, die das optimale Verbrennungsluftverhältnis abhängig von der Motorleistung durch Regelung des Saugrohrdrucks herstellt.

Aus einer Sollwertkurve ermittelt das EmCon5 abhängig von der aktuellen Motorleistung einen optimalen Sollwert für den Saugrohrdruck. Das EmCon5 vergleicht diesen Sollwert mit dem aktuellen Saugrohrdruck. Besteht zwischen beiden Werten eine Abweichung, ändert der Emissionsregler über den angeschlossenen Gas-/Luftmischer das Luft-Kraftstoff-Gemisch, bis der Saugrohrdruck im Saugrohr dem Sollwert entspricht.

Für die Saugrohrdruck-Sollwertkurve können 2 bis 5 Sollwerte sowie die Referenztemperatur der Sollwertkurve angegeben werden. Die Saugrohrdruck-Sollwertkurve definiert für bis zu 5 Sollwertpunkte den Saugrohrdruck (MAP x), der bei einer bestimmten Motorleistung (MAP power x) herzustellen ist. Die Werte zwischen zwei Sollwertpunkten errechnet das EmCon5 linear.

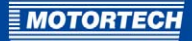

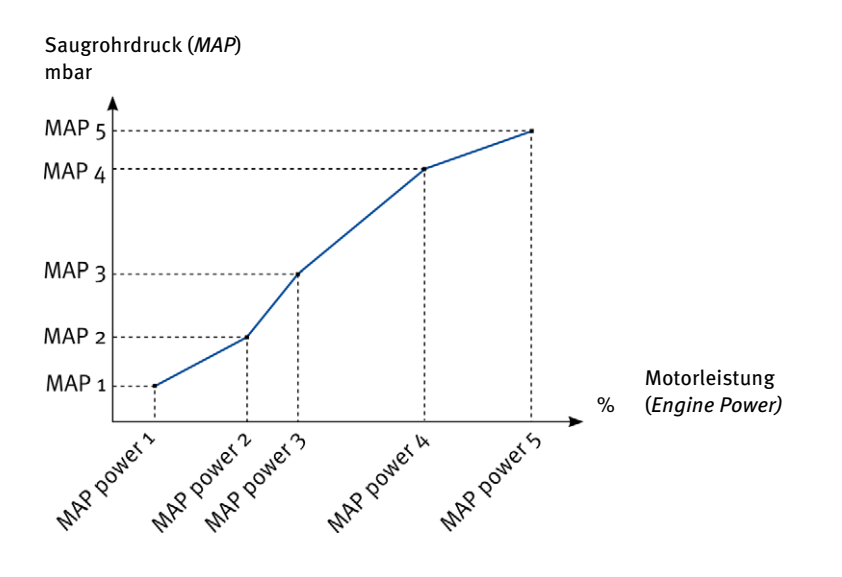

Weicht die tatsächliche Saugrohrtemperatur im Saugrohr von der Referenztemperatur ab, kann der zu erreichende Soll-Saugrohrdruck proportional um einen definierbaren Faktor abhängig von der Größe der gemessenen Differenz bis zu einem bestimmten Wert korrigiert werden.

Die leistungsabhängige Luft-Kraftstoff-Gemischregelung des EmCon5 setzt ein, sobald sich die Motorleistung im leistungsabhängigen Regelbereich befindet. Dieser Regelbereich beginnt mit dem ersten, unteren Sollwertpunkt (MAP power 1). Unterhalb dieser Grenze steuert das EmCon5 den Mischer in die untere Leistungsposition.

Durch das Leuchten der LED Mixer Control am Gerät und durch den geschlossenen Ausgang Mixer Control signalisiert das EmCon5, dass die leistungsabhängige Luft-Kraftstoff-Gemischregelung aktiv ist.

Die leistungsabhängige Luft-Kraftstoff-Gemischregelung steht Ihnen in den Gemischregelungsmodi AUTOMATIC und AUT-PAR zur Verfügung. Im Gemischregelungsmodus AUT-PAR ist sie auf den Netzparallelbetrieb beschränkt. Für weitere Informationen zu den Gemischregelungsmodi lesen Sie den Abschnitt Gemischregelungsmodi auf Seit[e 37.](#page-36-0)

Für Informationen zur Konfiguration der Saugrohrdruck-Sollwertkurve lesen Sie den Abschnitt Saugrohrdruck-Sollwertkurve konfigurieren auf Seit[e 70.](#page-69-0)

# 7 FUNKTIONEN

# <span id="page-39-0"></span>**7.4** Konfigurierbare feste Mischerpositionssätze

Das EmCon5 steuert abhängig vom signalisierten Aggregatezustand die folgenden konfigurierbaren festen Mischerpositionen an:

- Startposition (Start pos): Position des Mischers beim Motorstart und gleichzeitig Ruheposition bei stillstehendem Motor.
- Leerlaufposition (Run pos): Position des Mischers beim Lauf ohne Last.
- Untere Leistungsposition (Low Pwr pos): Position des Mischers beim Lauf mit einer Last unterhalb des leistungsabhängigen Regelbereichs.

Für den Betrieb mit zwei Gasarten oder Gasqualitäten können Sie zwei Sätze an festen Mischerpositionen einstellen. Über den Binäreingang Gas Selection können Sie zwischen den Mischerpositionssätzen umschalten.

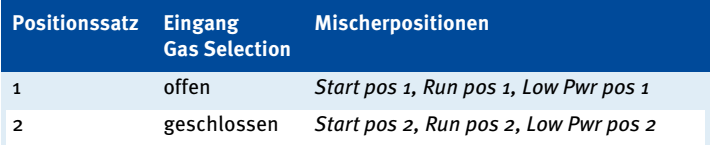

Die festen Mischerpositionssätze stellen Sie über die Software WinScope ein. Weitere Informationen erhalten Sie im Abschnitt Feste Mischerpositionen einstellen auf Seit[e 69.](#page-68-0) 

# **7.5** Konfigurierbare Sensoreingänge

Das EmCon5 verfügt über analoge Sensoreingänge für die Messgrößen:

- **Saugrohrdruck**
- Saugrohrtemperatur
- **Methangehalt**
- Motorleistung
- Mischerrückmeldung

Für jeden der Sensoreingänge kann über Steckbrücken auf der EmCon5-Platine die Eingangsgröße des Messwertsignals eingestellt werden. Die Messwerte können übermittelt werden als:

- Widerstandswert
- **Stromwert**
- **Spannungswert**

Der Signal- und Messwertbereich kann für jeden der Eingänge über das EmCon5 eingestellt werden. Auf diese Weise kann das EmCon5 an verschiedene Sensoren und Messumformer angepasst werden.

Die Konfiguration der Sensoreingänge nehmen Sie über die Software WinScope vor. Weitere Informationen erhalten Sie im Abschnitt Gruppe Sensor Chars auf Seit[e 58.](#page-57-0)

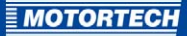

# <span id="page-40-0"></span>**7.6** Methangehaltanpassung der festen Mischerpositionen

Die festen Mischerpositionen können zur Optimierung des Motorstarts, des Leerlaufs und des Laufs ohne Last vom Methangehalt des einströmenden Gases abhängig gemacht werden. Auf diese Weise können die festen Mischerpositionen an schwankende Methangehalte des einströmenden Gases angepasst werden.

Die Anpassung an den Methangehalt erfolgt über eine Kennlinie mit zwei Sollwertpunkten. Dabei geben Sie für den Motorstart die optimale Mischerposition bei einem Methangehalt von 40 % (Parameter MxPos40%CH4) und 60 % (Parameter MxPos60%CH4) an. Für alle anderen Methanwerte errechnet das EmCons die Mischerposition linear und legt diese berechnete Position intern im Parameter MxPosCH4 ab.

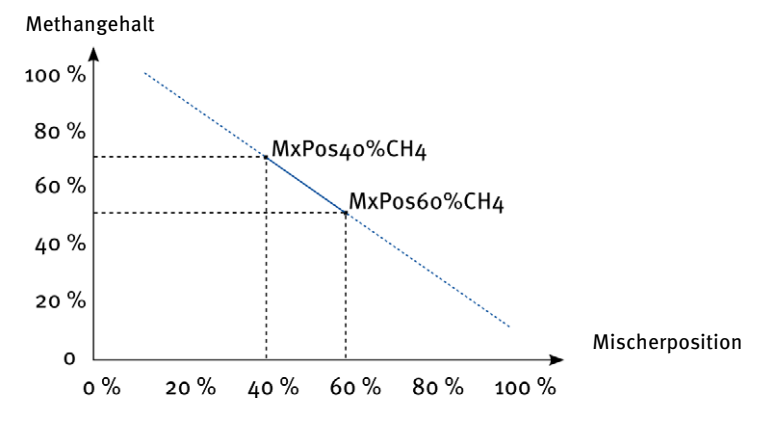

Für die Methangehaltanpassung der festen Mischerpositionen stehen zwei Modi zur Verfügung:

- ENA-FIX: Die Startposition und die Leerlaufposition bestimmt das EmCon5 über die Sollwertkennlinie. Die untere Leistungsposition steuert das EmCon5 gemäß Konfiguration an.
- ENA-STEP: Die festen Mischerpositionen bestimmt das EmCon5 über die Sollwertkennlinie (=MxPosCH4). Die Leerlaufposition und die untere Leistungsposition verschiebt das EmCon5 nach dem konfigurierten Verhältnis zur Startposition:

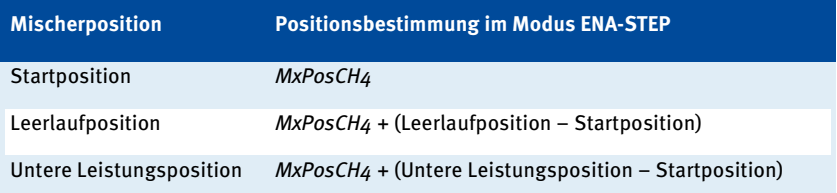

# 7 FUNKTIONEN

Die Anpassung der festen Mischerpositionen an den Methangehalt konfigurieren Sie über die Software WinScope. Weitere Informationen erhalten Sie in den Abschnitten Sollwertkennlinie für die Methangehaltanpassung einstellen auf Seit[e 67 u](#page-66-0)nd Modus der Methangehaltanpassung einstellen auf Seit[e 76.](#page-75-0)

# **7.7** Zündaussetzerkorrektur

Über den Binäreingang Misfiring kann an das EmCon5 das Statussignal einer externen Zündaussetzererkennung angeschlossen werden, um bei leistungsabhängiger Luft-Kraftstoff-Gemischregelung beim Auftreten von Zündaussetzern den berechneten Sollwert für den Saugrohrdruck anzupassen. Ist der Eingang Misfiring geschlossen, wird der Saugrohrdruck-Sollwert um einen festen konfigurierbaren Korrekturwert verändert. Auf diese Weise kann bei Zündaussetzern beispielsweise das Gemisch angefettet werden.

Den Korrekturwert für den Saugrohrdruck-Sollwert stellen Sie über die Software WinScope ein. Weitere Informationen erhalten Sie im Abschnitt Zündaussetzerkorrektur einstellen auf Seit[e 77.](#page-76-0)

# **7.8** Analoge und binäre Mischersteuerung

Für Positions- und Steuersignale an eine angeschlossene Mischersteuerung stehen am EmCon5 ein analoger Ausgang und zwei binäre Ausgänge zur Verfügung.

## Analoge Mischersteuerung

Die aktuell anzusteuernde Position wird am analogen Ausgang Mixer Output als Positionssignal ausgegeben. Die Signalausgabe kann erfolgen als:

- Stromwert (o bis 20 mA)
- Spannungswert (o bis 10 V)

Die Auswahl der analogen Signalausgabe erfolgt über eine Steckbrücke auf der Platine des EmCon5. Der Pegel des Signals entspricht dabei proportional der angesteuerten Mischerposition. Ein Pegel von 20 mA oder 10 V entspricht der Position Offen (100 %), ein Pegel von 0 mA oder 0 V der Position Geschlossen (0 %). Der Sensoreingang Mixer Feedback wird für die analoge Steuerung nicht benötigt.

Für weitere Informationen zur Steckbrückensetzung des Ausgangs Mixer Output lesen Sie den Abschnitt Steckbrücken setzen auf Seit[e 29.](#page-28-0)

## Binäre Mischersteuerung

An den binären Ausgängen Mixer Up und Mixer Down signalisiert ein geschlossener Ausgang die Bewegungsrichtung des Mischers, bis die angesteuerte Position erreicht ist und entsprechend über den analogen Eingang Mixer Feedback zurückgemeldet wird. Über Mixer Down wird eine Bewegung in Richtung Geschlossen signalisiert, über Mixer Up eine Bewegung in Richtung Offen.

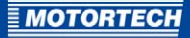

Das Schließen der Ausgänge Mixer Up und Mixer Down ergibt sich aus der Differenz zwischen der angesteuerten Mischerposition und der über den analogen Eingang Mixer Feedback zurückgemeldeten tatsächlichen Mischerposition. Daher kann die binäre Mischersteuerung nur arbeiten, wenn über den analogen Eingang Mixer Feedback die aktuelle Mischerposition zurückgemeldet wird.

Soll die Steuerung des Gas-/Luftmischers binär erfolgen, beachten Sie die Hinweise im Abschnitt Positionskontrolle einstellen auf Seit[e 74.](#page-73-0)

## **7.9** Fehlererkennung

Das EmCon5 verfügt über verschiedene Funktionen der Fehlererkennung, deren Parameter spezifisch konfiguriert werden können. Wird ein Fehler festgestellt, werden diese Fehler am Gerät über spezielle LEDs sowie über spezielle Binärausgänge signalisiert, zum Beispiel für eine übergeordnete Steuerung oder Anzeige. Durch Schließen des binären Eingangs Alarm Reset können angezeigte Fehler zurückgesetzt werden.

## Kontrolle der Mischerposition

Das EmCon5 vergleicht fortlaufend die über die Ausgänge angesteuerte Mischerposition mit der über den analogen Eingang Mixer Feedback zurückgemeldeten Mischerposition. Eine maximal zulässige Differenz zwischen beiden kann per Konfiguration festgelegt werden. Wird für eine einstellbare Zeitspanne diese maximal zulässige Differenz überschritten, signalisiert das EmCon5 einen Steuerfehler des Mischers. Um die Kontrolle der Mischerposition einzustellen, lesen Sie den Abschnitt Positionskontrolle einstellen auf Seit[e 74.](#page-73-0) 

## Kontrolle der Saugrohrtemperatur

Über die Konfiguration des EmCon5 legen Sie die maximal zulässige Saugrohrtemperatur fest. Wird diese für eine einstellbare Zeitspanne überschritten, signalisiert das EmCon5 eine Überschreitung der maximal zulässigen Saugrohrtemperatur. Um die Kontrolle der Saugrohrtemperatur einzustellen, lesen Sie den Abschnitt Saugrohrtemperaturkontrolle einstellen auf Seit[e 78.](#page-77-0)

## Kontrolle des Saugrohrdrucks

Über die Konfiguration des EmCon5 legen Sie die maximal zulässige Abweichung des aktuellen Saugrohrdrucks vom Soll-Saugrohrdruck fest. Wird dieser für eine einstellbare Zeitspanne überschritten, signalisiert das EmCon5 eine Überschreitung des maximal zulässigen Saugrohrdrucks. Um die Kontrolle des Saugrohrdrucks einzustellen, lesen Sie den Abschnitt Saugrohrdruckkontrolle einstellen auf Seit[e 78.](#page-77-1) 

## Fehlererkennung an den Sensoreingängen

Wird an den Sensoreingängen für eine bestimmte Zeitspanne eine Abweichung vom zulässigen Signalbereich von 5 % oder mehr festgestellt, signalisiert das EmCon5 für den betreffenden Eingang einen Sensorfehler. Weitere Informationen zur Fehlererkennung an den Sensoreingängen erhalten Sie im Abschnitt Fehlererkennung an den Sensoreingängen auf Seit[e 63.](#page-62-0)

Informationen zur Fehlersignalisierung erhalten Sie im Abschnitt Fehlerübersicht auf Seit[e 106.](#page-105-0)

# 8 EINSTELLUNGEN ÜBER WINSCOPE

## **8.1** Systemvoraussetzungen WinScope

Für die Software WinScope müssen folgende Mindestvoraussetzungen erfüllt sein:

- RS232-Schnittstelle; alternativ USB 1.1 mit einem USB-zu-RS232-Konverter
- Anzeige mit mindestens VGA-Auflösung (640 x 480 Bildpunkte) empfohlen
- Betriebssystem: Microsoft® Windows® 98 / NT / 2000 / XP / Vista / 7 / 8
- Arbeitsspeicher: Für Laufzeitdaten-Aufzeichnungen können bis zu 1 GB erforderlich sein.

## **8.2** WinScope ausführen

Die Software WinScope befindet sich auf dem Datenträger (USB-Stick oder CD-ROM), der dem EmCon5 beiliegt. Sie haben die Möglichkeit, WinScope direkt vom Datenträger oder vom Rechner auszuführen. Nach dem ersten Start von WinScope ist es in der Regel erforderlich, dass Sie WinScope freischalten. Lesen Sie hierzu den Abschnitt WinScope freischalten auf Seit[e 45.](#page-44-0) 

## Vom Datenträger ausführen

Gehen Sie wie folgt vor:

- über das Menü: Starten Sie die Datei Start.exe auf dem Datenträger. Starten Sie WinScope über Software -> WinScope -> WinScope starten.
- direkt vom Datenträger: Führen Sie WinScope direkt aus. Es befindet sich auf dem Datenträger im Unterverzeichnis Installation und ist wie folgt benannt: WinScope.exe

## Vom Rechner ausführen

Um WinScope von Ihrem Rechner auszuführen, kopieren Sie zunächst WinScope vom Datenträger auf Ihren Rechner. Gehen Sie wie folgt vor:

- 1. Legen Sie für WinScope auf der Festplatte Ihres Rechners einen Speicherort fest, beispielsweise indem Sie einen Ordner mit dem Namen WinScope anlegen.
- 2. Kopieren Sie WinScope vom Datenträger auf Ihren Rechner:
	- über das Menü:

Starten Sie die Datei Start.exe auf dem Datenträger. Kopieren Sie WinScope über Software -> WinScope -> Auf den Rechner kopieren auf Ihren Rechner. Geben Sie im Fenster Dateien kopieren den Speicherort an, den Sie in Schritt 1 festgelegt haben.

- direkt vom Datenträger: Kopieren Sie vom Datenträger aus dem Verzeichnis Installation die Datei WinScope.exe in den Speicherort, den Sie in Schritt 1 festgelegt haben.
- 3. Merken Sie sich den Speicherort der Software WinScope auf Ihrem Rechner. Legen Sie sich bei Bedarf über einen rechten Mausklick auf WinScope.exe -> Senden an -> Desktop eine Verknüpfung auf dem Desktop an.
	- ▸ WinScope kann jetzt auf Ihrem Rechner durch einen Doppelklick auf die Datei WinScope.exe beziehungsweise ihre Verknüpfung gestartet werden.

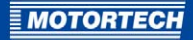

# <span id="page-44-0"></span>**8.3** WinScope freischalten

WinScope startet zunächst in einem Demo-Modus, der Ihnen eine eingeschränkte Funktionalität bietet. Sie erkennen dies in WinScope in der Titelleiste der Hauptansicht am Zusatz demo version.

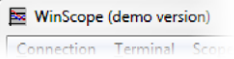

Damit Sie WinScope in Verbindung mit dem EmCon5 vollständig nutzen können, aktivieren Sie WinScope.

Gehen Sie wie folgt vor:

- 1. Starten Sie WinScope durch Doppelklick auf die Datei WinScope.exe.
	- ▸ Es erscheint die Hauptansicht von WinScope.
- 2. Gehen Sie im Hauptfenster über die Menüleiste auf Help -> Activation Code.
	- ▸ Es erscheint das Fenster WinScope Activation.

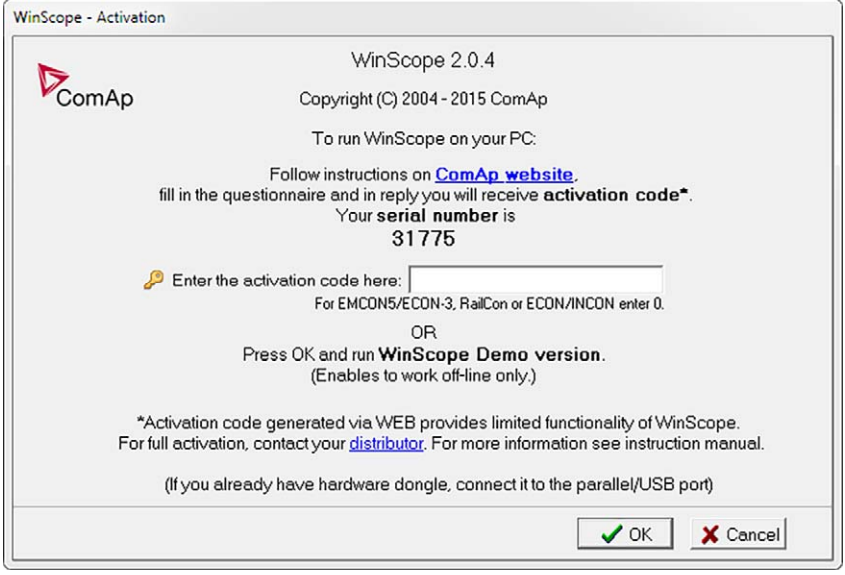

- 3. Geben Sie rechts neben Enter the activation code here als Code die Zahl o ein und klicken Sie die Schaltfläche OK.
	- ▸ In WinScope sind nun alle Funktionen freigeschaltet, die für die Benutzung mit dem EmCon5 vorgesehen sind. Diese Freischaltung geht nach Beendigung des Programms auf dem Rechner nicht verloren.

# 8 EINSTELLUNGEN ÜBER WINSCOPE

▸ Die erfolgreiche Freischaltung erkennen Sie in der Titelleiste der Hauptansicht von WinScope am Zusatz full version for EMCON5/INCON/ECON only.

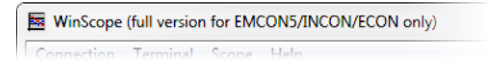

# **8.4** Hauptansicht

Die Hauptansicht teilt sich in die folgenden Bereiche:

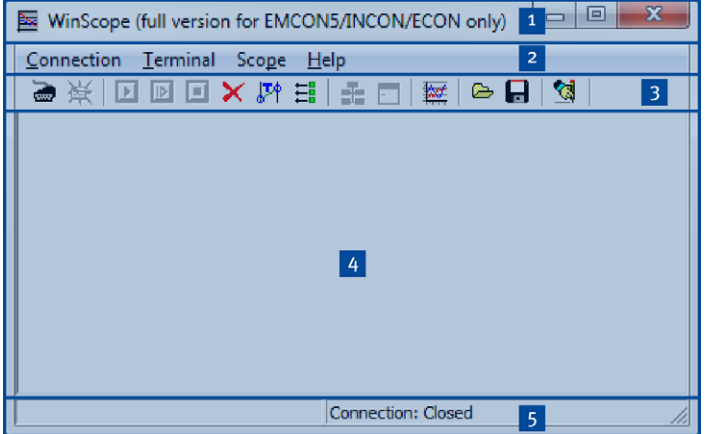

## Titelleiste <sup>1</sup>

Zeigt den Status der Freischaltung von WinScope an sowie den Dateinamen geladener oder gespeicherter Laufzeitdaten-Aufzeichnungen. Zeigt bei bestehender Verbindung außerdem die Gerätebezeichnung sowie die Firmwareversion des Gerätes an.

# Menüleiste <sup>2</sup>, Symbolleiste <sup>3</sup>

Über die Einträge in der Menüleiste und den Symbolen der Symbolleiste rufen Sie verschiedene Funktionen von WinScope auf. Für weitere Informationen lesen Sie den Abschnitt Symbol- und Menüleiste auf Seit[e 48.](#page-47-0)

## Anzeigebereich

In diesem Bereich werden die verschiedenen Fenster eingeblendet, die ab Abschnitt Fenster Messages auf Seit[e 52 b](#page-51-0)eschrieben werden. Die Fenster können Sie hinsichtlich Ihrer Größe anpassen. Es können mehrere Fenster gleichzeitig eingeblendet werden.

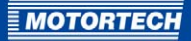

## Statuszeile<sup>5</sup>

In der Statuszeile erhalten Sie die folgenden Informationen (von links nach rechts):

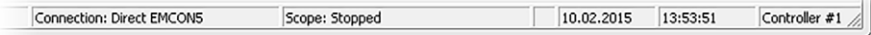

– Connection Angabe des Verbindungsstatus

- Scope Status der Laufzeitdaten-Aufzeichnung
- aktuelles Datum
- aktuelle Uhrzeit
- Controller

Nummer (Controller #) des Steuergerätes, mit dem WinScope gerade verbunden ist. Das Feld bleibt leer, wenn keine Verbindung zu einem Steuergerät besteht.

Beachten Sie, dass bei geringer Fensterbreite nicht alle Elemente der Statuszeile sichtbar sind.

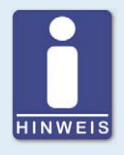

#### **WinScope läuft als Demo-Version**

Erscheint in der Titelzeile der Hauptansicht der Hinweistext demo version, ist WinScope nicht freigeschaltet und bestimmte Funktionen sind nicht verfügbar. Um WinScope freizuschalten, lesen Sie den Abschnitt WinScope freischalten auf Seit[e 45.](#page-44-0)

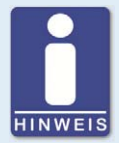

#### **Fenstergrößen und Fensterpositionierung**

- Beim Hauptfenster sowie bei den Fenstern Channels, Chart und Setpoints können Sie individuell die Fensterhöhe und Fensterbreite anpassen. Beachten Sie dabei, dass Sie die Fenster auch so einstellen können, dass nicht alle Informationen und Optionen sichtbar sind.
- Die Fenster Channels, Chart und Setpoints blendet WinScope innerhalb des Anzeigebereiches ein. Die Fenster können nur innerhalb dieses Anzeigebereiches angezeigt und platziert werden. Beachten Sie dabei, dass die Größe des Hauptfensters so eingestellt werden kann, dass die Fenster Channels, Chart und Setpoints nicht sichtbar sind. In diesem Fall ziehen Sie das Hauptfenster größer.
- Alle anderen Fenster (beispielsweise Controllers, Options) haben eine feste Größe und können außerhalb des Hauptfensters platziert werden.

# <span id="page-47-0"></span>**8.4.1** Symbol- und Menüleiste

In der Hauptansicht stehen Ihnen folgende Funktionen über die Symbole der Symbolleiste und die Einträge in der Menüleiste zur Verfügung:

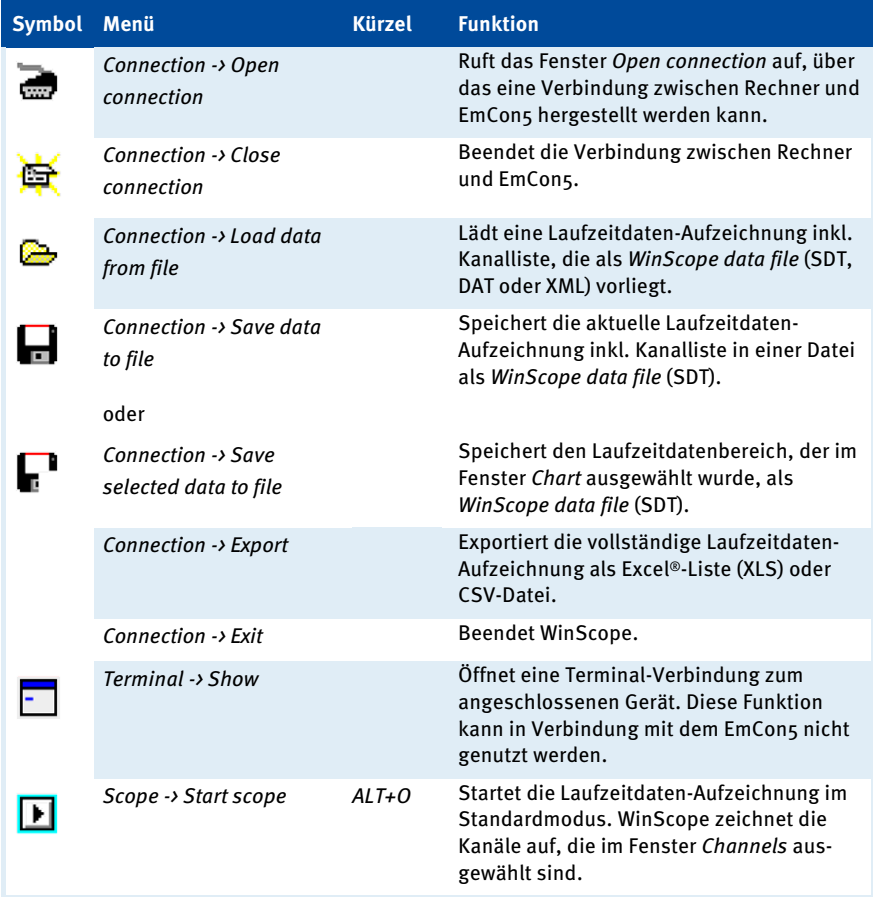

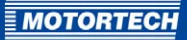

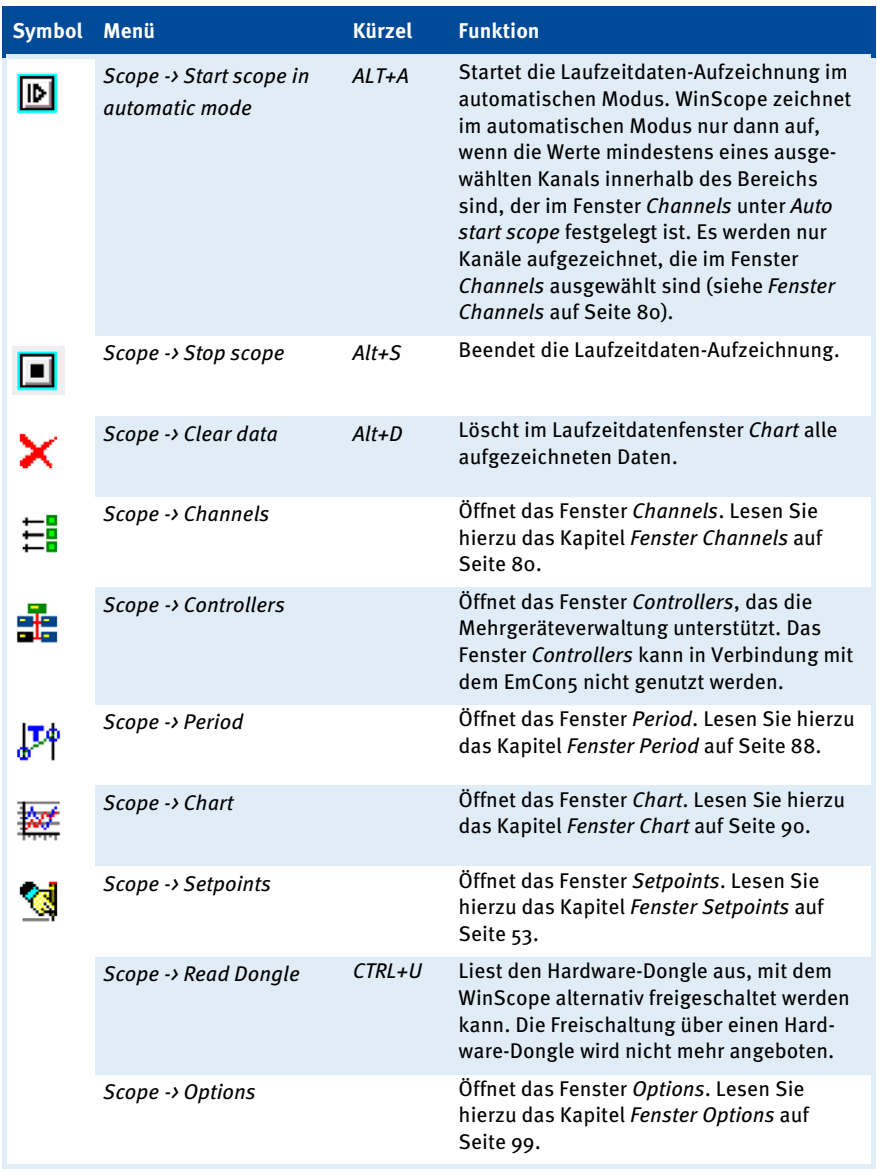

# 8 EINSTELLUNGEN ÜBER WINSCOPE

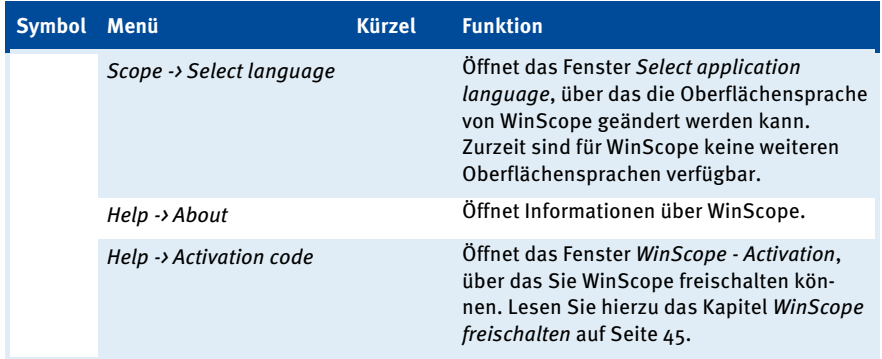

Bei einer bestehenden Verbindung zwischen EmCon5 und Ihrem Rechner stehen über die Symbole in der Symbolleiste und die Einträge in der Menüleiste weitere Funktionen zur Verfügung, die den Kennwortschutz der Geräteparameter betreffen. Für weitere Informationen lesen Sie den Abschnitt Kennwortschutz auf Seit[e 57.](#page-56-0) 

Bei geöffnetem Fenster Setpoints stehen Ihnen in der Menüleiste der Hauptansicht zusätzlich die Funktionen des Fensters Setpoints zur Verfügung. Für weitere Informationen zu den Funktionen des Fensters Setpoints lesen Sie den Abschnitt Fenster Setpoints auf Seit[e 53.](#page-52-0)

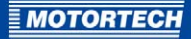

# 8.4.2 Verbindung zum EmCon5 herstellen

Über die Funktion Open connection stellt WinScope eine Verbindung zum EmCon5 her. In der Hauptansicht rufen Sie die Funktion auf über:

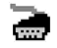

Connection-> Open connection

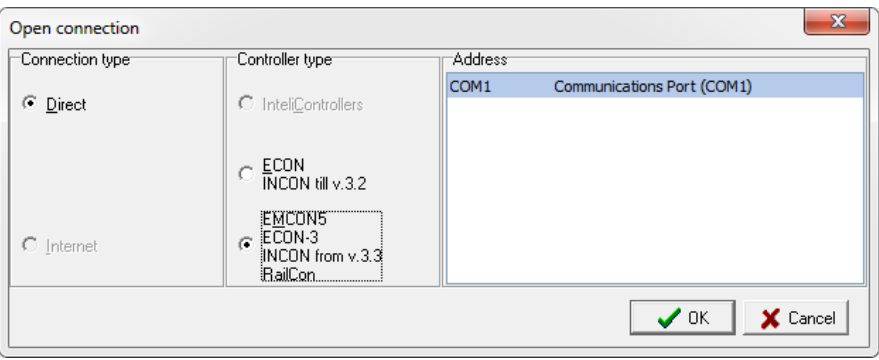

#### Gehen Sie wie folgt vor:

- 1. Stellen Sie sicher, dass das EmCon5 über seinen RS232-Anschluss mit Ihrem Rechner verbunden ist.
- 2. Connection type

Stellen Sie sicher, dass Direct ausgewählt ist.

- 3. Controller type Wählen Sie EMCON5 ECON-3 INCON from v.3.3 RailCon aus.
- 4. Address

Wählen Sie den Kommunikationsport (COM) aus, über den Ihr Rechner mit dem EmCon5 verbunden ist.

- 5. Bestätigen Sie Ihre Auswahl über die Schaltfläche OK. WinScope schließt das Fenster Open connection.
	- ▸ Die erfolgreiche Verbindung zwischen EmCon5 und WinScope wird in der Hauptansicht in der Statuszeile durch den Text Connection: Direct EMCON5 angezeigt. Außerdem blendet WinScope in der Titelleiste den Gerätenamen und die Firmwareversion des Gerätes ein.
	- ▸ Bei einer nicht erfolgreichen Verbindung erhalten Sie eine Fehlermeldung im Fenster Messages (siehe Fenster Messages auf Seit[e 52\)](#page-51-0).

# <span id="page-51-0"></span>**8.5** Fenster Messages

Über das Fenster Messages protokolliert WinScope Fehlermeldungen, die die Verbindung zum EmCon5 betreffen. WinScope öffnet das Fenster automatisch, sobald eine Fehlermeldung zu protokollieren ist.

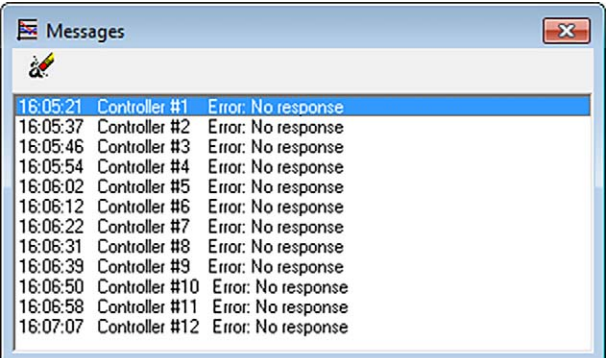

Über die Symbolleiste steht Ihnen die folgende Funktion zur Verfügung:

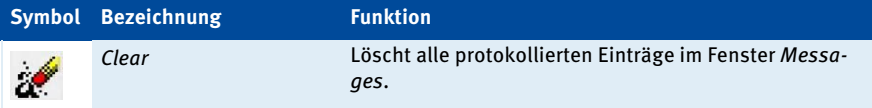

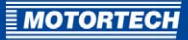

# <span id="page-52-0"></span>**8.6** Fenster Setpoints

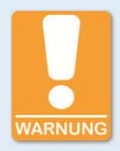

#### **Gefahr der Zerstörung!**

Bei falscher Konfiguration des EmCon5 kann es zu schwerwiegenden Schäden am Motor kommen. Das EmCon5 darf daher nur von ausgebildetem und autorisiertem Fachpersonal konfiguriert werden. Wenden Sie sich bei Fragen an Ihren MOTORTECH-Ansprechpartner (siehe Hinweis auf Service / Kundendienst auf Seit[e 111\)](#page-110-0).

Für Schäden aufgrund einer falschen Konfiguration wird keine Garantie übernommen.

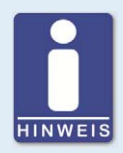

## **Vor dem Bearbeiten von Parametern Kennwortschutz aufheben**

Die Parameter der Gruppen Sensor Chars, Control und Protections sind durch ein Kennwort geschützt. Sie können erst bearbeitet werden, nachdem der Kennwortschutz durch Eingabe des Kennworts aufgehoben wurde. Für weitere Informationen lesen Sie den Abschnitt Kennwortschutz auf Seit[e 57.](#page-56-0)

Über das Fenster Setpoints konfigurieren Sie das EmCon5. In der Hauptansicht rufen Sie das Fenster auf über:

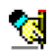

## Scope -> Setpoints

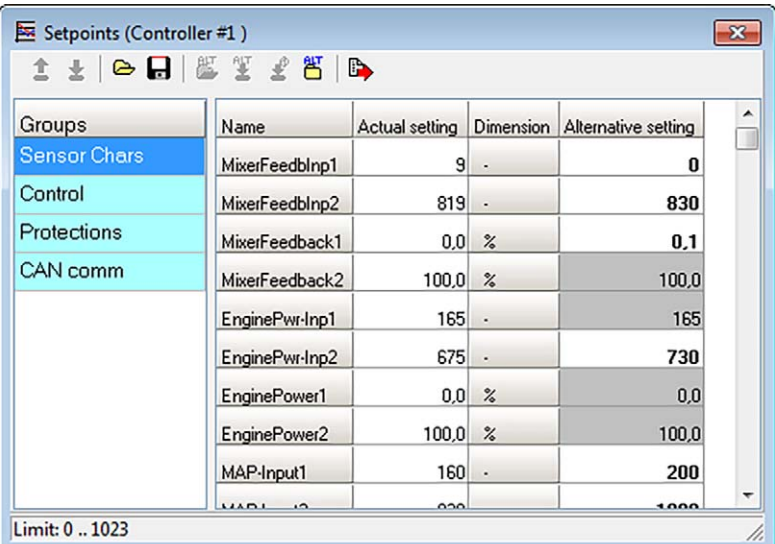

# 8 EINSTELLUNGEN ÜBER WINSCOPE

Für eine Erläuterung der Symbole in der Symbolleiste des Fensters Setpoints lesen Sie den Abschnitt Symbolleiste auf Seit[e 56.](#page-55-0)

Sie erhalten die folgenden Informationen:

**Groups** 

Die blaue Markierung zeigt an, welche Parametergruppe aktuell ausgewählt ist und im Konfigurationsbereich angezeigt wird. Durch Klick auf den gewünschten Eintrag wechseln Sie die Parametergruppe. Weitere Informationen zu den Parametergruppen erhalten Sie in den folgenden Abschnitten.

- Name Name des Parameters
- Actual setting

Aktueller Wert des Parameters. In dieser Spalte ändern Sie den Parameter.

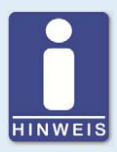

## **Spalte Actual setting**

Das EmCon5 setzt Parameteränderungen in der Spalte Actual setting wie folgt um:

- Parameteränderungen, die Sie per Hand vornehmen, werden vom EmCon5 sofort umgesetzt und dauerhaft in der Konfiguration gespeichert.
- Haben Sie eine Konfiguration aus einer Setpoints-Datei in die Spalte Actual setting geladen, wird diese vom EmCon5 erst umgesetzt, wenn Sie die Konfiguration über die Funktion Write all setpoints to controller zum EmCon5 heruntergeladen haben.

#### – Dimension Einheit des Parameters

#### – Alternative setting

Eine geladene alternative Konfiguration zeigt WinScope in der optionalen Spalte Alternative setting an. Auf diese Weise können Sie die aktuelle Konfiguration mit einer zuvor gespeicherten Konfiguration vergleichen, bevor Sie die gespeicherte Konfiguration auf das Em-Con5 übertragen. Außerdem können Sie über die Funktion Import selected alternative setpoint nur ausgewählte Parameter in die aktuelle Konfiguration übernehmen.

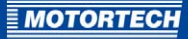

WinScope vergleicht die Werte der Spalte Alternative setting mit der aktuellen Konfiguration in der Spalte Actual setting und zeigt die folgenden Informationen an:

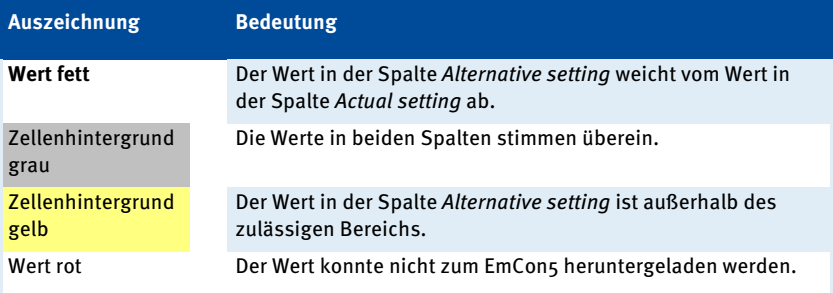

## Statuszeile:

– Limit

WinScope zeigt den Wertebereich an, der beim aktuell ausgewählten Parameter für die Eingabe erlaubt ist.

# <span id="page-55-0"></span>**8.6.1** Symbolleiste

Im Fenster Setpoints stehen Ihnen über Symbole in der Symbolleiste die folgenden Funktionen zur Verfügung. Alternativ können Sie die Funktionen über zusätzliche Einträge in der Menüleiste der Hauptansicht aufrufen, wenn das Fenster Setpoints aktiv ist.

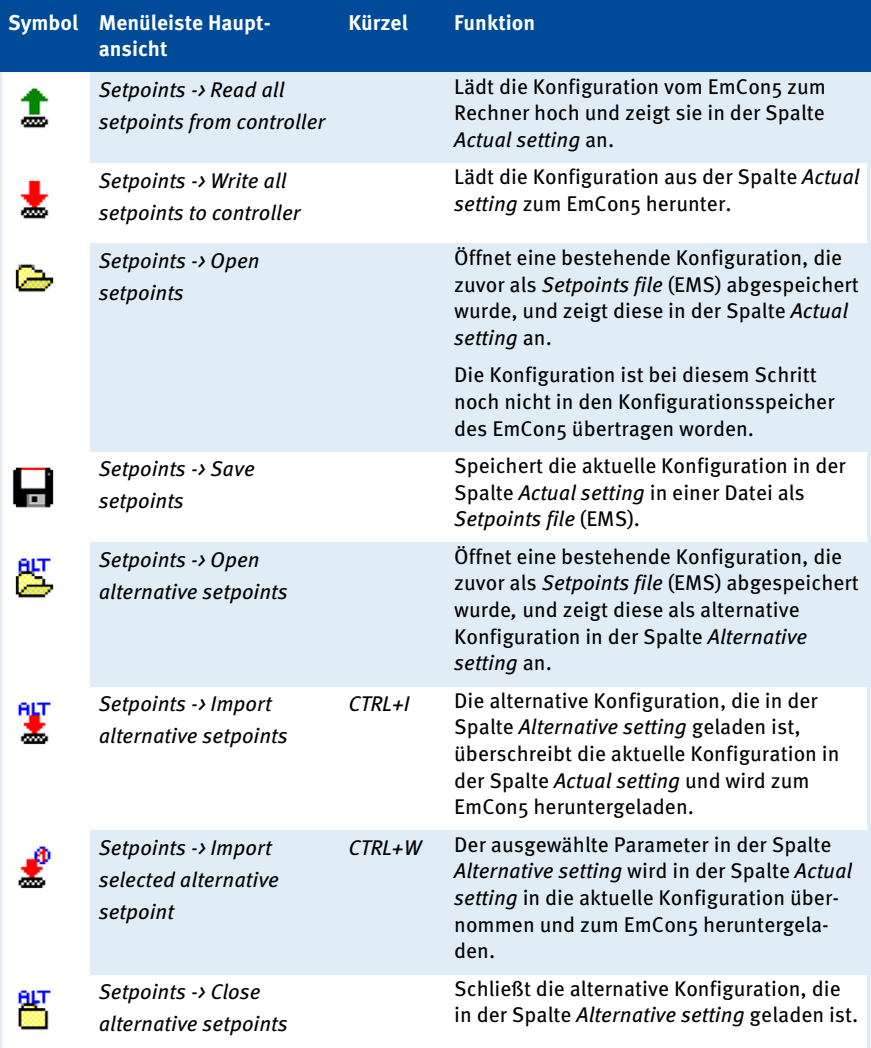

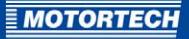

<span id="page-56-0"></span>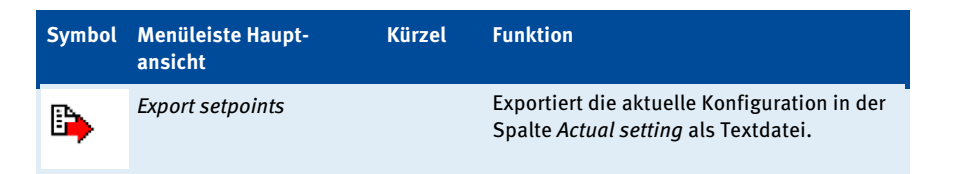

# **8.6.2** Kennwortschutz

Die Parameter der Gruppen Sensor Chars, Control und Protections sind durch ein Kennwort geschützt. Um die Parameter bearbeiten zu können, geben Sie bei bestehender Verbindung zum EmCon5 über den Eintrag Enter password das Kennwort ein, mit dem die Parameter geschützt sind. Im Auslieferungszustand ist das Kennwort die Zahl 0. Nach Eingabe des Kennworts sind die Parameter zur Änderung freigegeben. Das Kennwort können Sie über den Eintrag Change password ändern, sobald eine Verbindung zwischen Rechner und EmCon5 besteht. Das Kennwort kann aus bis zu fünf Ziffern bestehen. Die Freigabe heben Sie über den Eintrag Deactivate password auf. Ebenso hebt ein Schließen der Verbindung zum EmCon5 die Freigabe auf.

Bei bestehender Verbindung zum EmCon5 stehen in der Hauptansicht über die Symbole der Symbolleiste und die Einträge in der Menüleiste die folgenden Funktionen zur Verfügung:

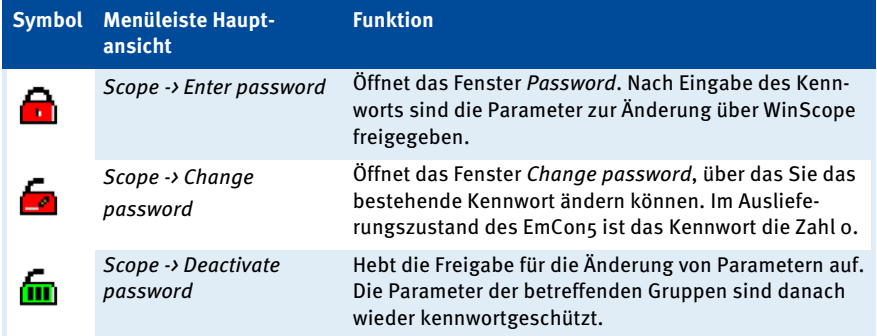

# <span id="page-57-0"></span>**8.7** Gruppe Sensor Chars

Über die Gruppe Sensor Chars passen Sie das EmCon5 an die Signal- und Messwertbereiche der angeschlossenen Einheiten an den Sensoreingängen an und konfigurieren die Sollwertkennlinie für die Methangehaltanpassung der festen Mischerpositionen. Beachten Sie, dass die Parameter dieser Gruppe durch ein Kennwort geschützt sind. Um diese Parameter bearbeiten zu können, heben Sie den Kennwortschutz durch Eingabe des Kennworts auf (siehe Kennwortschutz auf Seit[e 57\)](#page-56-0). Aus der Hauptansicht rufen Sie die Gruppe auf über:

Scope -> Setpoints: Groups -> Sensor Chars

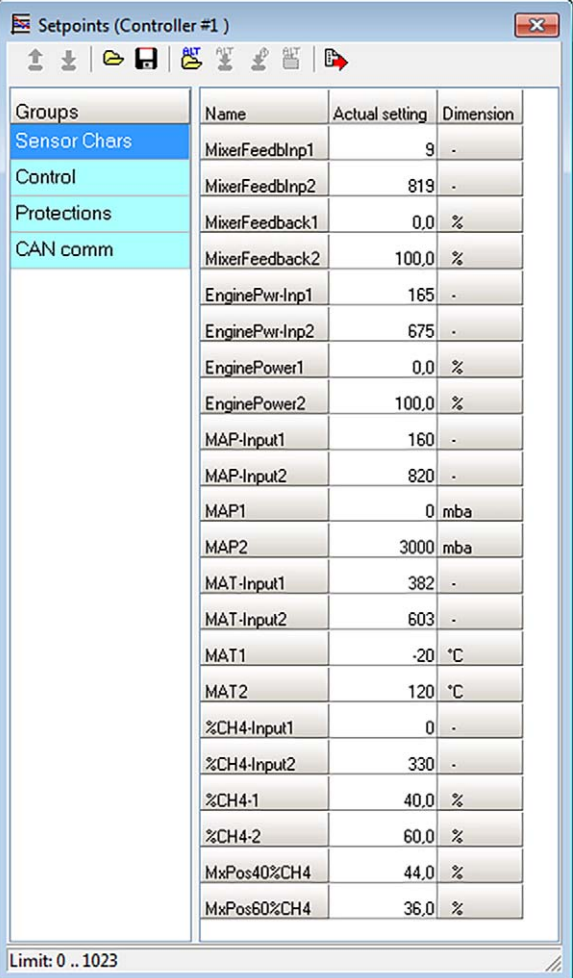

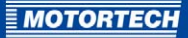

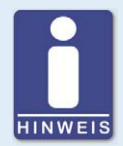

## **Konfiguration der Sensoreingänge**

Für eine ordnungsgemäße Funktion des EmCon5 müssen die Einstellungen in der Gruppe Sensor Chars sowie die Steckbrückensetzungen auf der EmCon5-Platine unbedingt mit den Eigenschaften der angeschlossenen Einheiten übereinstimmen. Lesen Sie vor der Konfiguration der Sensoreingänge hierzu den Abschnitt Signalverarbeitung an den Sensoreingängen auf Seit[e 59,](#page-58-0) in dem Sie weitere Informationen erhalten.

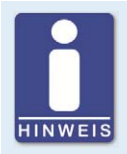

## **Nicht verwendete Sensoreingänge**

Soll ein Sensoreingang nicht genutzt werden, deaktivieren Sie für eine ordnungsgemäße Funktion des EmCon5 die Fehlererkennung am betreffenden Eingang. Weitere Informationen hierzu erhalten Sie im Abschnitt Fehlererkennung an den Sensoreingängen auf Seit[e 63.](#page-62-0)

Weitere Informationen zur Konfiguration der Parameter der Gruppe Sensor Chars erhalten Sie in den folgenden Abschnitten.

## <span id="page-58-0"></span>**8.7.1** Signalverarbeitung an den Sensoreingängen

Das EmCon5 kann an den analogen Sensoreingängen verschiedene Eingangsgrößen verarbeiten und an verschiedene Arbeits- und Wertebereiche der angeschlossenen Einheiten angepasst werden. Alle analogen Eingangssignale werden dabei vom EmCon5 zur internen Weiterverarbeitung in digitale Werte auf einer Skala von 0 bis 1023 linear umgewandelt.

Damit das EmCon5 die Signale, die an den Sensoreingängen anliegen, korrekt interpretieren und verarbeiten kann, sind daher für jeden Sensoreingang folgende Schritte notwendig:

- Eingangsgröße anpassen
- Arbeitsbereich anpassen
- Messwertausgabe anpassen

## Eingangsgrößen anpassen

Die Eingangsgröße an den Sensoreingängen kann ein Widerstands-, Strom- oder Spannungssignal sein. Die Signalbereiche, die maximal verarbeitet werden können, sind durch das EmCon5 vorgegeben und mit Ausnahme des Eingangs Mixer Feedback für alle Sensoreingänge gleich. Über Steckbrücken auf der Platine des EmCon5 stellen Sie für jeden Sensoreingang die Eingangsgröße ein, die zur angeschlossenen Einheit passt (siehe Steckbrücken setzen auf Seit[e 29\)](#page-28-0).

Das EmCon5 kann an den Sensoreingängen abhängig von der Steckbrückensetzung folgende Signalbereiche verarbeiten:

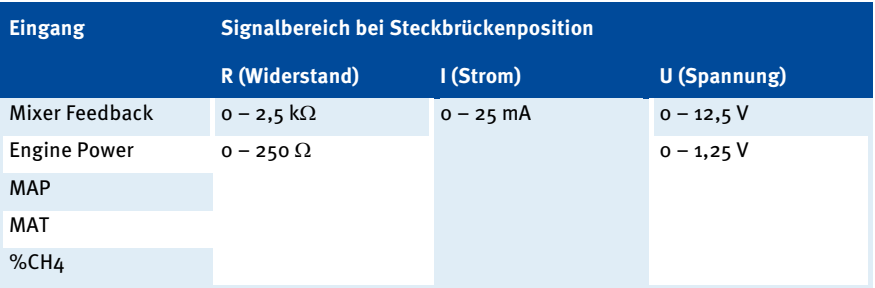

## **Interne Analog-Digital-Wandlung**

Zur internen Weiterverarbeitung werden alle Eingangssignale an den Sensoreingängen vom EmCon5 wie folgt linear in digitale Werte zwischen 0 und 1023 umgewandelt:

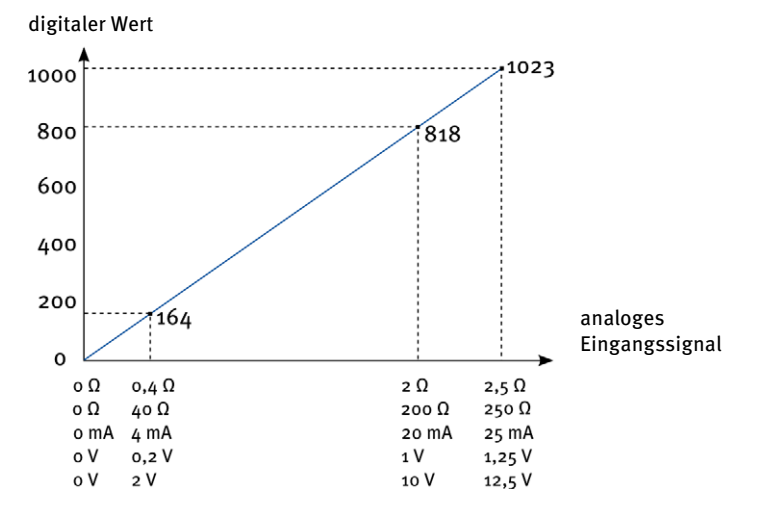

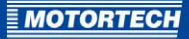

Diese analog-zu-digital gewandelten Werte werden außerdem den folgenden internen Parametern zugewiesen:

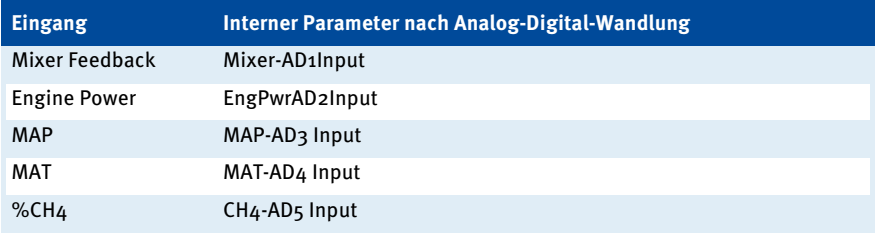

Diese internen Parameter können über WinScope ausgelesen und angezeigt werden.

### Arbeitsbereich anpassen

In der Regel ist der Arbeitsbereich der angeschlossenen Einheit kleiner als der Signalbereich, den das EmCon5 am betreffenden Sensoreingang verarbeiten kann. Daher muss das EmCon5 für eine ordnungsgemäße Funktion an den Arbeitsbereich der angeschlossenen Einheit angepasst werden. Hierfür geben Sie in WinScope jeweils den Anfangs- und Endwert des Arbeitsbereichs als umgerechneten digitalen Wert an (bei einem Stromsignal beispielsweise 164 für 4 mA und 818 für 20 mA).

## Messwertausgabe anpassen

Damit das EmCon5 die Eingangssignale korrekt als Messwerte ausgeben und anzeigen kann, geben Sie in WinScope zu jedem digitalen Anfangs- und Endwert des Arbeitsbereichs an, mit welchem Messwert dieser korreliert (zum Beispiel beim Eingang MAP o mbar für 4 mA, 3000 mbar für 20 mA). Die dazwischenliegenden Werte errechnet das EmCon5 linear. Beachten Sie hierzu das nachfolgende Konfigurationsbeispiel für den analogen Eingang MAP.

# 8 EINSTELLUNGEN ÜBER WINSCOPE

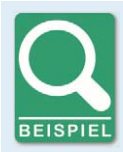

#### **Konfigurationsbeispiel für den analogen Eingang MAP**

Ein Saugrohrdrucksensor mit einem Arbeitsbereich von 0 mbar bis 3.000 mbar gibt seine Messwerte als Stromsignal in einem Signalbereich von 4 mA bis 20 mA aus. Ein Signal von 4 mA entspricht einem Saugrohrdruck von 0 mbar, ein Signal von 20 mA entspricht einem Saugrohrdruck von 3.000 mbar.

Auf der Platine des EmCons setzen Sie beim Sensoreingang MAP die Steckbrücke auf I, damit das EmCon5 an diesem Eingang das anliegende Stromsignal auswertet.  $\Delta$  mA am analogen Eingang MAP entsprechen nach der Analog-Digital-Wandlung dem digitalen Wert 164, 20 mA entsprechen dem digitalen Wert 818.

Über WinScope konfigurieren Sie die Parameter wie folgt:

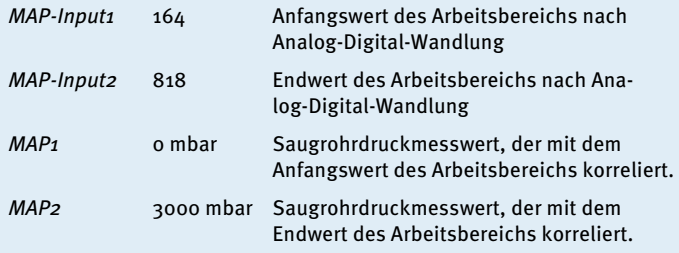

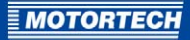

# <span id="page-62-0"></span>**8.7.2** Fehlererkennung an den Sensoreingängen

## Maximal tolerierte Signalabweichung

Weicht an den Sensoreingängen das Eingangssignal um 5 Prozentpunkte oder mehr vom Arbeitsbereich der angeschlossenen Einheit ab, signalisiert das EmCon5 für den betreffenden Eingang einen Sensorfehler (Sensor Error). Beachten Sie hierzu das folgende Beispiel:

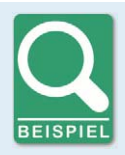

## **Beispiel: Fehlererkennung an den Sensoreingängen**

Die angeschlossene Einheit hat einen Arbeitsbereich von 4 mA bis 20 mA, d. h. am Sensoreingang sind nach der Analog-Digital-Wandlung Werte zwischen 164 und 818 zulässig.

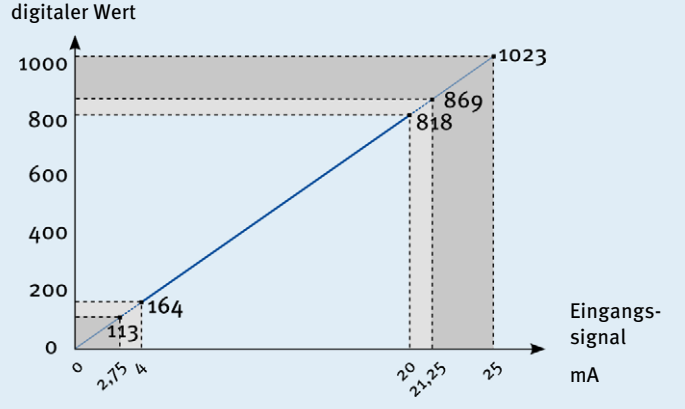

Liegt ein Eingangssignal von ≦ 2,75 mA oder ≧ 21,25 mA an, weicht es um mindestens 5 Prozentpunkte vom Arbeitsbereich ab. Liegt diese Abweichung für eine bestimmte Zeitspanne vor, signalisiert das EmCon5 einen Sensorfehler.

Beachten Sie, dass das EmCon5 in den folgenden Fällen keinen Sensorfehler signalisieren kann:

- Der konfigurierte *Input1*-Wert (z. B. MAP-Input1) liegt unterhalb 51 und wird am betreffenden Sensoreingang unterschritten.
- Der konfigurierte *Input2-Wert (z. B. MAP-Input2) liegt oberhalb 972 und wird am betreffen*den Sensoreingang überschritten.

Für weitere Informationen zur Signalisierung von Fehlern lesen Sie den Abschnitt Fehlerübersicht auf Seit[e 106.](#page-105-0) 

## Maximale Dauer der Abweichung

Die maximal tolerierte Dauer der Signalabweichung vom Arbeitsbereich hängt vom Eingang ab:

- Mixer Feedback, Engine Power, MAT, %CH4: Die Signalabweichung muss für mindestens 1 Sekunde bestehen, damit das EmCon5 einen Sensorfehler signalisiert.
- MAP: Die maximal tolerierte Dauer der Signalabweichung legen Sie in WinScope über den Parameter MAP Fls del fest. Zur Konfiguration dieses Parameters lesen Sie den Abschnitt Kontrolle des Eingangs MAP einstellen auf Seite [78.](#page-77-2)

## Fehlererkennung am Sensoreingang deaktivieren

Um die Fehlererkennung an einzelnen Sensoreingängen zu deaktivieren, weil Sie beispielsweise an diesem Eingang keine Einheit angeschlossen haben, setzen Sie den betreffenden Input1-Wert (z. B. %CH4-Input1) auf 0 und den betreffenden Input2-Wert (z. B. %CH4-Input2) auf 1023.

## **8.7.3** Eingang Mixer Feedback konfigurieren

Den Sensoreingang Mixer Feedback konfigurieren Sie in der Gruppe Sensor Chars über die folgenden Parameter:

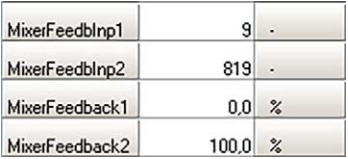

Sie können die folgenden Einstellungen vornehmen:

- MixerFeedbInp1 Anfangswert des Arbeitsbereichs nach Analog-Digital-Wandlung am Eingang Mixer Feedback
- MixerFeedbInp2

Endwert des Arbeitsbereichs nach Analog-Digital-Wandlung am Eingang Mixer Feedback

MixerFeedback<sub>1</sub>

Position des Mischers in Prozent, die dem Anfangswert MixerFeedblnp1 entspricht (in der Regel 0 %).

MixerFeedback2

Position des Mischers in Prozent, die dem Endwert MixerFeedbInp2 entspricht (in der Regel 100 %).

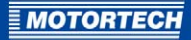

## **8.7.4** Eingang Engine Power konfigurieren

Den Sensoreingang Engine Power konfigurieren Sie in der Gruppe Sensor Chars über die folgenden Parameter:

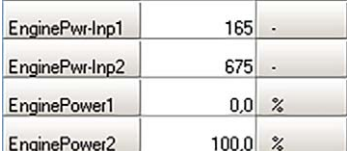

Sie können die folgenden Einstellungen vornehmen:

- EnginePwr-Inp1 Anfangswert des Arbeitsbereichs nach Analog-Digital-Wandlung am Eingang Engine Power
- EnginePwr-Inp2 Endwert des Arbeitsbereichs nach Analog-Digital-Wandlung am Eingang Engine Power
- EnginePower1

Motorleistung in Prozent, die dem Anfangswert EnginePwr-Inp1 entspricht (in der Regel  $0\%$ ).

– EnginePower2

Motorleistung in Prozent, die dem Endwert EnginePwr-Inp2 entspricht (in der Regel 100 %).

## **8.7.5** Eingang MAP konfigurieren

Den Sensoreingang MAP konfigurieren Sie in der Gruppe Sensor Chars über die folgenden Parameter:

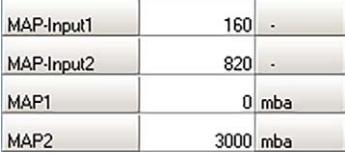

Sie können die folgenden Einstellungen vornehmen:

– MAP-Input1

Anfangswert des Arbeitsbereichs nach Analog-Digital-Wandlung am Eingang MAP

– MAP-Input2

Endwert des Arbeitsbereichs nach Analog-Digital-Wandlung am Eingang MAP

– MAP1

Saugrohrdruck, der dem Anfangswert MAP-Input1 entspricht.

– MAP2

Saugrohrdruck, der dem Endwert MAP-Input2 entspricht.

# **8.7.6** Eingang MAT konfigurieren

Den Sensoreingang MAT konfigurieren Sie in der Gruppe Sensor Chars über die folgenden Parameter:

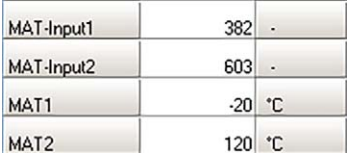

Sie können die folgenden Einstellungen vornehmen:

- MAT-Input1 Anfangswert des Arbeitsbereichs nach Analog-Digital-Wandlung am Eingang MAT
- MAT-Input<sub>2</sub> Endwert des Arbeitsbereichs nach Analog-Digital-Wandlung am Eingang MAT
- MAT<sub>1</sub> Saugrohrtemperatur, die dem Anfangswert MAT-Inputz entspricht.
- MAT<sub>2</sub>

Saugrohrtemperatur, die dem Endwert MAT-Input2 entspricht.

## **8.7.7** Eingang %CH4 konfigurieren

Den Sensoreingang %CH4 konfigurieren Sie in der Gruppe Sensor Chars über die folgenden Parameter:

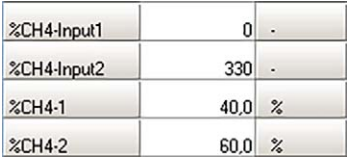

Sie können die folgenden Einstellungen vornehmen:

 $-$  %CH $\mu$ -Input1 Anfangswert des Arbeitsbereichs nach Analog-Digital-Wandlung am Eingang %CH4

- %CH4-Input2 Endwert des Arbeitsbereichs nach Analog-Digital-Wandlung am Eingang %CH4
	-
	- Methangehalt in Prozent, der dem Anfangswert %CH4-Input1 entspricht.
- $-$  %CH $4-2$

 $-$  %CH $4-1$ 

Methangehalt in Prozent, der dem Endwert %CH4-Input2 entspricht.

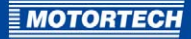

# <span id="page-66-0"></span>**8.7.8** Sollwertkennlinie für die Methangehaltanpassung einstellen

Die Sollwertkennlinie für die Methangehaltanpassung der festen Mischerpositionen konfigurieren Sie in der Gruppe Sensor Chars über die folgenden Parameter:

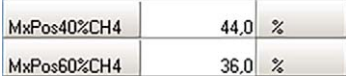

Sie können die folgenden Einstellungen vornehmen:

- MxPos40%CH4 Mischerposition in Prozent, die bei einem Methangehalt von 40 % angefahren werden soll.
- MxPos60%CH4

Mischerposition in Prozent, die bei einem Methangehalt von 60 % angefahren werden soll.

Für weitere Informationen zur Anpassung der festen Mischerpositionen an den Methangehalt lesen Sie den Abschnitt Methangehaltanpassung der festen Mischerpositionen auf Seit[e 41.](#page-40-0)

# **8.8** Gruppe Control

Über die Gruppe Control konfigurieren Sie die Gemischregelung des EmCon5. Beachten Sie, dass die Parameter dieser Gruppe durch ein Kennwort geschützt sind. Um diese Parameter bearbeiten zu können, heben Sie den Kennwortschutz durch Eingabe des Kennworts auf (siehe Kennwortschutz auf Seit[e 57\)](#page-56-0). Aus der Hauptansicht rufen Sie die Gruppe auf über:

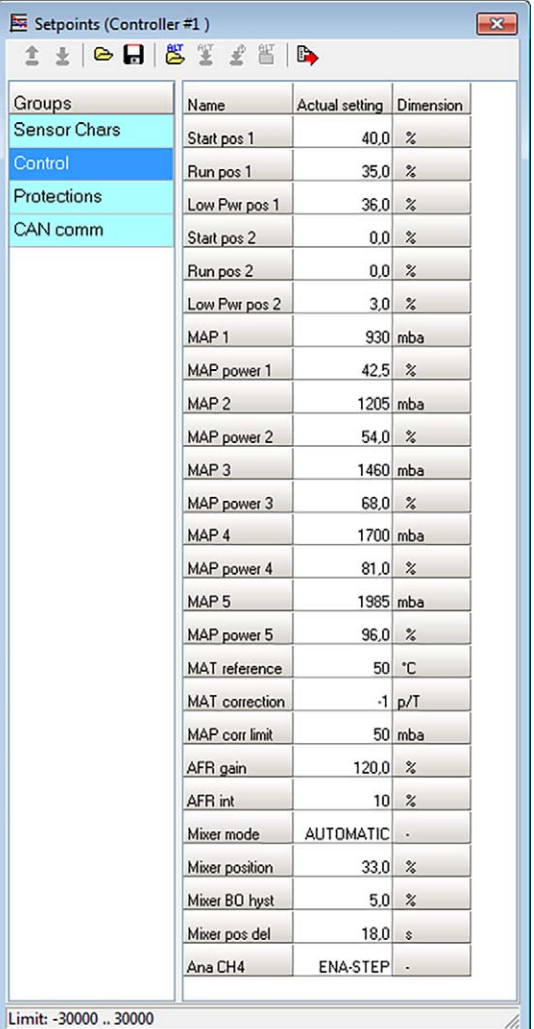

Scope -> Setpoints: Groups -> Control

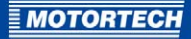

Weitere Informationen zur Konfiguration der Parameter dieser Gruppe erhalten Sie in den folgenden Abschnitten.

## <span id="page-68-0"></span>**8.8.1** Feste Mischerpositionen einstellen

Die festen Mischerpositionen stellen Sie in der Gruppe Control über die folgenden Parameter ein:

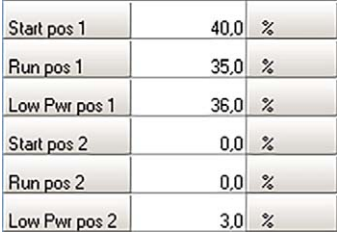

Sie können die folgenden Einstellungen vornehmen:

- Start pos 1 Startposition in Prozent für den ersten Mischerpositionssatz
- Run pos 1 Leerlaufposition in Prozent für den ersten Mischerpositionssatz
- Low Pwr pos 1 untere Leistungsposition in Prozent für den ersten Mischerpositionssatz
- Start pos 2 Startposition in Prozent für den zweiten Mischerpositionssatz
- Run pos 2 Leerlaufposition in Prozent für den zweiten Mischerpositionssatz
- Low Pwr pos 2 untere Leistungsposition in Prozent für den zweiten Mischerpositionssatz

Weitere Informationen zu den Mischerpositionssätzen erhalten Sie im Abschnitt Konfigurierbare feste Mischerpositionssätze auf Seit[e 40.](#page-39-0) 

# <span id="page-69-0"></span>**8.8.2** Saugrohrdruck-Sollwertkurve konfigurieren

Die Saugrohrdruck-Sollwertkurve konfigurieren Sie in der Gruppe Control über die folgenden Parameter:

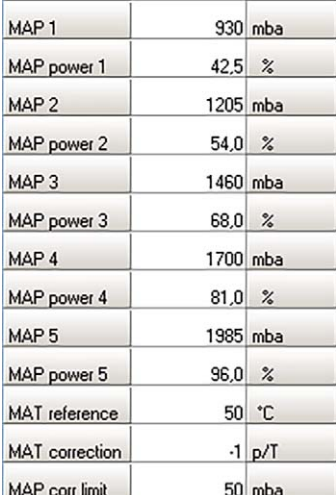

Sie können die folgenden Einstellungen vornehmen:

Saugrohrdruck-Sollwert des ersten Punkts der Sollwertkurve in Millibar für die Motorleistung, die im Parameter MAP power 1 definiert ist.

MAP power 1

Motorleistung des ersten Punkts der Sollwertkurve in Prozent, bei der der Saugrohrdruck-Sollwert MAP 1 herzustellen ist. Mit diesem Parameter beginnt gleichzeitig der Regelbereich der leistungsabhängigen Luft-Kraftstoff-Gemischregelung.

MAP<sub>2</sub>

Saugrohrdruck-Sollwert des zweiten Punkts der Sollwertkurve in Millibar für die Motorleistung, die im Parameter MAP power 2 definiert ist.

MAP power 2

Motorleistung des zweiten Punkts der Sollwertkurve in Prozent, bei der der Saugrohrdruck-Sollwert MAP 2 herzustellen ist.

 $MAP<sub>3</sub>$ 

Saugrohrdruck-Sollwert des dritten Punkts der Sollwertkurve in Millibar für die Motorleistung, die im Parameter MAP power 3 definiert ist.

– MAP power 3

Motorleistung des dritten Punkts der Sollwertkurve in Prozent, bei der der Saugrohrdruck-Sollwert MAP 3 herzustellen ist.

MAP<sub>1</sub>

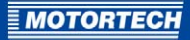

#### $-$  MAP  $4$

Saugrohrdruck-Sollwert des vierten Punkts der Sollwertkurve in Millibar für die Motorleistung, die im Parameter MAP power 4 definiert ist.

### MAP power  $\Delta$

Motorleistung des vierten Punkts der Sollwertkurve in Prozent, bei der der Saugrohrdruck-Sollwert MAP 4 herzustellen ist.

## $MAP<sub>5</sub>$

Saugrohrdruck-Sollwert des fünften Punkts der Sollwertkurve in Millibar für die Motorleistung, die im Parameter MAP power 5 definiert ist.

#### – MAP power 5

Motorleistung des fünften Punkts der Sollwertkurve in Prozent, bei der der Saugrohrdruck-Sollwert MAP 5 herzustellen ist.

#### – MAT reference

Referenztemperatur der Saugrohrdruck-Sollwertkurve in °C

#### – MAT correction

Korrekturfaktor des Saugrohrdruck-Sollwerts bei Abweichungen von der Referenztemperatur. Ihre Eingabe bezieht sich auf eine Abweichung von 10 °C. Bei Temperaturen im Saugrohr oberhalb der Referenztemperatur wird MAT correction proportional zum Saugrohrdruck-Sollwert addiert, bei Temperaturen im Saugrohr unterhalb der Referenztemperatur wird MAT correction proportional zum Saugrohrdruck-Sollwert subtrahiert.

## – MAP corr limit

Maximaler Wert, um den der Saugrohrdruck-Sollwert bei Abweichungen von der Referenztemperatur positiv wie negativ korrigiert werden darf.

# 8 EINSTELLUNGEN ÜBER WINSCOPE

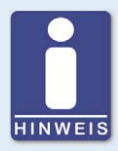

#### **Konfiguration der Saugrohrdruck-Sollwertkurve**

Beachten Sie bei der Konfiguration der Saugrohrdruck-Sollwertkurve des EmCon5 die folgenden Bedingungen:

- Die Saugrohrdruck-Sollwertkurve muss aus mindestens zwei Sollwertpunkten bestehen, d. h. es müssen mindestens MAP 1, MAP power 1, MAP 2 und MAP power 2 definiert werden.
- Die Saugrohrdruck-Sollwertkurve muss den Bereich vom ersten Sollwertpunkt bis zur Volllast (=100 %) abdecken.
- Die Werte für MAP x und MAP power x müssen von Sollwertpunkt zu Sollwertpunkt steigen.
- Die Sollwertkurve muss immer mit MAP 1 und MAP power 1 beginnen.
- Bei Sollwertpunkten, die Sie nicht nutzen, geben Sie den betreffenden Parametern MAP x und MAP power x den Wert 0. Sie können allerdings keine Sollwertpunkte überspringen.

#### **Beispiel**

Sie möchten eine Saugrohrdruck-Sollwertkurve mit drei Sollwertpunkten definieren.

Lösung:

- 1. Definieren Sie aufsteigend die Parameter MAP 1 bis 3 und MAP power 1 bis 3.
- 2. Setzen Sie die Parameter MAP  $4$  und  $5$  sowie MAP power  $4$  und  $5$  auf o.

Weitere Informationen zur Saugrohrdruck-Sollwertkurve erhalten Sie im Abschnitt Leistungsabhängige Luft-Kraftstoff-Gemischregelung auf Seit[e 38.](#page-37-0)
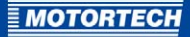

# <span id="page-72-1"></span>**8.8.3** Regelparameter der leistungsabhängigen Gemischregelung einstellen

Die Regelparameter der leistungsabhängigen Luft-Kraftstoff-Gemischregelung konfigurieren Sie in der Gruppe Control über die folgenden Parameter:

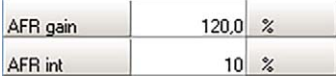

Die leistungsabhängige Luft-Kraftstoff-Gemischregelung des EmCon5 ist als stetiger proportional-integral (PI) wirkender Regler ausgelegt. Über den Parameter AFR gain legen Sie den proportionalen Anteil (P-Anteil) der PI-Regelung fest, über den Parameter AFR int den integralen Anteil (I-Anteil). Die Regelungsgeschwindigkeit berechnet sich nach der folgenden Formel:

 $\%$ /min = -{sign(AFR gain)} (AFR int  $*$   $\Delta$ ) / 500

Δ = Differenz zwischen dem berechneten Saugrohrdruck-Sollwert und dem gemessenen aktuellen Saugrohrdruck

Sie können die folgenden Einstellungen vornehmen:

– AFR gain

Proportionaler Anteil der PI-Regelung der leistungsabhängigen Luft-Kraftstoff-Gemischregelung in Prozent

– AFR int

Integraler Anteil der PI-Regelung der leistungsabhängigen Luft-Kraftstoff-Gemischregelung in Prozent

# <span id="page-72-0"></span>**8.8.4** Gemischregelungsmodus einstellen

Den Gemischregelungsmodus stellen Sie in der Gruppe Control über den folgenden Parameter ein:

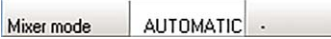

### Mixer mode

Einstellung des gewünschten Gemischregelungsmodus. Folgende Modi stehen zur Auswahl:

- MANUAL: Die aktuelle Mischerposition wird über den Parameter Mixer position eingestellt (siehe Abschnitt Manuelle Mischerposition einstellen auf Seit[e 74\).](#page-73-0)
- AUTOMATIC: Das EmCon5 fährt die festen Mischerpositionen entsprechend den Signalen an den Eingängen Gas Selection, Engine Run und GCB Closed an. Bei synchronem Lauf des Generators mit dem Netz (Eingang GCB Closed geschlossen) wird die leistungsabhängige Luft-Kraftstoff-Gemischregelung aktiv, sobald sich die Motorleistung im leistungsabhängigen Regelbereich befindet.

– AUT-PAR: Der Modus AUT-PAR entspricht dem Gemischregelungsmodus AUTOMATIC, jedoch wird die leistungsabhängige Luft-Kraftstoff-Gemischregelung nur aktiv, wenn das Aggregat parallel mit dem Netz läuft (Eingang MCB closed geschlossen) und die Motorleistung sich im leistungsabhängigen Regelbereich befindet.

Weitere Informationen zu den Gemischregelungsmodi erhalten Sie im Abschnitt Gemischregelungsmodi auf Seit[e 37.](#page-36-0)

# <span id="page-73-0"></span>**8.8.5** Manuelle Mischerposition einstellen

Die Position des Mischers im Gemischregelungsmodus MANUAL stellen Sie in der Gruppe Control über den folgenden Parameter ein:

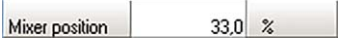

## Mixer position

Position des Mischers in Prozent, die im Gemischregelungsmodus MANUAL vom Mischer eingenommen werden soll.

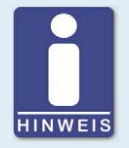

### **Mischersteuerung im Gemischregelungsmodus MANUAL**

Die Mischerposition, die Sie in WinScope beim Parameter Mixer position eingeben, wird vom EmCons im Gemischregelungsmodus MANUAL sofort umgesetzt, jedoch erst dauerhaft im Gerät gespeichert, wenn Sie die Konfiguration zum EmCon5 herunterladen.

# <span id="page-73-1"></span>**8.8.6** Positionskontrolle einstellen

Die Positionskontrolle konfigurieren Sie in der Gruppe Control über die folgenden Parameter:

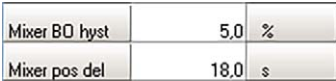

Die Positionskontrolle benötigt die Rückmeldung der aktuellen Mischerposition über den analogen Eingang Mixer Feedback. Liegt an diesem Eingang kein Rückmeldesignal an oder soll das Signal nicht ausgewertet werden, schalten Sie die Positionskontrolle ab, indem Sie den Parameter Mixer BO hyst auf 100 % setzen.

Das EmCon5 vergleicht fortlaufend die über die Ausgänge angesteuerte Mischerposition mit der über den analogen Eingang Mixer Feedback zurückgemeldeten Position. Wird die im Parameter Mixer BO hyst festgelegte maximale Differenz zwischen beiden Positionen für die im Parameter Mixer pos del festgelegte Zeitspanne überschritten, signalisiert das EmCon5 einen Steuerfehler des Mischers (siehe Fehlerübersicht auf Seit[e 106\)](#page-105-0).

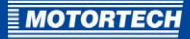

Sie können die folgenden Einstellungen vornehmen:

– Mixer BO hyst

Maximale Differenz des Öffnungsgrades des Mischers in Prozent, die zwischen der angesteuerten Mischerposition und der über den Eingang Mixer Feedback zurückgemeldeten Position bestehen darf. Geben Sie als Wert 100 % an, wenn Sie die Positionskontrolle nicht verwenden möchten.

– Mixer pos del

Zeitspanne, die Mixer BO hyst überschritten sein muss, bis das EmCon5 über die LED Mixer Warning einen Fehler der Mischersteuerung signalisiert.

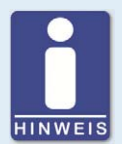

## **Konfiguration der Positionskontrolle**

### Bei analoger Mischersteuerung

Bei analoger Steuerung des Mischers über den Ausgang Mixer Output dient die Positionskontrolle ausschließlich zum Identifizieren von Fehlern der angeschlossenen Mischersteuerung.

Über den Parameter Mixer BO hyst geben Sie daher die Regelabweichung des angeschlossenen Gas-/Luftmischers an. Ein verzögertes Ansprechen der angeschlossenen Mischersteuerung berücksichtigen Sie über den Parameter Mixer pos del.

### Bei binärer Mischersteuerung

Bei binärer Steuerung des Mischers über die Ausgänge Mixer Up und Mixer Down dient die Positionskontrolle außerdem zur Prüfung, ob der Mischer die vom EmCon5 vorgesehene Position erreicht hat.

Über den Parameter Mixer BO hyst legen Sie dabei die Genauigkeit der Regelung fest. Über den Parameter Mixer pos del geben Sie die maximal notwendige Dauer an, die die angeschlossene Mischersteuerung für das Erreichen einer vom EmCon5 angesteuerten Mischerposition benötigt (in der Regel von der Geschlossen-Position bis zur Offen-Position und umgekehrt). Auf diese Weise unterbinden Sie, dass das EmCon5 einen Steuerfehler signalisiert, obwohl die angeschlossene Mischersteuerung korrekt arbeitet.

# **8.8.7** Modus der Methangehaltanpassung einstellen

Die Anpassung der festen Mischerpositionen an den Methangehalt stellen Sie in der Gruppe Control über den folgenden Parameter ein:

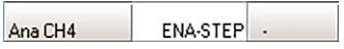

### Ana CH4

Folgende Steuerungsmodi stehen zur Auswahl:

- DISABLED: Die Anpassung der festen Mischerpositionen an den Methangehalt ist abgeschaltet. Die festen Mischerpositionen werden vom EmCon5 gemäß Konfiguration angefahren.
- ENA-FIX: Die Startposition und die Leerlaufposition bestimmt das EmCon5 über die Sollwertkennlinie für die Methangehaltanpassung. Die konfigurierten Positionen für den Motorstart (Start pos 1, Start pos 2) und Leerlauf (Run pos 1, Run pos 2) werden nicht berücksichtigt. Die untere Leistungsposition steuert das EmCon5 gemäß Konfiguration an.
- ENA-STEP: Die festen Mischerpositionen bestimmt das EmCon5 über die Sollwertkennlinie für die Methangehaltanpassung. Die Leerlaufposition und die untere Leistungsposition verschiebt das EmCons nach dem konfigurierten Verhältnis zur festen Startposition.

Die Sollwertkennlinie für die Methangehaltanpassung stellen Sie in der Gruppe Sensor Chars ein. Lesen Sie hierfür den Abschnitt Sollwertkennlinie für die Methangehaltanpassung einstellen auf Seit[e 67.](#page-66-0) 

Für weitere Informationen zur Methangehaltanpassung der festen Mischerpositionen lesen Sie den Abschnitt Methangehaltanpassung der festen Mischerpositionen auf Seit[e 41.](#page-40-0)

**MOTORT** 

# **8.9** Gruppe Protections

Über die Gruppe Protections konfigurieren Sie die Fehlererkennung des EmCon5. Beachten Sie, dass die Parameter dieser Gruppe durch ein Kennwort geschützt sind. Um diese Parameter bearbeiten zu können, heben Sie den Kennwortschutz durch Eingabe des Kennworts auf (siehe Kennwortschutz auf Seit[e 57\)](#page-56-0). Aus der Hauptansicht rufen Sie die Gruppe auf über:

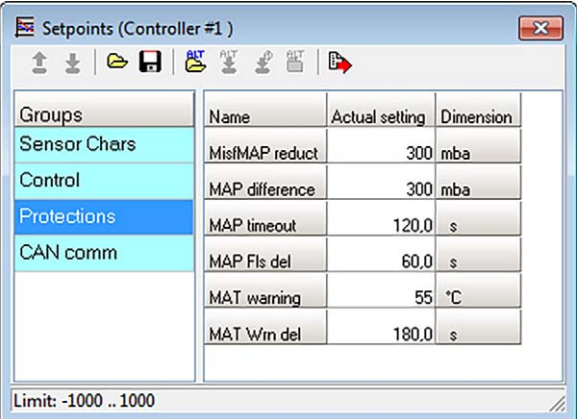

Scope -> Setpoints: Groups -> Protections

Weitere Informationen zur Konfiguration der Parameter dieser Gruppe erhalten Sie in den folgenden Abschnitten.

# <span id="page-76-0"></span>**8.9.1** Zündaussetzerkorrektur einstellen

Die Korrektur des Saugrohrdruck-Sollwerts bei Zündaussetzern stellen Sie in der Gruppe Protections über den folgenden Parameter ein:

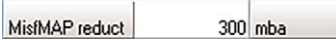

## MisfMAP reduct

Korrekturwert, um den der berechnete Saugrohrdruck-Sollwert bei geschlossenem Eingang Misfiring korrigiert wird. Der Korrekturwert kann positiv oder negativ sein und wird dem Saugrohrdruck-Sollwert hinzuaddiert.

# <span id="page-77-0"></span>**8.9.2** Saugrohrdruckkontrolle einstellen

Die Saugrohrdruckkontrolle stellen Sie in der Gruppe Protections über die folgenden Parameter ein:

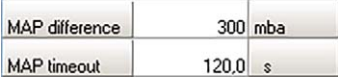

Wird im Saugrohr die maximal zulässige Saugrohrdruckabweichung MAP difference für die Zeitspanne, die im Parameter MAP timeout festgelegt ist, überschritten, signalisiert das EmCon5 einen Kontrollfehler Saugrohrdruck (siehe Fehlerübersicht auf Seit[e 106\)](#page-105-0).

Sie können die folgenden Einstellungen vornehmen:

MAP difference

Maximaler Wert, um den der aktuelle Saugrohrdruck vom berechneten Saugrohrdruck-Sollwert positiv oder negativ abweichen darf.

– MAP timeout

Maximale Zeitspanne, die die maximale Abweichung vom Saugrohrdruck-Sollwert (MAP difference) überschritten werden darf.

# **8.9.3** Kontrolle des Eingangs MAP einstellen

Die Kontrolle des Sensoreingangs MAP stellen Sie in der Gruppe Protections über den folgenden Parameter ein:

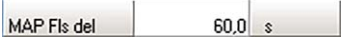

## MAP Fls del

Maximale Zeitspanne, die der Arbeitsbereich am Eingang MAP um 5 Prozentpunkte über- oder unterschritten werden darf. Wird diese Zeitspanne überschritten, meldet das EmCon5 einen Sensorfehler (siehe Fehlerübersicht auf Seit[e 106\)](#page-105-0). Der Arbeitsbereich ist in der Gruppe Sensor Chars über die Parameter MAP-Input1 und MAP-Input2 festgelegt (siehe Eingang MAP konfigurieren auf Seit[e 65\)](#page-64-0).

Weitere Informationen zur Funktionsweise der Sensoreingangskontrolle erhalten Sie im Abschnitt Fehlererkennung an den Sensoreingängen auf Seit[e 63.](#page-62-0)

# <span id="page-77-1"></span>**8.9.4** Saugrohrtemperaturkontrolle einstellen

Die Saugrohrtemperaturkontrolle konfigurieren Sie in der Gruppe Protections über die folgenden Parameter:

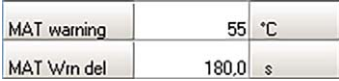

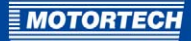

Wird die maximal zulässige Saugrohrtemperatur MAT warning für die im Parameter MAT Wrn del festgelegte Zeitspanne überschritten, signalisiert das EmCon5 eine Überschreitung der maximal zulässigen Saugrohrtemperatur (siehe Fehlerübersicht auf Seit[e 106\).](#page-105-0)

Sie können die folgenden Einstellungen vornehmen:

– MAT warning

Maximal zulässige Saugrohrtemperatur, die im Saugrohr nicht überschritten werden darf.

– MAT Wrn del

Maximal zulässige Zeitspanne, die die maximal zulässige Saugrohrtemperatur (MAT warning) im Saugrohr überschritten werden darf.

# **8.10** Gruppe CAN comm

Über die Gruppe CAN comm konfigurieren Sie die CAN-Bus-Schnittstelle des EmCon5. Aus der Hauptansicht rufen Sie die Gruppe auf über:

Scope -> Setpoints: Groups -> CAN comm

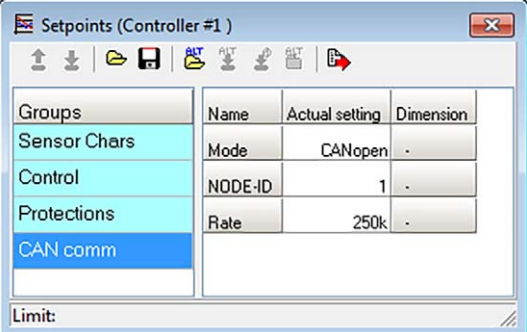

Sie können die folgenden Einstellungen vornehmen:

– Mode

Protokoll, das für die Kommunikation über die CAN-Bus-Schnittstelle verwendet werden soll. Sie können zwischen den folgenden Protokollen wählen:

– CANopen

Protokoll für die Kommunikation mit Geräten, die das CANOpen®-Protokoll unterstützen.

– ComAp

Stellt das ComAp Communication Protocol ein. Das ComAp Communication Protocol wird zurzeit nicht unterstützt.

## – NODE-ID

Knotenadresse des EmCon5 für die CAN-Bus-Schnittstellenkommunikation. Beachten Sie, dass IDs nicht doppelt vergeben werden dürfen.

– Rate

Datenrate in Baud für die Kommunikation über die CAN-Bus-Schnittstelle

# <span id="page-79-0"></span>**8.11** Fenster Channels

Über das Fenster Channels konfigurieren Sie die Kanäle, die bei der Laufzeitdaten-Aufzeichnung abgetastet und im Fenster Chart angezeigt werden. Über so genannte Kommunikationsobjekte (ComObj) ordnen Sie dabei jedem Kanal einen Parameter des EmCon5 zu. Sie können bis zu 32 Kanäle einrichten. In der Hauptansicht rufen Sie das Fenster auf über:

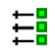

Scope -> Channels

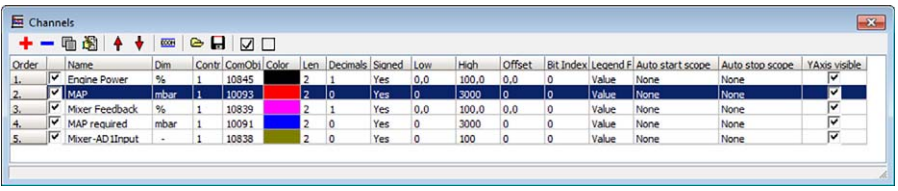

Für eine Erläuterung der Symbole in der Symbolleiste des Fensters Channels lesen Sie den Abschnitt Symbolleiste auf Seit[e 82.](#page-81-0) 

Für weitere Informationen zum Fenster Chart lesen Sie den Abschnitt Fenster Chart auf Seit[e 90.](#page-89-0)

Sie erhalten die folgenden Informationen:

– Order

Reihenfolge der Anzeige der Kanäle in der Legende des Laufzeitfensters Chart

**Checkbox** 

Die Checkbox rechts neben der Spalte zeigt an, ob der Kanal aktiviert oder deaktiviert ist.

- Ist die Checkbox gesetzt, ist der Kanal aktiviert: WinScope zeigt den Kanal im Laufzeitfenster Chart an und tastet ihn während einer Laufzeitdaten-Aufzeichnung ab.
- Ist die Checkbox nicht gesetzt, ist der Kanal deaktiviert: WinScope zeigt den Kanal nicht im Laufzeitfenster Chart an und tastet ihn auch nicht während einer Laufzeitdaten-Aufzeichnung ab.
- Name

Anzeigename des Kanals

– Dim

Einheit (z. B. °C, mbar, %), mit der die Werte des Kanals angezeigt werden.

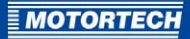

## – Controller

Controller-Nummer des Gerätes, aus dem für diesen Kanal Werte ausgelesen werden.

### – ComObj

Nummer des Kommunikationsobjekts, das einem auszulesenden Parameter des EmCon5 entspricht und dessen Werte WinScope über diesen Kanal auslesen soll.

– Color

Anzeigefarbe des Kanals im Fenster Chart

– Len

Anzahl der Bytes, aus denen ein Datenelement des ausgewählten Kommunikationsobjekts besteht.

– Decimals

Anzahl der Nachkommastellen, die die Ausgabewerte des ausgewählten Kommunikationsobjekts haben.

### – Signed

Anzeige, ob die Datenelemente des Kommunikationsobjekts signiert oder unsigniert sind. Folgende Angaben sind möglich:

– Yes

Die Datenelemente des Kommunikationsobjekts sind signiert, d. h. sie können positive und negative Werte ausweisen.

– No

Die Datenelemente des Kommunikationsobjekts sind unsigniert, d. h. sie können ausschließlich positive Werte ausweisen.

– Low

Ausgabewert des ausgewählten Kommunikationsobjekts, der dem Wert 0 auf der Y-Achse des Laufzeitdiagramms im Fenster Chart entspricht.

– High

Ausgabewert des ausgewählten Kommunikationsobjekts, der dem Wert 100 auf der Y-Achse des Laufzeitdiagramms im Fenster Chart entspricht.

– Offset

Versatz der Ausgabewerte des ausgewählten Kommunikationsobjekts, um die WinScope die Werte für die Anzeige im Laufzeitdiagramm des Fensters Chart verschiebt.

– Bit Index

Bit, das zur Anzeige in der Legende ausgewählt ist.

– Legend Format

Anzeigeformat des Ausgabewerts in der Legende des Fensters Chart. Folgende Formate sind verfügbar:

– Value

Anzeige des Ausgabewerts als Dezimalzahl

– Binary

Anzeige des Ausgabewerts als Binärzahl

- StringList Anzeige des Ausgabewerts als so genannte Stringliste
- Auto start scope

Wertebereich, ab dessen Erreichen WinScope die Laufzeitdaten-Aufzeichnung im automatischen Modus beginnt.

– Auto stop scope

Wertebereich, ab dessen Erreichen WinScope die Laufzeitdaten-Aufzeichnung im automatischen Modus beendet.

– YAxis visible

Werden im Fenster Chart über die Funktion *Individual channel axes on/off* für jeden Kanal die spezifischen Werteskalen auf der Y-Achse eingeblendet, können Sie über die Checkbox für jeden Kanal die Anzeige der betreffenden Werteskalen aktivieren und deaktivieren.

Sie können die folgende Einstellung vornehmen:

– Kanal auswählen/abwählen

Um einen Kanal für die Anzeige im Laufzeitfenster Chart und für die Laufzeitdaten-Aufzeichnung auszuwählen, aktivieren Sie beim betreffenden Kanal die Checkbox.

# <span id="page-81-0"></span>**8.11.1** Symbolleiste

Im Fenster Channels stehen Ihnen über die Symbole in der Symbolleiste die folgenden Funktionen zur Verfügung. Die Bezeichnung der Funktion blendet WinScope ein, sobald Sie die Maus über das betreffende Symbol halten.

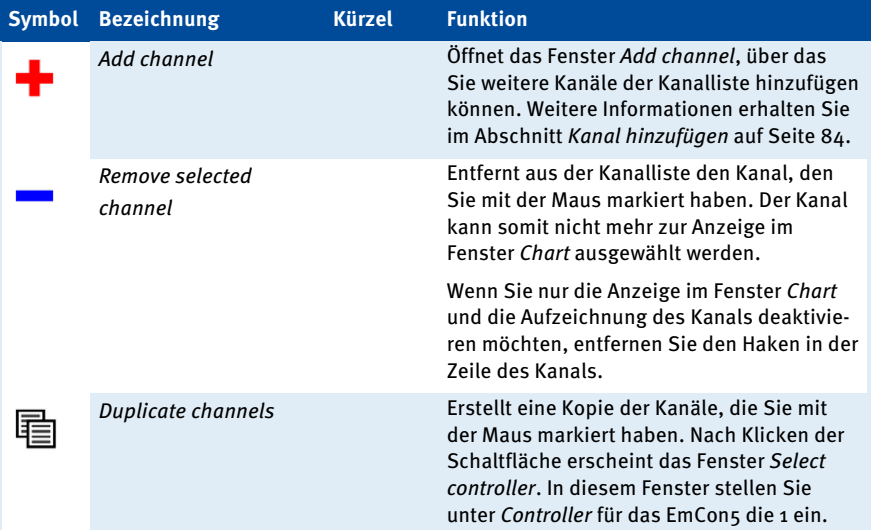

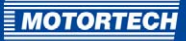

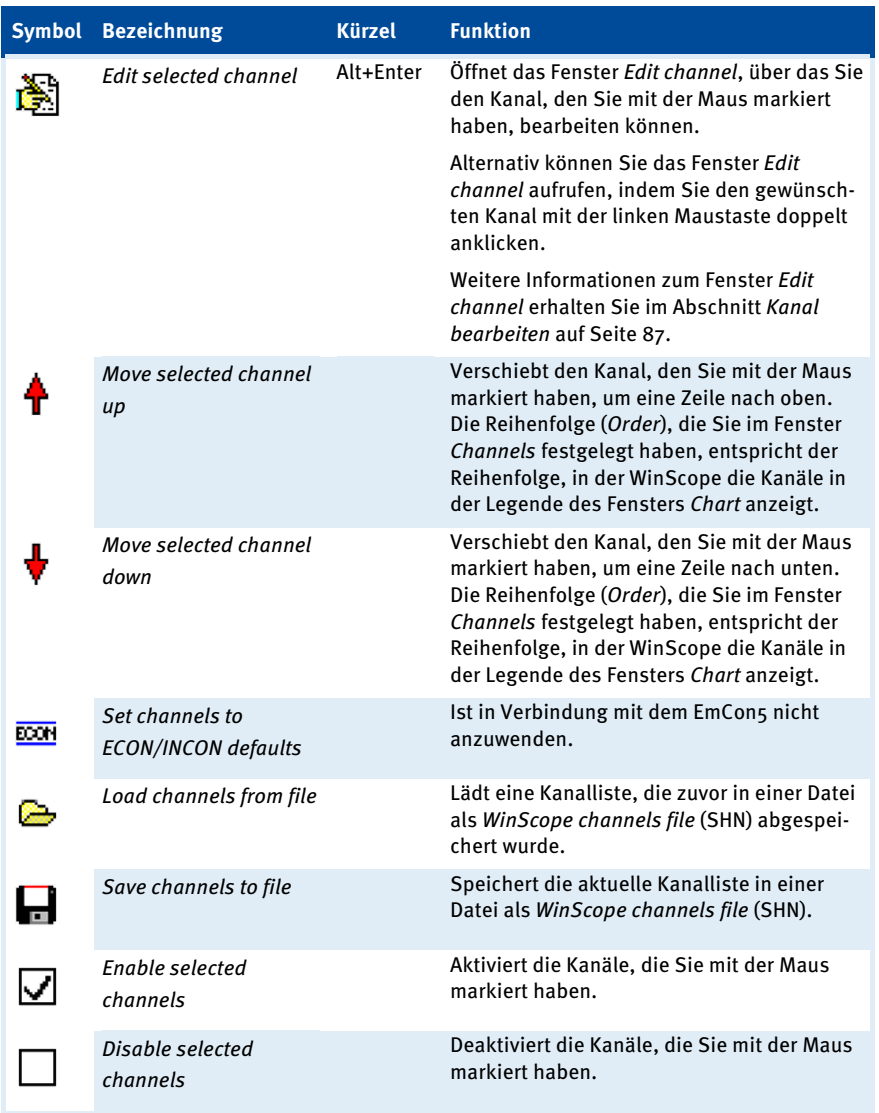

# <span id="page-83-0"></span>**8.11.2** Kanal hinzufügen

Über das Fenster Add channel können Sie Kanäle hinzufügen, die im Fenster Chart angezeigt werden.

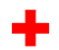

Um das Fenster Add channel aufzurufen, klicken Sie im Fenster Channels auf das linke Symbol.

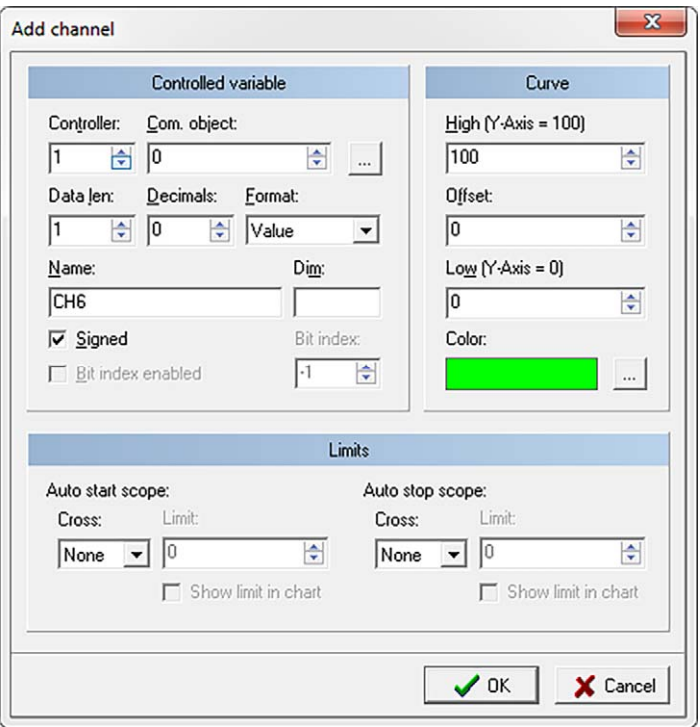

Um einen Kanal hinzuzufügen, nehmen Sie die folgenden Einstellungen vor:

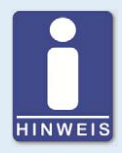

## **Fenster Select com. object nutzen**

Wählen Sie für eine schnelle Konfiguration den gewünschten Anzeigeparameter immer über das Fenster Select com. object aus. WinScope setzt über dieses Fenster alle relevanten Werte automatisch.

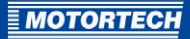

## Controlled variable

– Controller

Stellen Sie sicher, dass für das EmCons als Controller-Nummer die 1 ausgewählt ist.

## – Com. object

Wählen Sie über die Nummer des Kommunikationsobiekts (Com. object) den Parameter aus, der über diesen Kanal im Fenster Chart angezeigt werden soll.

Benutzen Sie zur einfachen Auswahl des Kommunikationsobiekts die Schaltfläche ...... Durch Klick auf diese Schaltfläche öffnet sich das Fenster Select com. object. In diesem Fenster können Sie über eine Liste das gewünschte Kommunikationsobjekt auswählen, das im Fenster Chart angezeigt werden soll. WinScope setzt im Fenster Add channel die weiteren Werte des Kommunikationsobjekts automatisch.

### – Data len

Geben Sie an, aus wie vielen Bytes ein Datenelement des ausgewählten Kommunikationsobjekts besteht.

### **Decimals**

Geben Sie für eine korrekte Anzeige an, wie viele Nachkommastellen die Werte des ausgewählten Kommunikationsobjekts haben (z.B. o für "123", 1 für "12,3", 2 für "1,23")

### – Format

Geben Sie das Format an, mit dem das Kommunikationsobjekt angezeigt werden soll.

Folgende Formate sind verfügbar:

– Value

WinScope zeigt den Ausgabewert als Dezimalzahl an.

**Binary** 

WinScope zeigt den Ausgabewert als Binärzahl an.

**StringList** 

WinScope zeigt den Ausgabewert als so genannte Stringliste an.

– Name

Geben Sie einen Namen für den Kanal an. Der Anzeigename wird automatisch eingetragen, wenn Sie das Kommunikationsobjekt über das Fenster Select com. object auswählen. Bei Bedarf können Sie über diesen Eintrag den Anzeigenamen des Kanals ändern.

– Dim

Geben Sie die Einheit (z. B. °C, mbar, %) an, mit der die Werte des Kommunikationsobjekts angezeigt werden sollen.

**Signed** 

Setzen Sie den Haken bei Signed, wenn die Datenelemente des ausgewählten Kommunikationsobjekts signiert sind, d. h. negative Werte ausweisen können.

– Bit index enabled

Bei binären Ausgabewerten können Sie den Haken bei Bit index enabled setzen, um das Bit auszuwählen, das in der Legende als Ausgabewerte angezeigt werden soll.

## – Bit index

Ist der Haken bei Bit index enabled gesetzt, können Sie das betreffende Bit auswählen, das in der Legende als Ausgabewerte angezeigt werden soll.

## Curve

– High

Geben Sie den höchsten Skalenwert des ausgewählten Kommunikationsobjekts an, der auf der Y-Achse des Laufzeitdiagramms im Fenster Chart angezeigt werden soll.

– Offset

Geben Sie bei Bedarf den Versatz an, mit dem dieser Kanal im Fenster Chart angezeigt werden soll.

– Low

Geben Sie den niedrigsten Skalenwert des ausgewählten Kommunikationsobjekts an, der auf der Y-Achse des Laufzeitdiagramms im Fenster Chart angezeigt werden soll.

## – Color

Wählen Sie über die Schaltfläche  $\Box$  die Farbe aus, mit der dieser Kanal im Fenster Chart angezeigt werden soll.

### **Limits**

In diesem Bereich konfigurieren Sie die Schwellwerte des Kanals für den automatischen Modus der Laufzeitdaten-Aufzeichnung. Die automatische Laufzeitdaten-Aufzeichnung starten Sie über die Symbol- und Menüleiste der Hauptansicht. Für weitere Informationen lesen Sie den Abschnitt Symbol- und Menüleiste auf Seit[e 48.](#page-47-0)

## – Auto start scope

Wählen Sie den Wertebereich aus, bei dessen Erreichen WinScope die Laufzeitdaten-Aufzeichnung im automatischen Modus beginnen soll.

– Auto stop scope

Wählen Sie den Wertebereich aus, bei dessen Erreichen WinScope die Laufzeitdaten-Aufzeichnung im automatischen Modus beenden soll.

Den Wertebereich stellen Sie bei den Funktionen Auto start scope und Auto stop scope wie folgt ein:

– Cross

Stellen Sie jeweils für Auto start scope und Auto stop scope ein, ob der Schwellwert (Limit) über- oder unterschritten werden muss. Folgende Parameter stehen zur Auswahl:

– Up

Der Schwellwert muss überschritten werden.

– Down

Der Schwellwert muss unterschritten werden.

– None

Die Funktion ist deaktiviert.

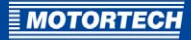

- Limit Geben Sie jeweils den Schwellwert (Limit) für die Funktion an.
- Show limit in chart Setzen Sie den Haken, wenn der Schwellwert (Limit) für die jeweilige Funktion im Laufzeitdiagramm des Fensters Chart grafisch angezeigt werden soll.

Sie können maximal 32 Kanäle einrichten.

# <span id="page-86-0"></span>**8.11.3** Kanal bearbeiten

Über das Fenster Edit channel können Sie Kanäle, die bereits im Fenster Channels konfiguriert sind, ändern. Um das Fenster aufzurufen, haben Sie zwei Möglichkeiten:

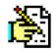

- Markieren Sie im Fenster Channels den Kanal, den Sie bearbeiten möchten, und klicken Sie auf das linke Symbol.
- Klicken Sie im Fenster Channels doppelt auf den Kanal, den Sie bearbeiten möchten.

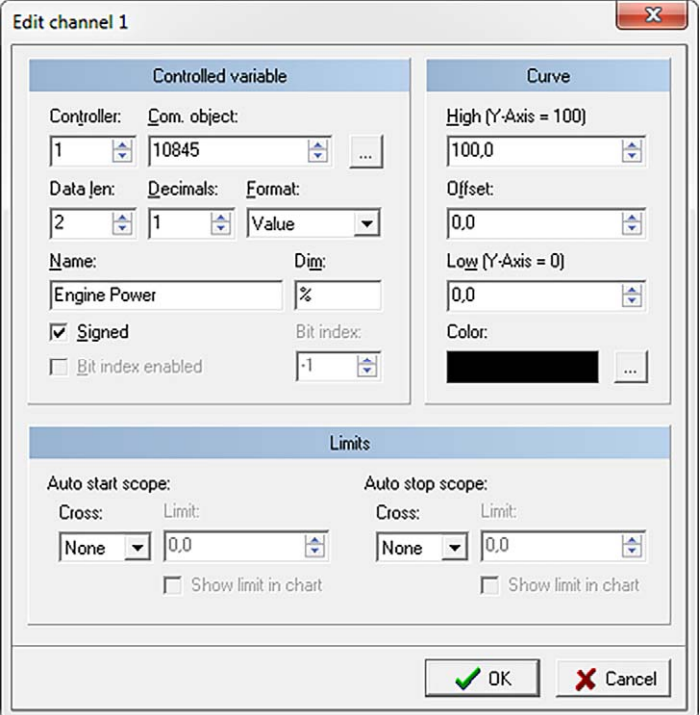

In der Titelleiste wird hinter Edit channel die Nummer des Kanals angezeigt, den Sie gerade bearbeiten (in der obigen Abbildung Kanal 1).

Die Bearbeitung der Eingabefelder entspricht dem Fenster Add channel. Für weitere Informationen lesen Sie den Abschnitt Kanal hinzufügen auf Seit[e 84.](#page-83-0) 

# **8.12** Fenster Period

Über das Fenster Period stellen Sie das Intervall ein, mit dem WinScope die aktivierten Kanäle während der Laufzeitdaten-Aufzeichnung im Fenster Chart abtastet. Sie erhalten außerdem statistische Daten. In der Hauptansicht rufen Sie das Fenster auf über:

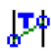

Scope -> Period

Sie können zwischen zwei Ansichten wählen:

detaillierte Ansicht reduzierte Ansicht

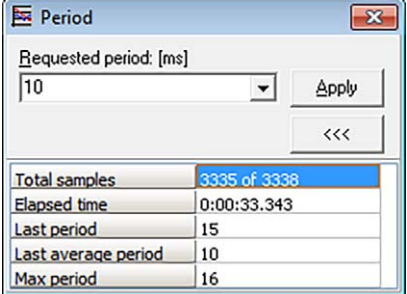

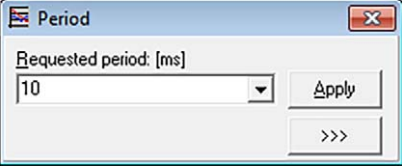

 $\alpha$  $\rangle$ 

wechselt zur reduzierten Ansicht

wechselt zur detaillierten Ansicht

Sie können die folgende Einstellung vornehmen:

## – Requested period: [ms]

Über diesen Eintrag legen Sie das Abtastintervall der Laufzeitdaten-Aufzeichnung in Millisekunden fest. Sie können beliebige Werte zwischen 1 und 1.000.000.000 Millisekunden eingeben. Über  $\blacktriangleright$  erhalten Sie eine Vorauswahl von Werten. Durch Klick auf Apply übernimmt WinScope den eingegebenen Wert. Haben Sie eine Laufzeitdaten-Aufzeichnung geladen, zeigt dieser Eintrag das durchschnittliche Abtastintervall der geladenen Aufzeichnung an, sofern Sie das Intervall noch nicht geändert haben.

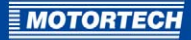

Über die detaillierte Ansicht erhalten außerdem die folgenden Informationen:

– Total samples

Anzahl der Abtastungen, die sich aktuell im Speicher befinden.

- linke Zahl: Anzahl der erfolgreichen Abtastungen
- rechte Zahl: Anzahl der veranlassten Abtastungen

### – Elapsed time

Zeigt während einer Laufzeitdaten-Aufzeichnung die verstrichene Zeit ab Start der Laufzeitdaten-Aufzeichnung an.

– Last period

Zeigt während einer Laufzeitdaten-Aufzeichnung das Intervall in Millisekunden zwischen den letzten beiden Auslesungen an.

– Last average period

Zeigt während einer Laufzeitdaten-Aufzeichnung das durchschnittliche Intervall in Millisekunden der letzten Auslesungen an.

– Max period

Zeigt während einer Laufzeitdaten-Aufzeichnung das größte Messintervall in Millisekunden zwischen zwei Auslesungen innerhalb der protokollierten Daten an.

### Mögliche Probleme

Wenn Abtastungen innerhalb des eingestellten Intervalls nicht erfolgreich abgeschlossen werden können, wird dies durch eine rot markierte Datenzeile wie im folgenden Beispiel angezeigt:

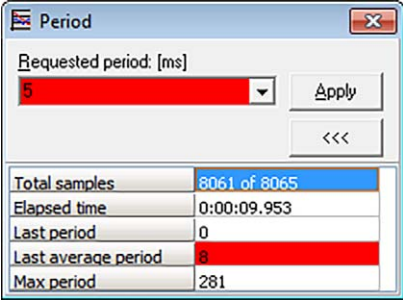

Mögliche Ursachen können sein:

- Verbindungsabbruch
- zu viele aktive Kanäle oder Abtastintervall zu kurz Die Anzahl der Kanäle, die abgetastet werden, ist für das vorgegebene Intervall zu hoch. In diesem Fall kann eine der folgenden Maßnahmen helfen:
	- Reduzieren Sie die Anzahl der aktiven Kanäle.
	- Verlängern Sie das Abtastintervall.

# <span id="page-89-0"></span>**8.13** Fenster Chart

Das Fenster Chart zeigt die Laufzeitdaten der Kanäle an, die Sie über das Fenster Channels konfiguriert und aktiviert haben. In der Hauptansicht rufen Sie das Fenster auf über:

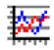

Scope -> Chart

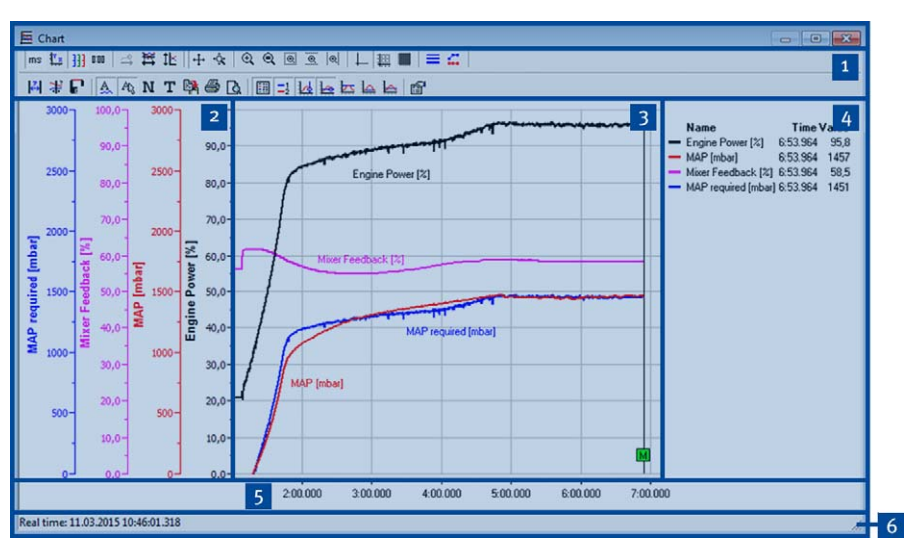

Das Fenster teilt sich in die folgenden Bereiche:

# Symbolleiste<sup>4</sup>

Für eine Beschreibung der Funktionen, die im Fenster Chart über die Symbolleiste zur Verfügung stehen, lesen Sie den Abschnitt Symbolleiste auf Seit[e 92.](#page-91-0) 

# Werteachse<sup>2</sup>

Anzeige einer oder mehrerer Werteskalen von Parametern auf der y-Achse

# Anzeigebereich<sup>3</sup>

In diesem Bereich werden die Parameterkurven angezeigt sowie optional ein editierbarer Titel. Die eingeblendeten Stempel haben die folgende Bedeutung:

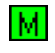

Zeigt Anfang und Ende einer Laufzeitdaten-Aufzeichnung im manuellen oder automatischen Modus an.

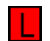

Zeigt an, dass an dieser Stelle ein Schwellwert für die Aufzeichnung von Laufzeitdaten im automatischen Modus erreicht wurde.

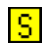

Zeigt an, dass an dieser Stelle ein Parameter geändert wurde.

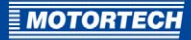

Klicken Sie bei aktivierter Funktion Select and move annotations (siehe Symbolleiste auf Seit[e 92\)](#page-91-0) auf den Stempel, erhalten Sie weitere Informationen zum Stempel.

## Legende (optional) 4

Über die ein- und ausblendbare Legende erhalten Sie detaillierte Informationen zu den Parameterkurven.

# Zeitachse<sup>5</sup>

Anzeige des Zeitausschnitts auf der x-Achse, über den sich die Parameterkurven verteilen.

# Statuszeile<sup>6</sup>

Anzeige des aktuellen Datums und der aktuellen Uhrzeit während einer Laufzeitdaten-Aufzeichnung

Für Informationen zum Fenster Channels lesen Sie den Abschnitt Fenster Channels auf Seite 80.

# <span id="page-91-0"></span>**8.13.1** Symbolleiste

Die folgenden Funktionen stehen Ihnen über die Symbole der Symbolleiste zur Verfügung. Die Bezeichnung der Funktion blendet WinScope ein, sobald Sie die Maus über das betreffende Symbol halten.

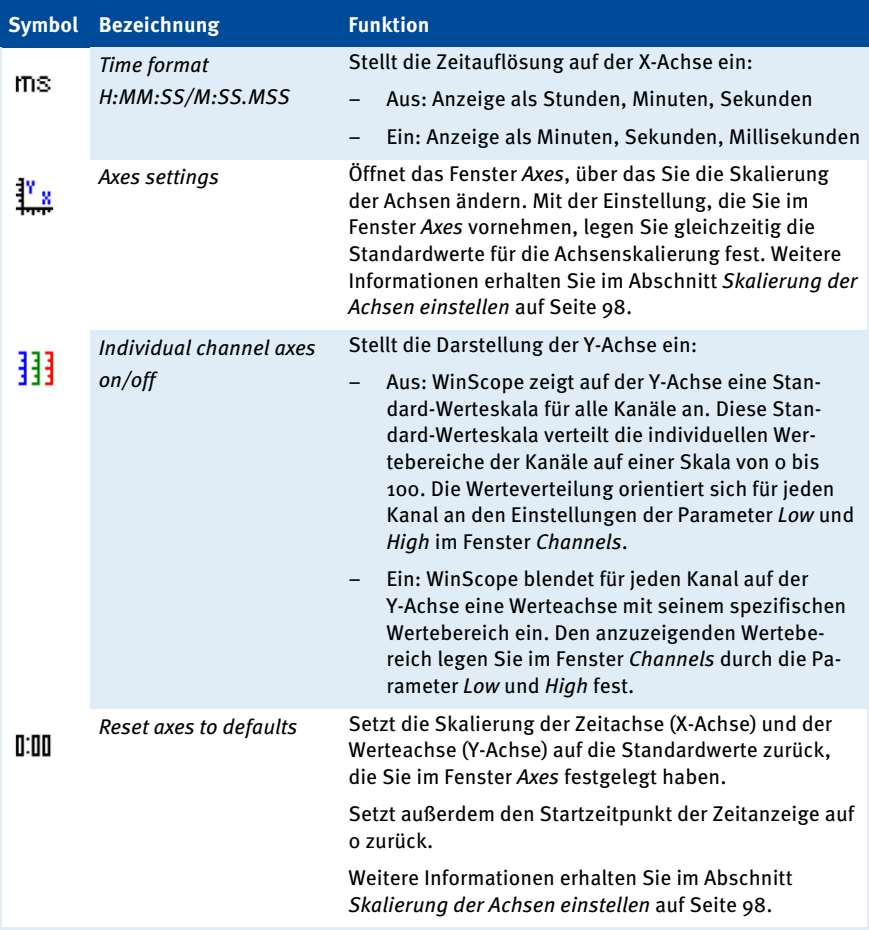

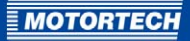

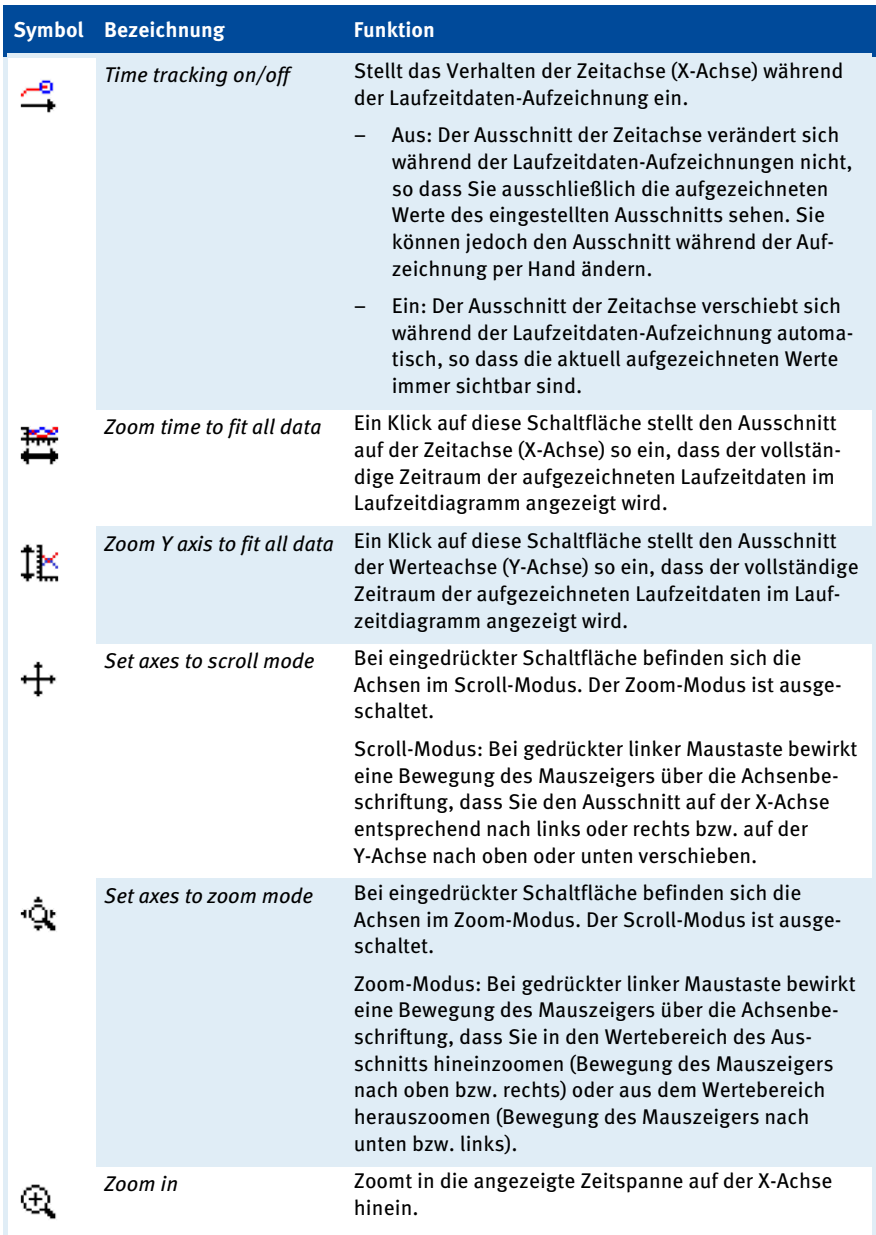

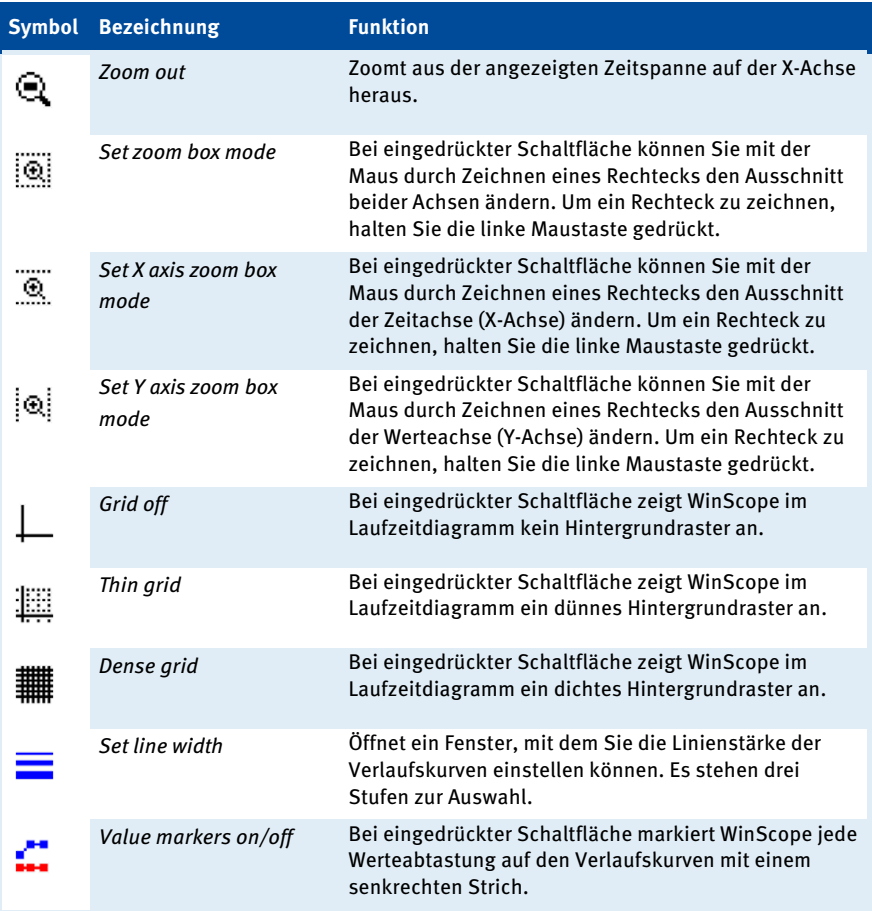

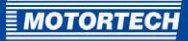

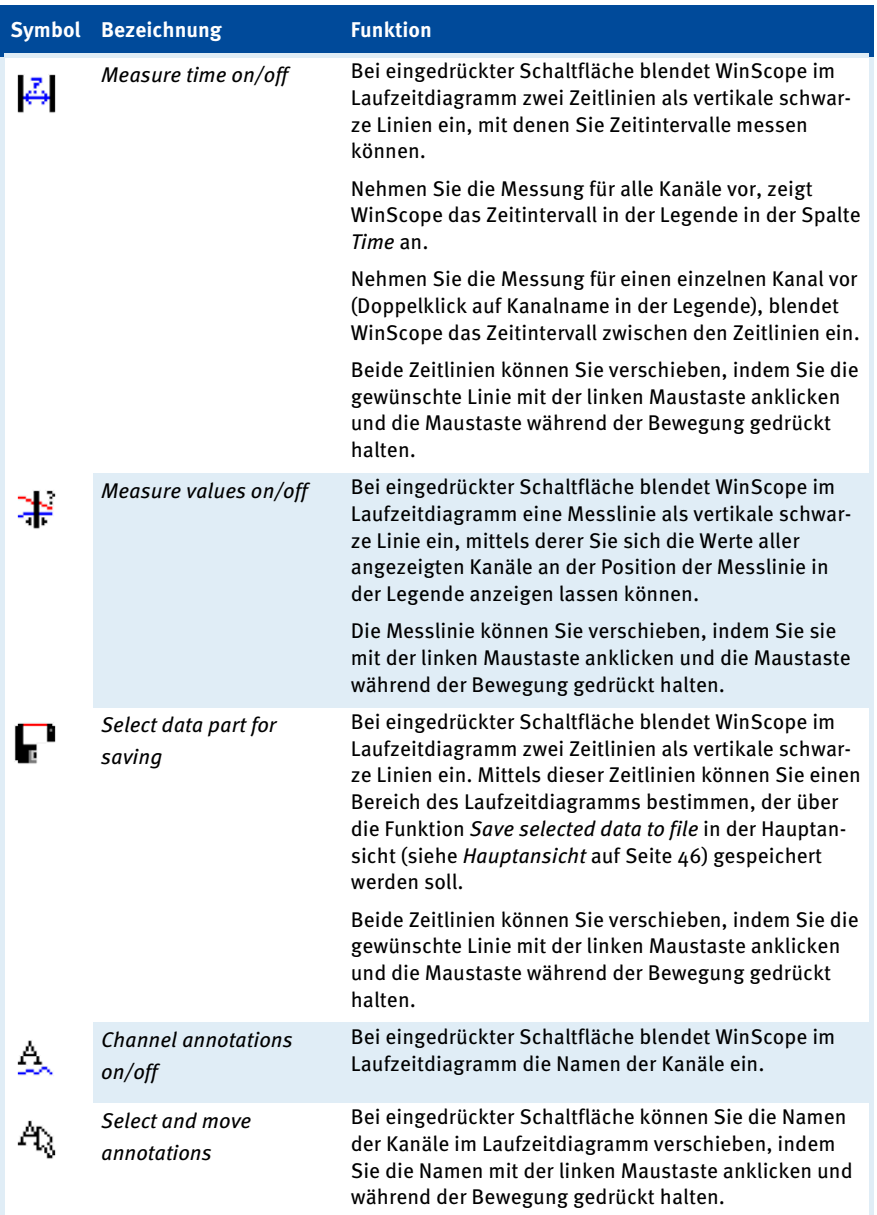

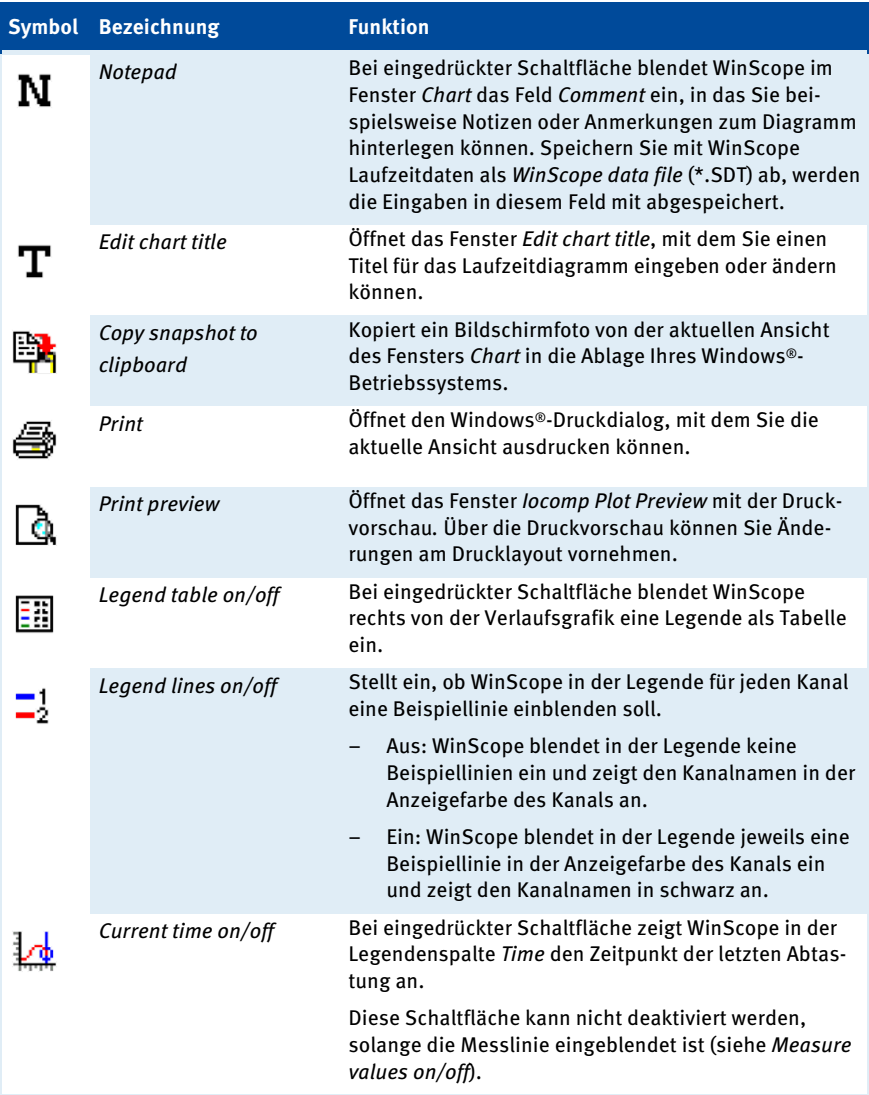

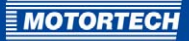

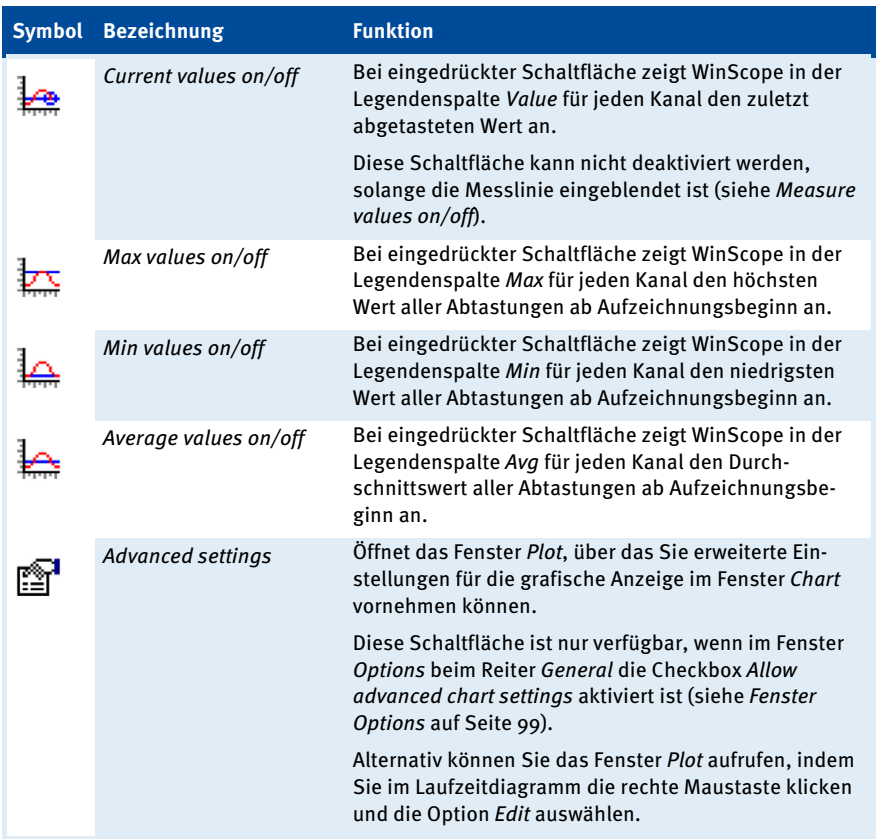

# <span id="page-97-0"></span>**8.13.2** Skalierung der Achsen einstellen

Über das Fenster Axes legen Sie die Standardwerte für die Skalierung der X- und der Y-Achse fest.

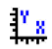

Um das Fenster Axes aufzurufen, klicken Sie im Fenster Chart auf das linke Symbol.

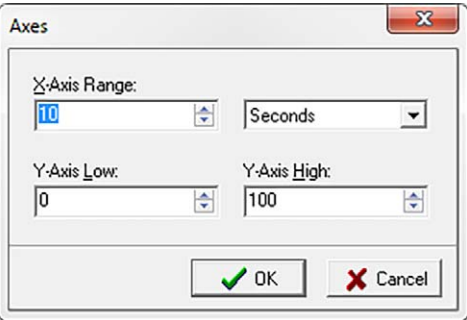

Sie können die folgenden Einstellungen vornehmen:

– X-Axis Range

Geben Sie die Standardlänge des Zeitraums an, der auf der X-Achse dargestellt werden soll. Über das rechte Auswahlfeld können Sie als Zeiteinheit Stunden (Hours), Minuten (Minutes) oder Sekunden (Seconds) auswählen.

– Y-Axis Low

Die niedrigsten anzuzeigenden Skalenwerte aller Kanäle (Parameter Low im Fenster Channels) richten sich an Y-Axis Low aus. Über Y-Axis Low geben Sie den Wert an, der bei eingeblendeter Standard-Werteachse als niedrigster Skalenwert angezeigt werden soll. Die Standard-Einstellung ist o (Null).

– Y-Axis High

Die höchsten anzuzeigenden Skalenwerte aller Kanäle (Parameter High im Fenster Channels) richten sich an Y-Axis High aus. Über Y-Axis High geben Sie den Wert an, der bei eingeblendeter Standard-Werteachse als höchster Skalenwert angezeigt werden soll. Die Standard-Einstellung ist 100.

Durch Klicken der Schaltfläche OK speichert WinScope die Standardwerte und wendet Sie auf das Laufzeitdiagramm im Fenster Chart an. Im Fenster Chart können Sie über die Schaltfläche Reset axes to defaults zu jedem Zeitpunkt die Skalierung des Laufzeitdiagramms auf die Standardwerte zurücksetzen (siehe Fenster Chart auf Seit[e 90\)](#page-89-0).

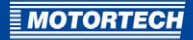

# <span id="page-98-0"></span>**8.14** Fenster Options

Über das Fenster Options nehmen Sie grundlegende Einstellungen für den Betrieb von WinScope vor. In der Hauptansicht rufen Sie das Fenster auf über:

### Scope -> Options

Im Fenster Options stehen Ihnen die folgenden drei Reiter zur Verfügung:

- General
- Data capacity
- User dongle

## General

Über den Reiter General nehmen Sie allgemeine Einstellungen für WinScope vor.

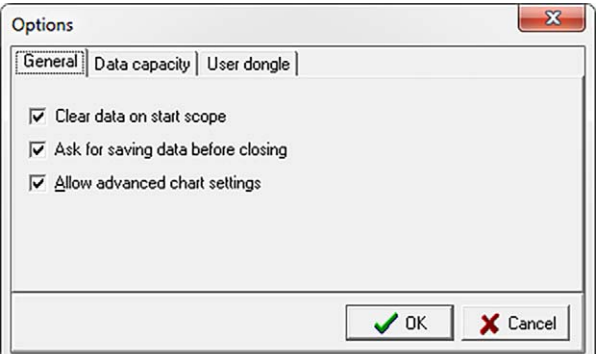

Ihnen stehen die folgenden Optionen zur Verfügung:

### – Clear data on start scope

Bei aktivierter Checkbox löscht WinScope beim Start einer Laufzeitdaten-Aufzeichnung alle Laufzeitdaten im Fenster Chart. Bei deaktivierter Checkbox setzt WinScope am Ende der aktuell geladenen Aufzeichnung eine Lücke und setzt dort die Laufzeitdaten-Aufzeichnung fort.

Ask for saving data before closing

Beim Öffnen einer Laufzeitdaten-Datei (\*.SDT) löscht WinScope alle Laufzeitdaten im Fenster Chart. Bei aktivierter Checkbox fragt WinScope vor jedem Öffnen einer Laufzeitdaten-Datei, ob die Laufzeitdaten im Fenster Chart zuvor abgespeichert werden sollen.

– Allow advanced chart settings

Bei aktivierter Checkbox steht Ihnen im Fenster Chart zusätzlich die Schaltfläche Advanced settings zur Verfügung (siehe Fenster Chart auf Seit[e 90\).](#page-89-0) Über die Schaltfläche Advanced settings können Sie das Fenster Plot aufrufen, mit dem Sie erweiterte Einstellungen an der grafischen Anzeige des Fensters Chart vornehmen können.

## Data capacity

Über den Reiter Data capacity stellen Sie die Größe des Laufzeitdatenspeichers ein.

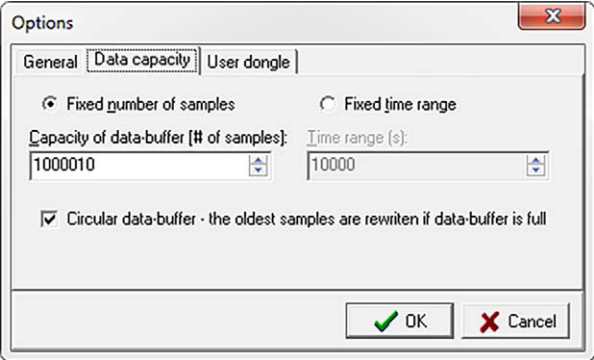

Sie haben zwei Möglichkeiten, die Laufzeitdatenaufzeichnung zu begrenzen:

- 1. Sie legen die maximale Anzahl an Abtastungen fest, die WinScope aufzeichnen soll (Option Fixed number of samples).
- 2. Sie stellen den maximalen Zeitraum ein, der für eine Laufzeitdaten-Aufzeichnung zur Verfügung stehen soll (Option Fixed time range).

Außerdem stellen Sie das Verhalten von WinScope ein, wenn eine Laufzeitdaten-Aufzeichnung den verfügbaren Datenspeicher ausgeschöpft hat.

Sie können die folgenden Einstellungen vornehmen:

– Fixed number of samples

Bei Auswahl dieser Option stellen Sie über Capacity of data-buffer [# of samples] ein, wie viele Abtastungen WinScope maximal im Laufzeitdatenspeicher aufzeichnen und vorhalten soll.

– Fixed time range

Bei Auswahl dieser Option stellen Sie über Time range (s) die maximale Zeitspanne ein, die WinScope an Laufzeitdaten im Speicher aufzeichnen und vorhalten soll.

– Circular data-buffer

Bei aktivierter Checkbox setzt WinScope bei vollem Laufzeitdatenspeicher die Aufzeichnung fort, jedoch werden die alten Daten fortlaufend gelöscht. Bei deaktivierter Checkbox beendet WinScope die Laufzeitdaten-Aufzeichnung, sobald der Laufzeitdatenspeicher voll ist.

### User dongle

Der Reiter User dongle wird in Verbindung mit dem EmCon5 nicht verwendet.

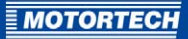

# 9 BETRIEB

# **9.1** Inbetriebnahme

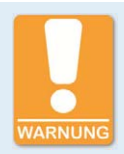

### **Gefahr der Zerstörung!**

Bei falscher Konfiguration des EmCon5 kann es zu schwerwiegenden Schäden am Motor kommen. Das EmCons darf daher nur von ausgebildetem und autorisiertem Fachpersonal konfiguriert werden. Wenden Sie sich bei Fragen an Ihren MOTORTECH-Ansprechpartner (siehe Hinweis auf Service / Kundendienst auf Seit[e 111\)](#page-110-0).

Für Schäden aufgrund einer falschen Konfiguration wird keine Garantie übernommen.

Bevor Sie den Emissionsregler EmCon5 in Betrieb nehmen, beachten Sie die folgenden Punkte:

- Stellen Sie sicher, dass das EmCon5 korrekt mit den folgenden Komponenten verkabelt ist:
	- Steuereinheit des Gas-/Luftmischers (Schrittmotorsteuerung)
	- Sensoren für Saugrohrdruck, Saugrohrtemperatur und optional Methan
	- Rückmeldesignal der Motorleistung vom Motor
	- optional: Rückmeldesignal der Mischerposition vom Gas-/Luftmischer
	- optional: übergeordnete Steuerung
	- Stromversorgung

Für weitere Informationen zur Verkabelung lesen Sie den Abschnitt Verkabelung des Gerätes auf Seit[e 28.](#page-27-0)

- Stellen Sie für die analogen Sensoreingänge Folgendes sicher:
	- Sind für die Messgrößen an den Eingängen die Steckbrücken richtig gesetzt (siehe Steckbrücken setzen auf Seit[e 29\)](#page-28-0)?
	- Sind über WinScope für die angeschlossenen Einheiten die korrekten Signal- und Messwertbereiche konfiguriert (siehe Gruppe Sensor Chars auf Seit[e 58\)](#page-57-0)? Werden die anliegenden Messwerte in WinScope korrekt angezeigt?
- Stellen Sie passend zu Ihrem Aggregat die festen Mischerpositionen und die Saugrohrdruck-Sollwertkurve ein. Weitere Informationen erhalten Sie im Abschnitt Gemischregelung einstellen auf Seit[e 103.](#page-102-0)
- Prüfen Sie, ob das EmCon5 die festen Mischerpositionen korrekt anfährt.
- Bei Verwendung eines Methansensors in den Steuerungsmodi ENA-FIX und ENA-STEP: Ist über WinScope die Sollwertkennlinie für die Anpassung der festen Mischerpositionen an den Methangehalt korrekt konfiguriert (siehe Sollwertkennlinie für die Methangehaltanpassung einstellen auf Seit[e 67\)](#page-66-0)?

# 9 BETRIEB

- Prüfen Sie, ob über WinScope die folgenden Kontrollparameter und -funktionen korrekt eingerichtet sind:
	- maximal zulässige Saugrohrdruckabweichung (siehe Saugrohrdruckkontrolle einstellen auf Seit[e 78\)](#page-77-0)
	- maximal zulässige Zeitspanne, die das Signal des Saugrohrdrucksensors vom konfigurierten Arbeitsbereich abweichen darf (siehe Fehlererkennung an den Sensoreingängen auf Seit[e 63\)](#page-62-0)
	- maximal zulässige Saugrohrtemperatur (siehe Saugrohrtemperaturkontrolle einstellen auf Seit[e 78\)](#page-77-1)
	- Positionskontrolle (siehe Positionskontrolle einstellen auf Seit[e 74\)](#page-73-1)
	- optional: Korrektur des Soll-Saugrohrdrucks bei Zündaussetzern (siehe Zündaussetzerkorrektur einstellen auf Seit[e 77\)](#page-76-0)
- Prüfen Sie, ob über WinScope der zur Anwendung passende Gemischregelungsmodus eingestellt ist (siehe Gemischregelungsmodus einstellen auf Seit[e 73\).](#page-72-0)

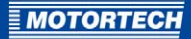

# <span id="page-102-0"></span>**9.2** Gemischregelung einstellen

Bevor Sie das EmCons in Betrieb nehmen können, müssen Sie passend zum Motor die optimalen festen Mischerpositionen und die Saugrohrdruck-Sollwertkurve ermitteln und einstellen.

Vorbereitung:

- Sie benötigen für die Einstellung der Gemischregelung einen Abgastester.
- Bringen Sie beim Hersteller des Motors in Erfahrung, welche Stickoxid-Emissionswerte und welche Abgastemperaturen auf ein optimales Verbrennungsluftverhältnis im Magerbetrieb deuten.
- Stellen Sie über WinScope den Gemischregelungsmodus des EmCons auf MANUAL (siehe Gemischregelungsmodus einstellen auf Seit[e 73\).](#page-72-0)

Gehen Sie wie folgt vor:

- 1. Startposition ermitteln
	- Probieren Sie verschiedene Mischerpositionen aus, bis der Motor startet (siehe Manuelle Mischerposition einstellen auf Seit[e 74\)](#page-73-0).
	- Konfigurieren Sie diese Position als Startposition (Start pos x; siehe Feste Mischerpositionen einstellen auf Seit[e 69\)](#page-68-0).
- 2. Leerlaufposition ermitteln

Normalerweise ist mit der Startposition des Mischers ein unterbrechungsfreier Leerlauf des Motors möglich, möglicherweise läuft der Motor aber nicht ruhig oder die Abgastemperatur ist zu hoch.

- Ändern Sie die Mischerposition schrittweise um 0,1 %. Prüfen Sie, bei welcher Position der Motor mit einer möglichst optimalen Abgastemperatur ruhig läuft.
- Konfigurieren Sie diese Position als Leerlaufposition (Run pos x).
- 3. Untere Leistungsposition ermitteln
	- Synchronisieren Sie den Generator auf das Netz und belasten Sie nach dem Schließen des Generatorleistungsschalters das Aggregat mit einer Last von ca. 10 % der Nennleistung.
	- Prüfen Sie, bei welcher Position der Motor mit einer möglichst optimalen Abgastemperatur ruhig läuft.
	- Messen Sie die Stickoxid-Emissionen und ändern Sie bei Bedarf die Mischerposition.
	- Prüfen Sie die Stellung der Drosselklappe. Stellen Sie sicher, dass die Drosselklappe einen noch ausreichenden Bewegungsspielraum bis zur Volllast des Aggregats hat.
	- Wiederholen Sie die Prüfungen für verschiedene Lasten unterhalb des leistungsabhängigen Regelbereichs.
	- Konfigurieren Sie die ermittelte Position als untere Leistungsposition (Low Pwr pos x).

# 9 BETRIEB

- 4. Saugrohrdruck-Sollwertkurve ermitteln
	- Führen Sie zum Ermitteln der Saugrohrdruck-Sollwertkurve fünf Messungen mit steigenden Lasten bei gleichbleibender Saugrohrtemperatur durch. Decken Sie dabei den Bereich bis zur Volllast ab. Verringern Sie bei den Sollwertpunkten nach oben hin die Abstände.
	- Achten Sie darauf, dass der Saugrohrdruck des ersten Sollwertpunkts sowie aller nachfolgenden Sollwertpunkte über dem Standdruck liegt und somit einen positiven Ladedruck erzeugt. Außerdem sollte die Mindestlast Ihres Aggregats mindestens 5 Prozentpunkte über dem ersten Sollwertpunkt liegen.
	- Messen Sie die Stickoxid-Emissionen und die Abgastemperatur und passen Sie für jede Last die Mischerposition an.
	- Notieren Sie für jeden Messpunkt Motorleistung und Saugrohrdruck (MAP). Notieren Sie sich auch die Referenz-Saugrohrtemperatur der Saugrohrdruck-Sollwertkurve.

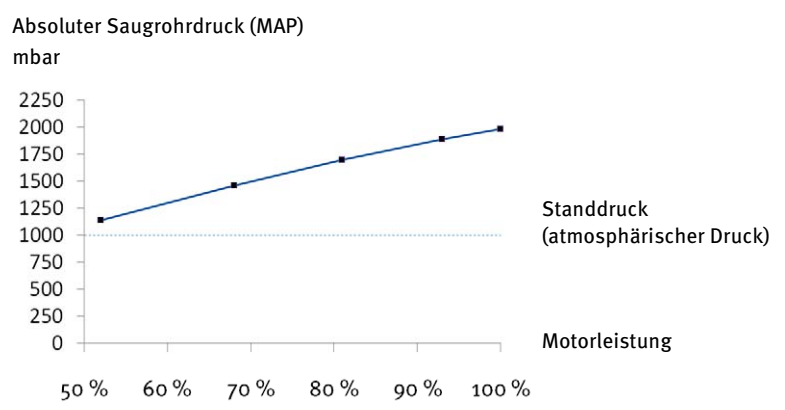

Beispiel

- Stoppen Sie den Motor, nachdem Sie die Messungen abgeschlossen haben.
- Wiederholen Sie bei Bedarf die Messungen bei einer anderen Saugrohrtemperatur, um aus dieser Vergleichsmessung den Korrekturfaktor MAT correction zu ermitteln.
- 5. Saugrohrdruck-Sollwertkurve konfigurieren
	- Konfigurieren Sie über WinScope die Saugrohrdruck-Sollwertkurve mit den fünf Sollwertpunkten einschließlich der Referenztemperatur und dem Korrekturfaktor MAT correction (siehe Saugrohrdruck-Sollwertkurve konfigurieren auf Seit[e 70\).](#page-69-0)
	- Stellen Sie zunächst den Regelparameter AFR gain auf 20 % und den Regelparameter AFR int auf 10 % (siehe Regelparameter der leistungsabhängigen Gemischregelung einstellen auf Seit[e 73\).](#page-72-1)

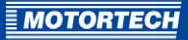

- 6. Leistungsabhängige Luft-Kraftstoff-Gemischregelung prüfen.
	- Stellen Sie über WinScope den Gemischregelungsmodus des EmCons auf AUTOMATIC.
	- Starten Sie den Motor und prüfen Sie im Leerlauf alle relevanten Messwerte einschließlich der Stickoxid-Emissionen, der Abgastemperatur und dem Saugrohrdruck.
	- Belasten Sie das Aggregat.
	- Prüfen Sie bei schrittweise steigenden Lasten alle relevanten Messwerte einschließlich der Stickoxid-Emissionen, der Abgastemperatur und dem Saugrohrdruck. Stellen Sie insbesondere sicher, dass die Saugrohrdruck-Messwerte der Saugrohrdruck-Sollwertkurve entsprechen.
	- Passen Sie bei Bedarf die Regelparameter AFR gain und AFR int an.
	- Die Konfiguration ist optimal, wenn sich bei leistungsabhängiger Luft-Kraftstoff-Gemischregelung der Saugrohrdruck-Sollwert MAP required binnen drei Minuten eingeschwungen hat.

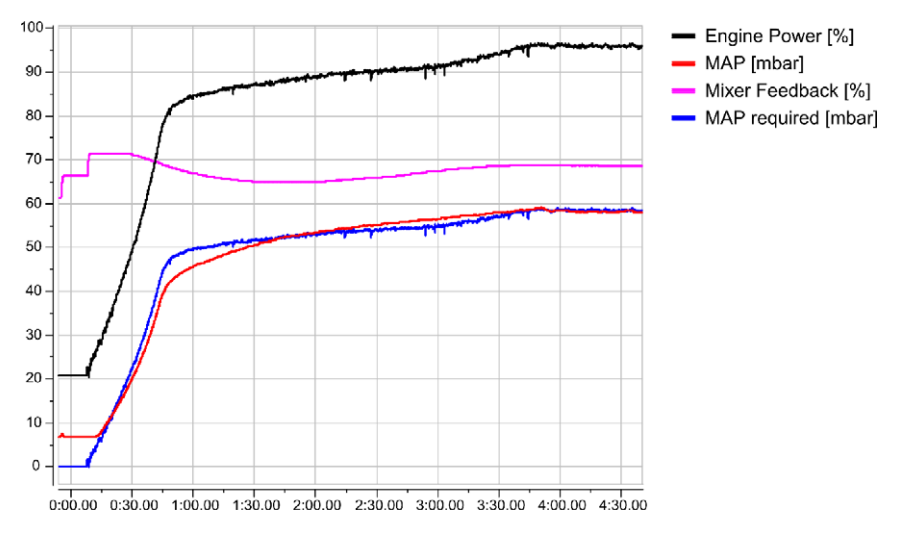

# **9.3** Außerbetriebnahme

Die Außerbetriebnahme des Emissionsreglers erfolgt durch das Trennen von der Spannungsversorgung.

# 10 STÖRUNGEN

# <span id="page-105-0"></span>**10.1** Fehlerübersicht

Über die roten Fehlerstatus-LEDs am Gerät kann das EmCon5 die folgenden Fehlerzustände signalisieren:

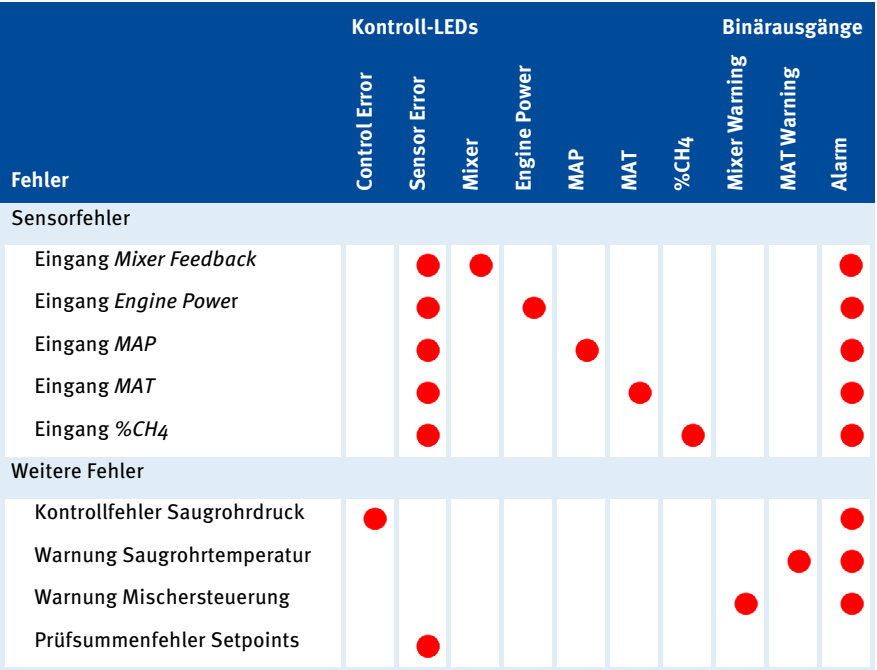

### Verhalten der LEDs

- LED blinkt: Ein Fehler ist aufgetreten, der noch nicht bestätigt wurde.
- LED leuchtet dauerhaft: Ein Fehler, der bereits bestätigt wurde, besteht weiterhin.
- Es können mehrere Fehlerzustände parallel angezeigt werden.

Informationen zur Fehlerbestätigung erhalten Sie im Abschnitt Fehler bestätigen auf Seit[e 108.](#page-107-0)

### Fehlerzustände

Folgende Fehlerzustände signalisiert das EmCon5 über LEDs am Gerät:

– Sensorfehler

Am betreffenden Sensoreingang liegt ein Signal an, das 5 % oder mehr außerhalb des definierten Arbeitsbereichs liegt und eine bestimmte maximal zulässige Zeitspanne überschritten hat.

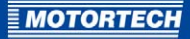

- Kontrollfehler Saugrohrdruck Die maximal zulässige Abweichung des aktuellen Saugrohrdrucks vom Saugrohrdruck-Sollwert wurde für die maximal zulässige Zeitspanne überschritten.
- Warnung Saugrohrtemperatur Die maximal zulässige Saugrohrtemperatur wurde für die maximal zulässige Zeitspanne überschritten.
- Warnung Mischersteuerung Die maximal zulässige Differenz zwischen der angesteuerten Mischerposition und der über den Eingang Mixer Feedback zurückgemeldeten Position wurde für die maximal zulässige Zeitspanne überschritten.
- Prüfsummenfehler Setpoints Die Prüfsumme der Konfiguration ist fehlerhaft.

## Fehlerauslesung durch angeschlossene Geräte

Über die binären Ausgänge signalisiert das EmCon5 die Warnungen Saugrohrtemperatur (MAT Warning) und Mischersteuerung (Mixer Warning) an ein angeschlossenes Gerät, beispielsweise eine übergeordnete Steuerung.

Weitere Fehlerzustände können von angeschlossenen Geräten über den CAN-Bus durch eine Abfrage des Kommunikationsobjekts AIN Status ausgelesen werden. Über die Bits von AIN Status werden die Fehlerzustände wie folgt signalisiert:

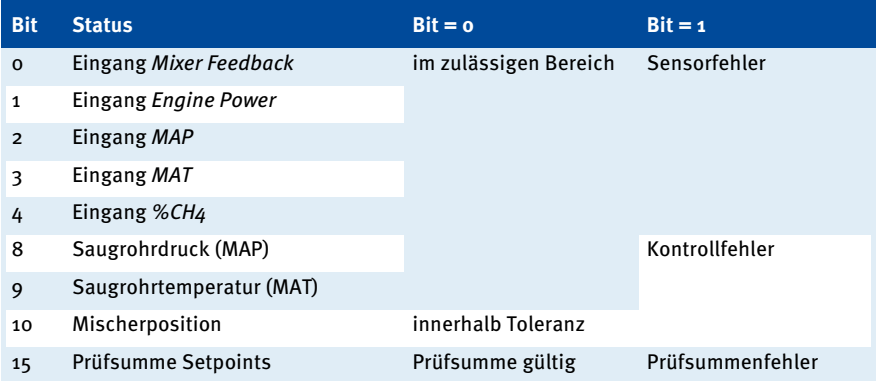

Das Kommunikationsobjekt AIN Status können Sie alternativ auch über die Konfigurations- und Überwachungssoftware WinScope abfragen und sich anzeigen lassen. Richten Sie dafür im Fenster Channels das Kommunikationsobjekt AIN Status als Kanal ein. Weitere Informationen zum Einrichten von Kanälen erhalten Sie im Abschnitt Fenster Channels auf Seite 80.

Für weitere Informationen zum CAN-Bus lesen Sie die EmCon5 Dokumentation CAN-Bus, die auf dem Datenträger (USB-Stick oder CD-ROM) enthalten ist, der dem Gerät beiliegt.

# 10 STÖRUNGEN

### Fehlermeldungen WinScope

Ist die Konfigurationssoftware WinScope mit dem EmCon5 verbunden, zeigt die Software WinScope Verbindungsfehler zum Gerät über das Fenster Messages an. Für weitere Informationen hierzu lesen Sie den Abschnitt Fenster Messages auf Seit[e 52.](#page-51-0)

# <span id="page-107-0"></span>**10.2** Fehler bestätigen

Ein neuer Fehlerzustand wird von den betreffenden Fehlerstatus-LEDs durch ein Blinken angezeigt. Die LEDs blinken solange, bis der Fehler durch Schließen des Eingangs Alarm Reset für mindestens 100 ms, beispielsweise durch eine übergeordnete Steuerung, bestätigt wird.

Besteht der Fehlerzustand zum Zeitpunkt der Bestätigung nicht mehr, erlöschen die betreffenden LEDs. Für die Erkennung, dass ein Fehlerzustand nicht mehr besteht, gelten die gleichen Prüfzeitspannen wie für die Erkennung eines Fehlers.

Besteht der Fehlerzustand zum Zeitpunkt der Bestätigung weiterhin, gehen die betreffenden Fehlerstatus-LEDs in ein dauerhaftes Leuchten über. In diesem Fall erlöschen die LEDs erst, wenn das EmCons feststellt, dass der Fehlerzustand nicht mehr besteht.

Das nachfolgende Beispiel verdeutlicht die Funktionsweise der Fehlerbestätigung.
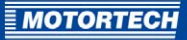

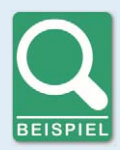

### **Funktionsweise der Fehlerbestätigung**

Das folgende Beispiel verdeutlicht anhand zweier Fehlerzustände, die nacheinander auftreten, die Funktionsweise der Fehlerbestätigung beim EmCon5.

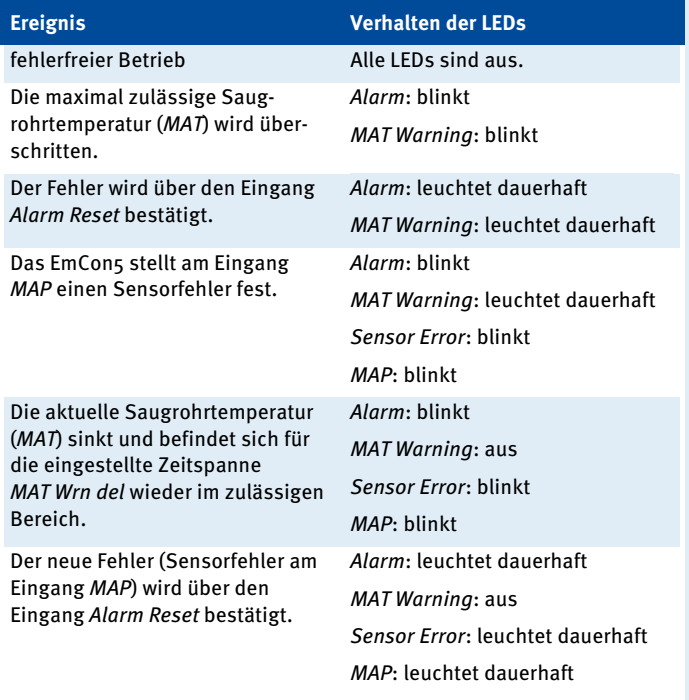

# 10 STÖRUNGEN

## **10.3** Mögliche Störungen

### **Sensorfehler**

Am betreffenden Sensoreingang liegen Messwerte an, die um mehr als 5 Prozentpunkte vom konfigurierten Arbeitsbereich abweichen.

Mögliche Ursachen:

- Arbeitsbereich der am Eingang angeschlossenen Einheit im EmCon5 nicht korrekt konfiguriert
- Störsignale in der Verkabelung der Einheit
- Verkabelung der Einheit nicht korrekt
- Steckbrückenposition auf der EmCon5-Platine nicht korrekt
- Einheit defekt

### **Kontrollfehler Saugrohrdruck**

Der aktuelle Saugrohrdruck weicht vom Saugrohrdruck-Sollwert unzulässig ab.

- Saugrohrdruck-Sollwertkurve nicht passend zum Motor konfiguriert
- Position wird vom Gas-/Luftmischer nicht korrekt angesteuert
- Turbolader defekt
- Ansaugbrücke hat Leckage

### **Warnung Saugrohrtemperatur**

Die maximal zulässige Saugrohrtemperatur wird überschritten.

- Die Temperatur im Saugrohr ist zu hoch.
- Störsignale in der Verkabelung des Temperatursensors
- Temperatursensor arbeitet fehlerhaft

#### **Warnung Mischersteuerung**

Die zurückgemeldete Mischerposition weicht unzulässig von der angesteuerten Mischerposition ab.

Mögliche Ursachen:

- Konfiguration des EmCon5 nicht an Hysterese des Gas-/Luftmischers angepasst
- Position wird vom Gas-/Luftmischer nicht korrekt angesteuert.
- Die Verkabelung zum Schrittmotor des Gas-/Luftmischers ist defekt oder fehlerhaft.
- Die Verkabelung des Gas-/Luftmischers ist defekt oder fehlerhaft.
- Der Schrittmotor oder der Gas-/Luftmischer ist defekt.

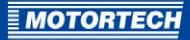

#### **Prüfsummenfehler Setpoints**

Die Konfiguration im Speicher des EmCon5 ist fehlerhaft.

Mögliche Ursachen:

- Die Konfiguration wurde fehlerhaft vom Rechner auf das EmCon5 heruntergeladen.
- Der Speicherchip des EmCon5 arbeitet fehlerhaft oder ist defekt.

### **10.4** Hinweis auf Service / Kundendienst

Sie erreichen unseren Service zu unseren Geschäftszeiten unter der folgenden Telefon- und Faxnummer oder per E-Mail:

Telefon: +49 5141 93 99 0 Telefax: +49 5141 93 99 99 E-Mail: service@motortech.de

## **10.5** Rücksendung von Geräten zur Reparatur / Überprüfung

Für eine Rücksendung des Gerätes zur Reparatur und Prüfung lassen Sie sich von MOTORTECH einen Einsendeschein und eine Einsendenummer geben.

Füllen Sie den Einsendeschein vollständig aus. Der vollständig ausgefüllte Einsendeschein gewährleistet eine schnelle und reibungslose Bearbeitung Ihres Reparaturauftrages.

Senden Sie das Gerät mit Einsendeschein an eine der beiden folgenden Adressen oder an den nächstgelegenen MOTORTECH-Vertreter:

### MOTORTECH GmbH

Hogrevestr. 21-23 29223 Celle

Deutschland

Telefon: +49 5141 93 99 0 Telefax: +49 5141 93 99 98

www.motortech.de motortech@motortech.de

#### MOTORTECH Americas, LLC

1400 Dealers Avenue, Suite A New Orleans, LA 70123 USA Telefon: +1 504 355 4212 Telefax: +1 504 355 4217

www.motortechamericas.com info@motortechamericas.com

### **10.6** Hinweis zum Verpacken von Geräten

Für Rücksendungen sollten Geräte wie folgt verpackt werden:

- Verpackungsmaterial, das Geräteoberflächen nicht beschädigt.
- stabile Verpackung des Gerätes
- stabile Klebefolien zum Schließen der Verpackung

# 11 WARTUNG

### **11.1** Wartungsanweisung

Beachten Sie die folgenden Wartungshinweise:

- Reinigen Sie die angeschlossenen Sensoren in regelmäßigen Abständen.
- Prüfen Sie regelmäßig gemäß den Herstellerangaben die Messgenauigkeit der angeschlossenen Sensoren.
- Untersuchen Sie regelmäßig alle Kabel des EmCon5 auf Beschädigungen und erneuern Sie die Kabel bei Bedarf.
- Überprüfen Sie regelmäßig alle Steckverbindungen auf einen ordnungsgemäßen Zustand.
- Überprüfen Sie im Rahmen größerer Wartungen regelmäßig die Konfiguration des EmCon5. Stellen Sie insbesondere sicher, dass über die konfigurierte Saugrohrdruck-Sollwertkurve die Emissionswerte eingehalten werden.

### **11.2** Ersatzteile und Zubehör

Ersatzteile und Zubehör für das EmCon5 entnehmen Sie unserem aktuellen Produktkatalog, der im Internet unter www.motortech.de für Sie zum Herunterladen bereitsteht.

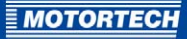

# 12 INDEX

# $\frac{\%}{\%}$

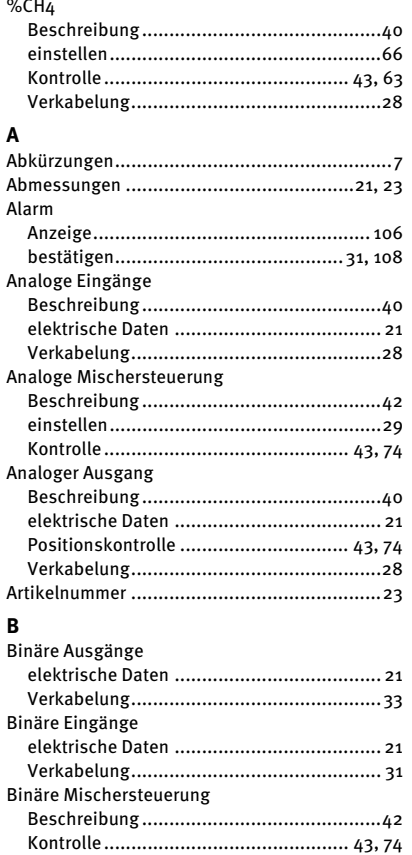

## $\mathbf c$

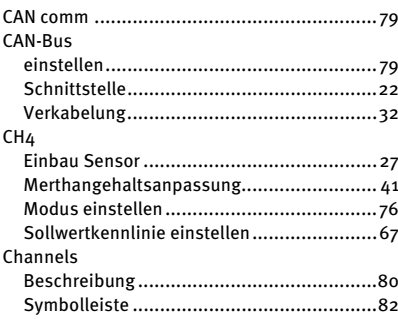

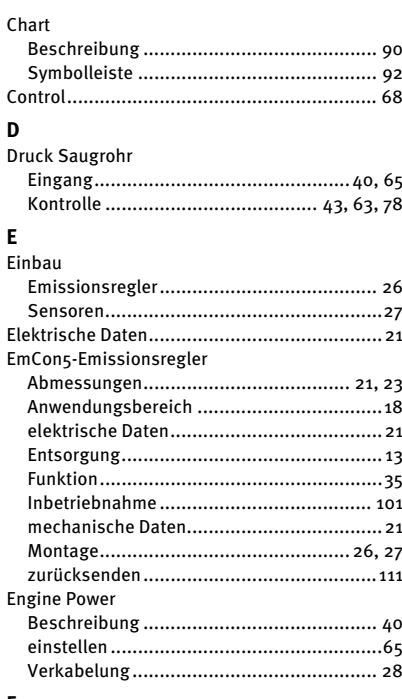

#### F .<br>Febler

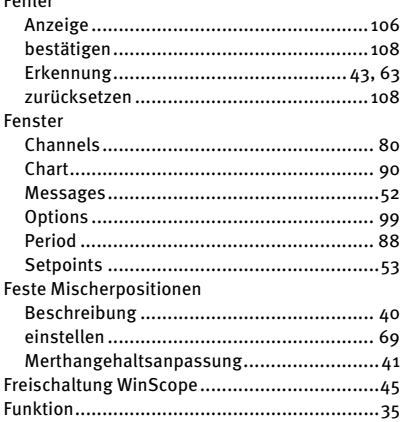

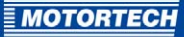

### G

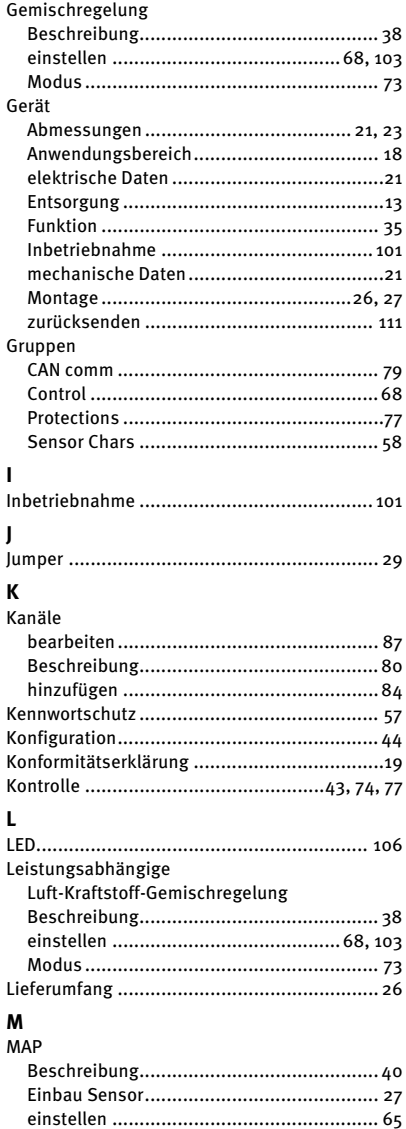

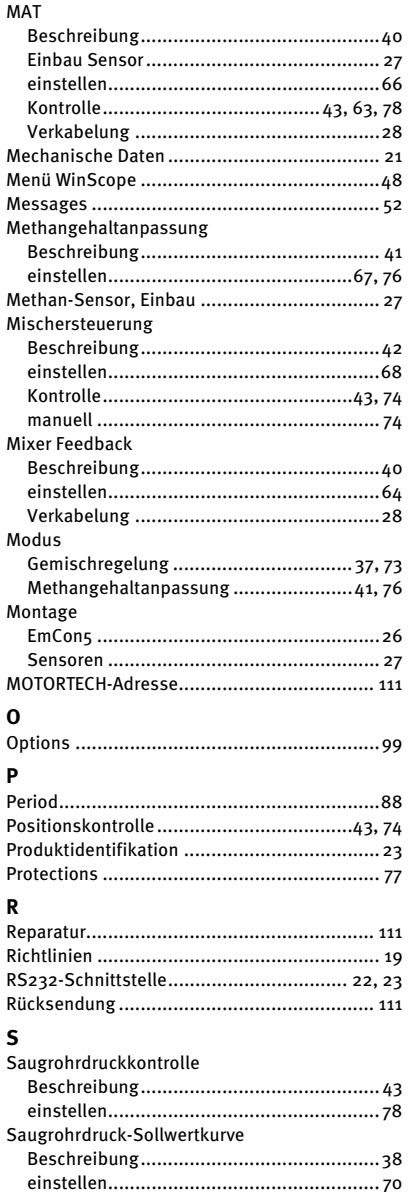

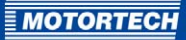

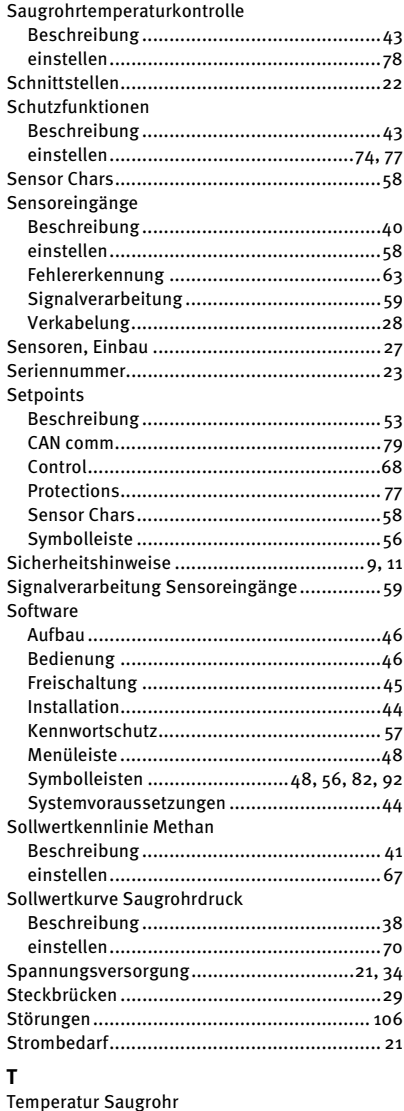

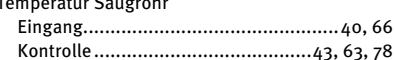

### $\mathbf{v}$

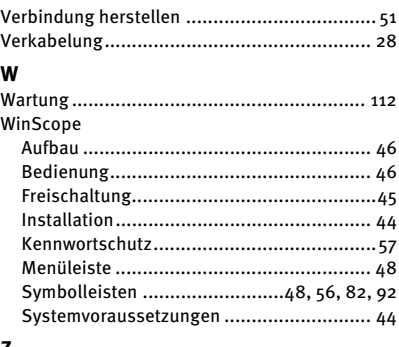

### z

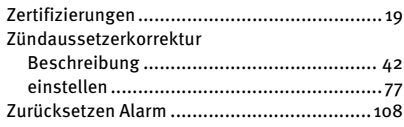

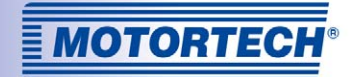

# Original MOTORTECH® Zubehör für stationäre Gasmotoren

Als Systemlieferant entwickelt, produziert und vertreibt MOTORTECH Zubehör sowie Ersatz- und Verschleißteile für fast alle Arten stationärer Gasmotoren weltweit: Zündsteuerung und -überwachung, Industriezündkerzen und Hochspannungskabel, Verkabelungssysteme und Gasregulierung – von der Klopf- über Drehzahlregelung bis hin zum kompletten BHKW-Management. Vorort-Service und Spezialtrainingskurse vervollständigen unseren Service.

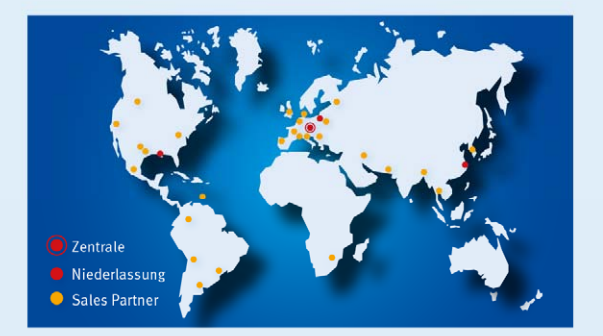

#### **MOTORTECH GmbH**

Hogrevestr. 21-23 29223 Celle Deutschland Telefon: +49 5141 93 99 0 Fax: +49 5141 93 99 99 www.motortech.de motortech@motortech.de

**MOTORTECH Americas, LLC** 1400 Dealers Avenue, Suite A New Orleans, LA 70123 **USA** Telefon: +1 504 355 4212 Fax:  $+15043554217$ www.motortechamericas.com info@motortechamericas.com